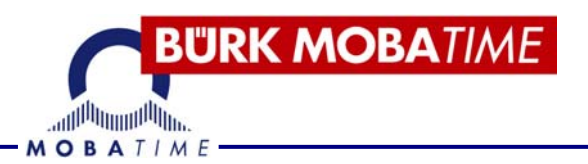

# **BEDIENUNGSANLEITUNG MobaTime Server MTS**

Hauptuhr und universelle Zeitreferenz

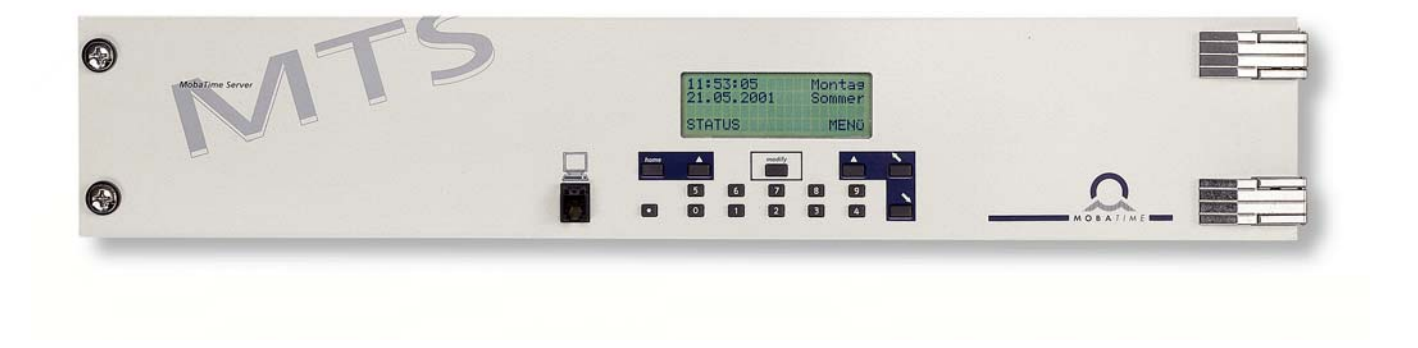

#### **Bescheinigung des Herstellers**

#### NORMIERUNG

Der MobaTime Server MTS wurde in Übereinstimmung mit der EU-Richtlinie 89/336/EWG und 96/48/EWG entwickelt und hergestellt.

Angewendete Normen (siehe auch Kap. 1.2): EN 61000-6-2  $\epsilon$ EN 50121-4 EN 61000-6-4

#### **Hinweise zur Bedienungsanleitung**

1. Die in dieser Bedienungsanleitung enthaltenen Angaben können jederzeit ohne vorherige Ankündigung geändert werden.

Die aktuelle Version steht unter www.mobatime.com zum Download zur Verfügung.

- 2. Diese Bedienungsanleitung wurde mit grösster Sorgfalt erstellt, um alle Einzelheiten hinsichtlich der Bedienung des Produktes darzustellen. Sollten Sie dennoch Fragen haben oder Fehler in der Anleitung entdecken, nehmen Sie bitte mit uns Kontakt auf.
- 3. Wir haften nicht für direkte oder indirekte Schäden, die durch die Verwendung dieser Bedienungsanleitung entstehen.
- 4. Lesen Sie diese Anleitung aufmerksam und benutzen Sie das Produkt erst dann, wenn Sie alle Angaben für Installation und Bedienung richtig verstanden haben.
- 5. Die Installation darf nur durch ausgebildetes Fachpersonal durchgeführt werden.
- 6. Diese Publikation darf weder reproduziert, noch in einem Datensystem gespeichert oder in irgendeiner Weise übertragen werden, auch nicht auszugsweise. Das Copyright liegt mit all seinen Rechten bei BÜRK MOBATIME GmbH, D-78026 VS-Schwenningen und MOSER-BAER AG, CH–3454 Sumiswald / Schweiz.

# Übersicht

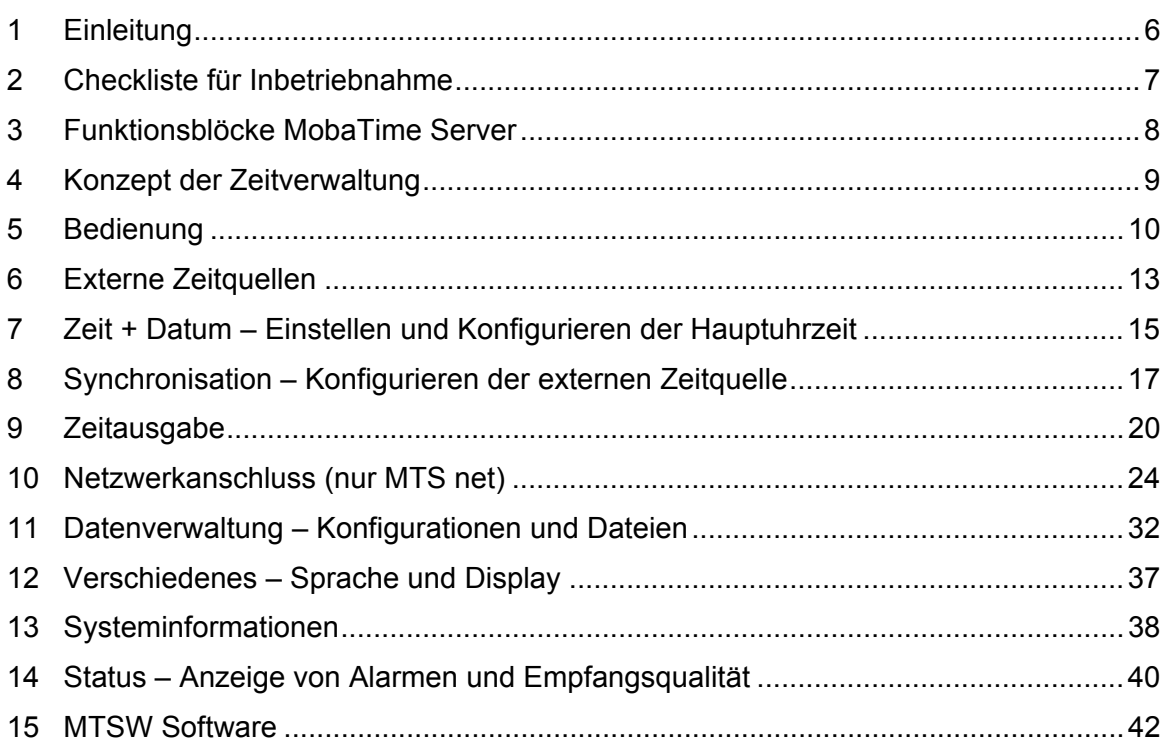

## **ANHANG**

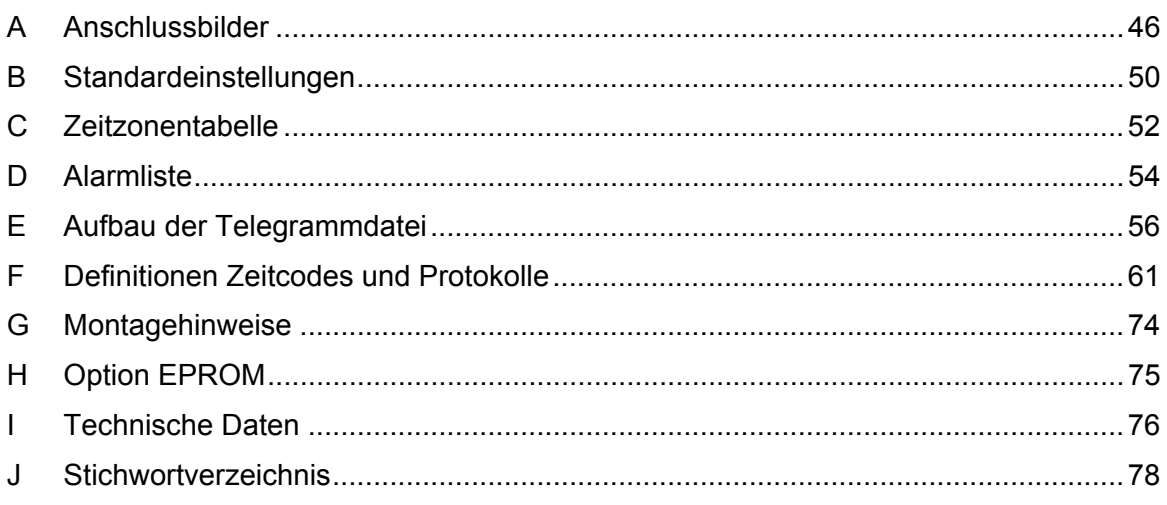

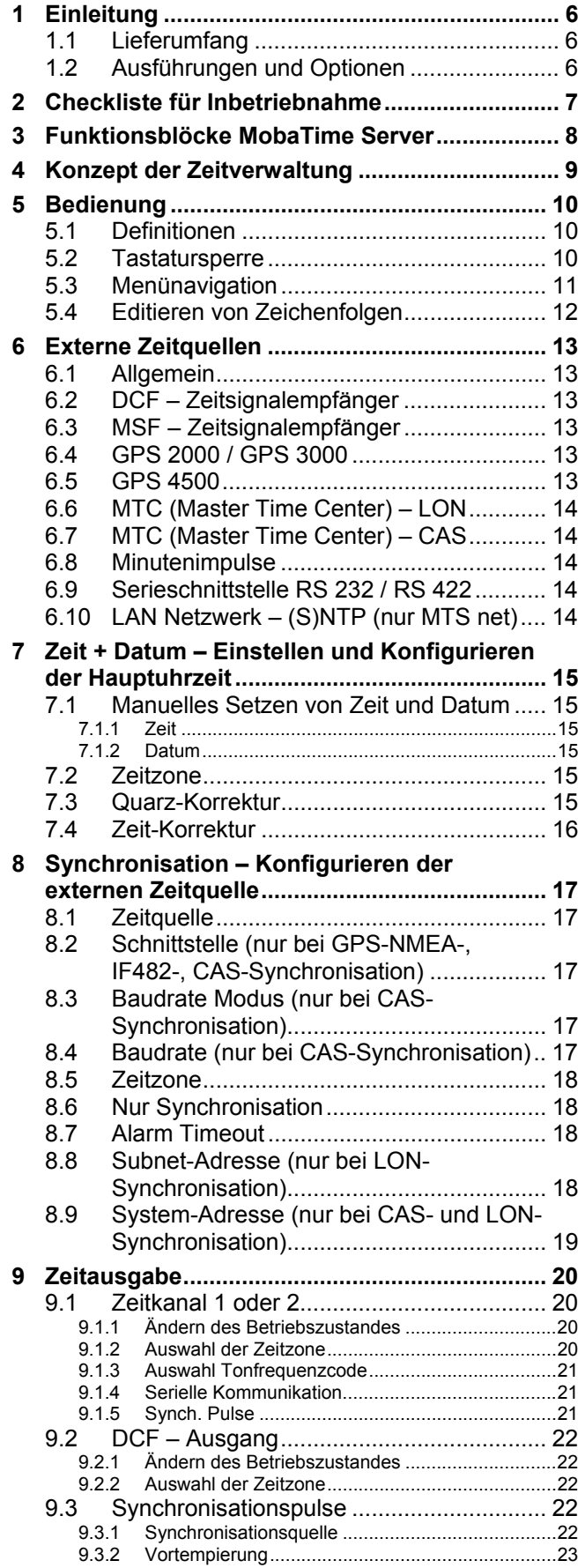

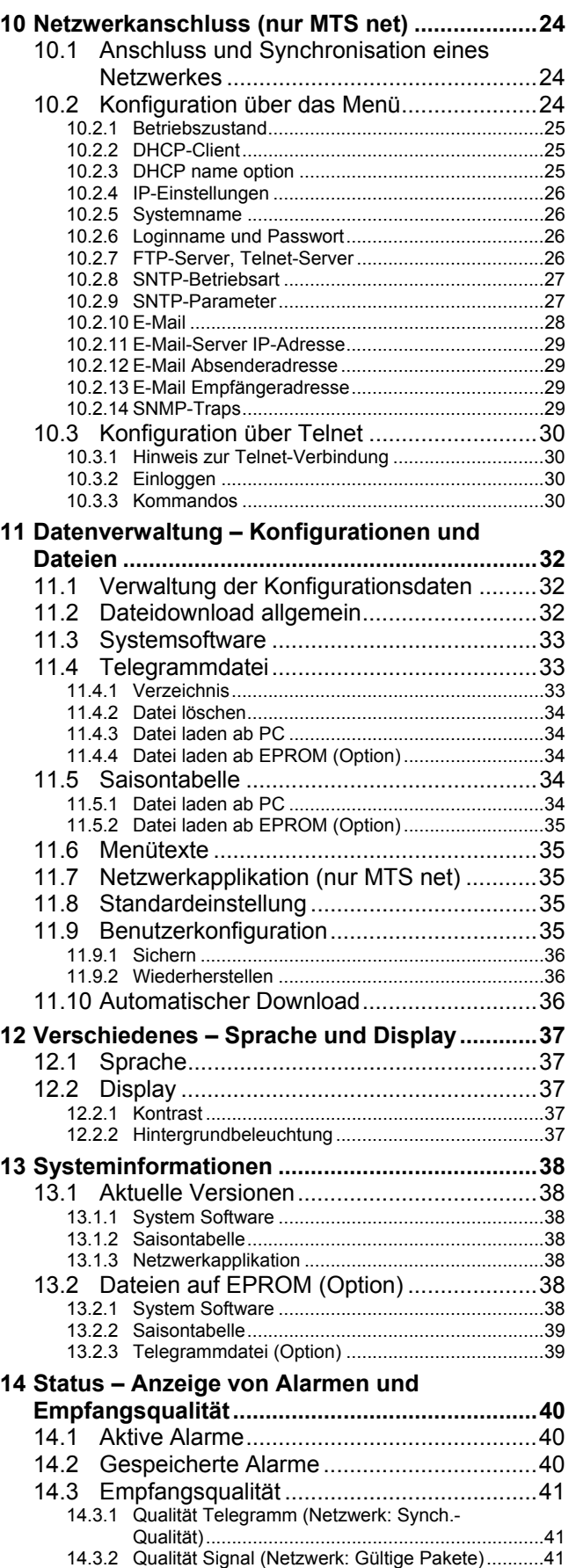

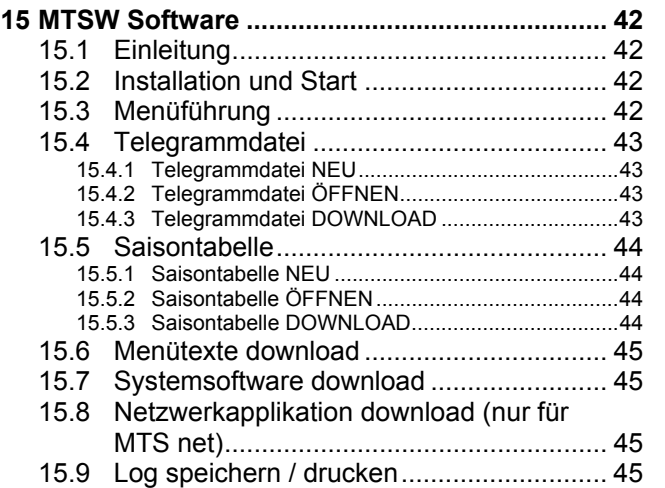

## **ANHANG**

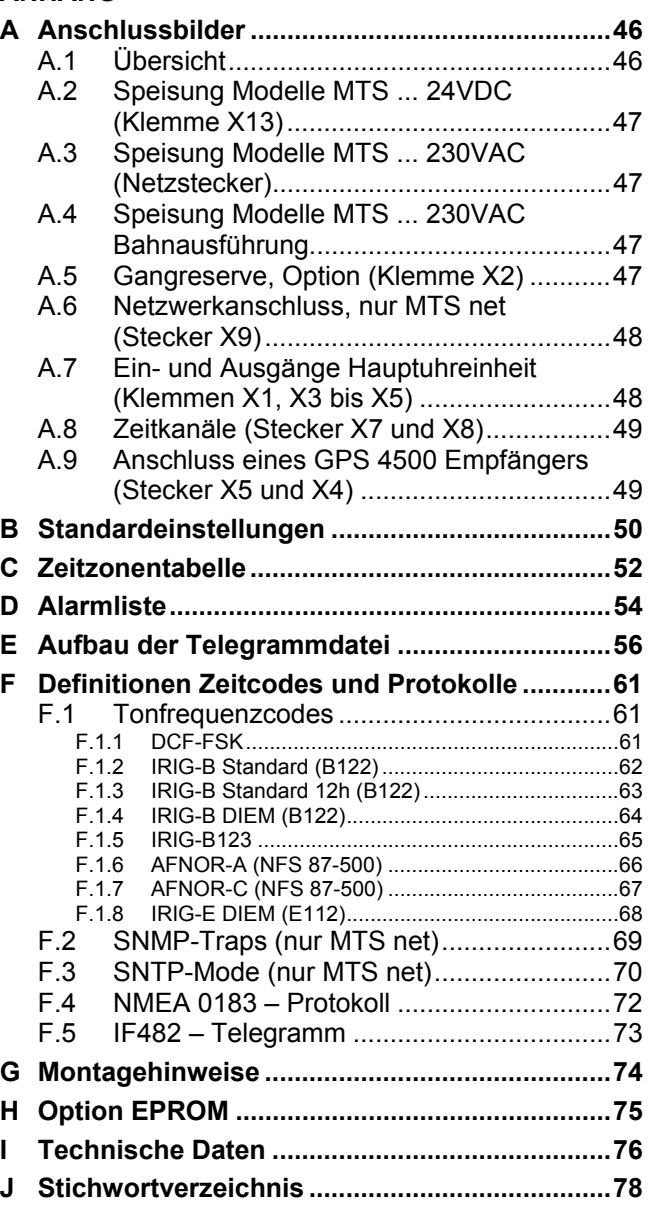

# **1 Einleitung**

## **1.1 Lieferumfang**

Im Lieferumfang enthalten sind:

- MobaTime Server komplett, mit allen internen Optionen bestückt
- Diese Bedienungsanleitung (Nr. 800196)
- MTSW Software, bestehend aus Diskette und Downloadkabel

## **1.2 Ausführungen und Optionen**

Der MobaTime Server MTS ist in folgenden Grundausführungen erhältlich:

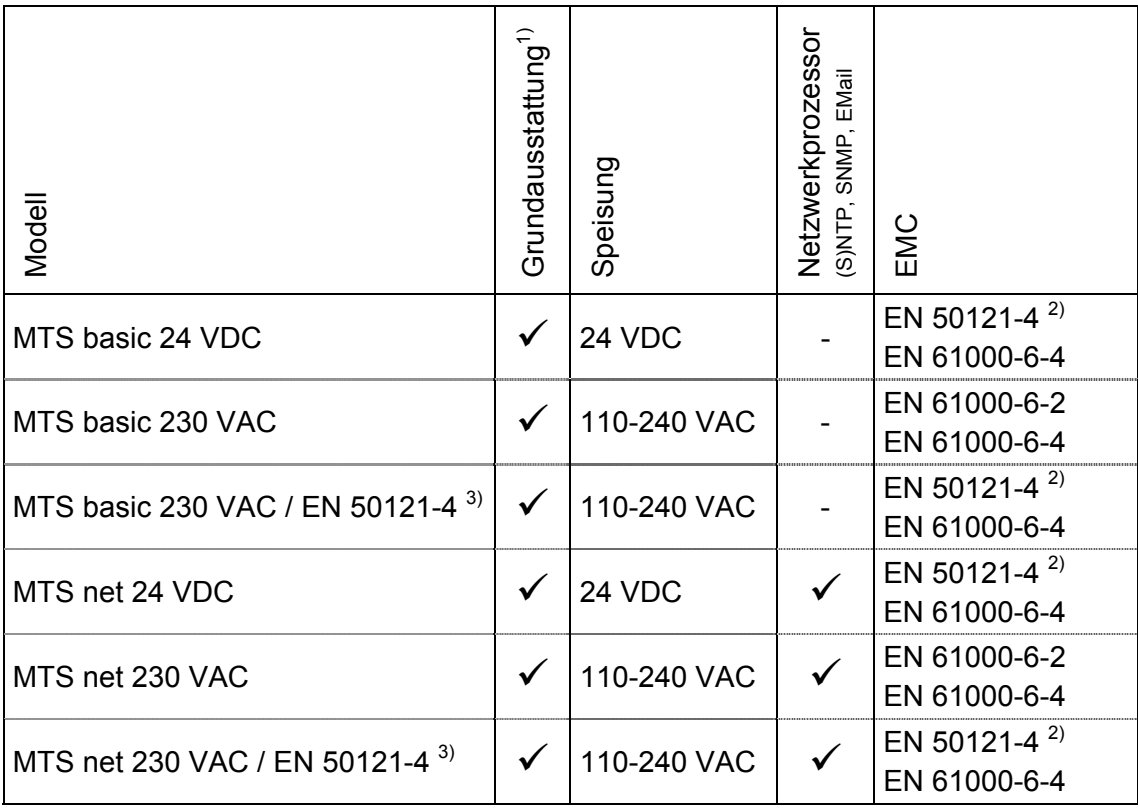

 $\overline{1}$ ) Die Grundausstattung beinhaltet Synchronisationseingänge, Hauptuhrfunktionen, Display, Tastatur und 2 Zeitkanäle (siehe auch Kap. 3).

2) Für Bahnanwendungen

3) Unterscheidet sich vom MTS ... 230 VAC nur durch einen vorgeschalteten Überspannungsschutz.

Daneben sind folgende interne Optionen erhältlich:

- **LON-MTS** LON-Modul zur Synchronisation und Überwachung des MTS von einem Master Time Center MTC • **OCQ MTS** Beheizter Präzisionsquarz
- **MTS BP 12 V / 1.2 Ah** Gangreserve Blei-Akkumulator
- **Adapterboards** Diverse Adapterboards für Zeitkanal-Ausgänge. Kundenspezifische Adapterboards möglich.

#### *Hinweis:*

Die vorliegende Bedienungsanleitung beinhaltet die Informationen aller Grundausführungen und Optionen.

# **2 Checkliste für Inbetriebnahme**

Für eine sichere und schnelle Inbetriebnahme soll untenstehende Liste eine Hilfe sein.

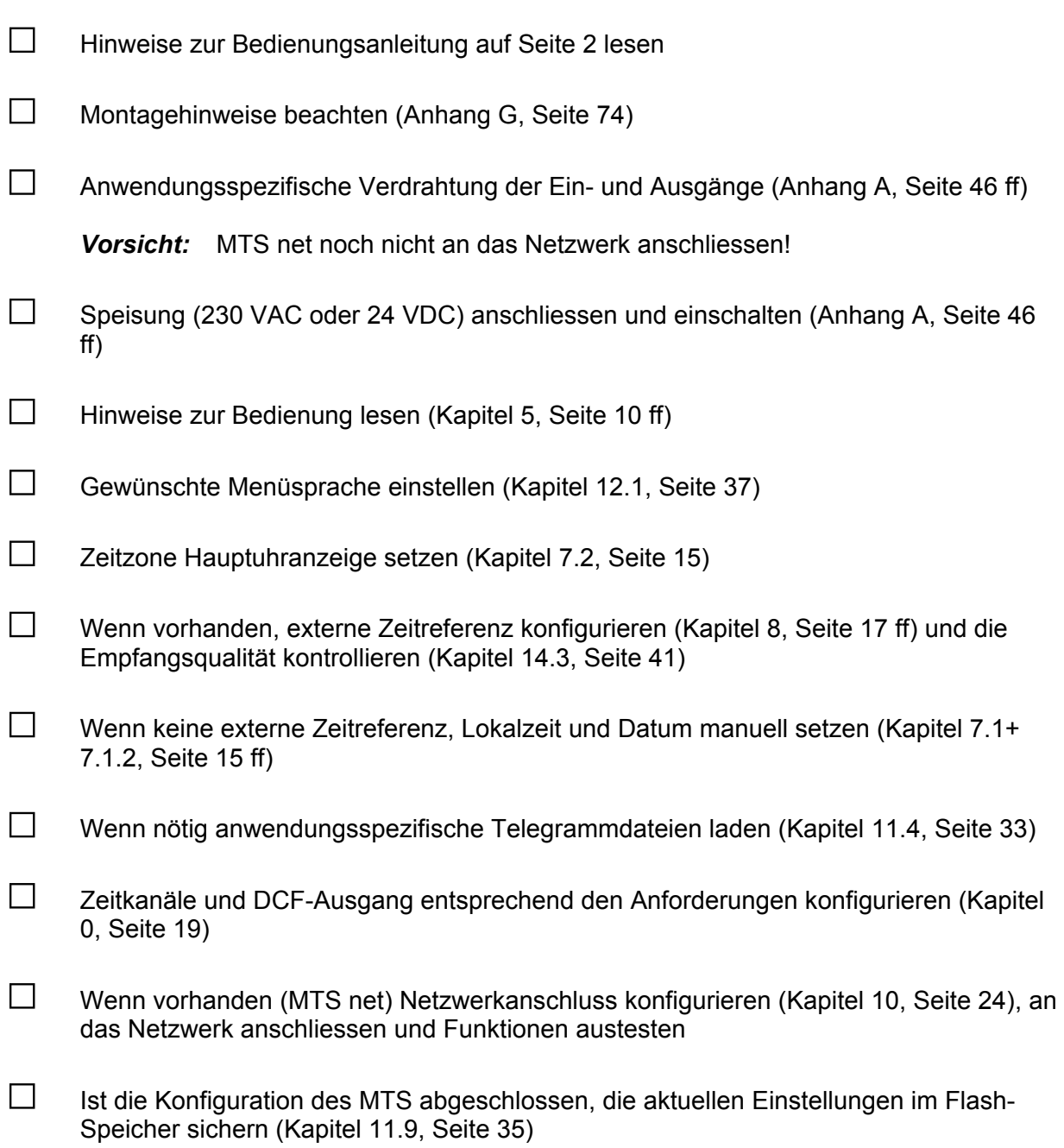

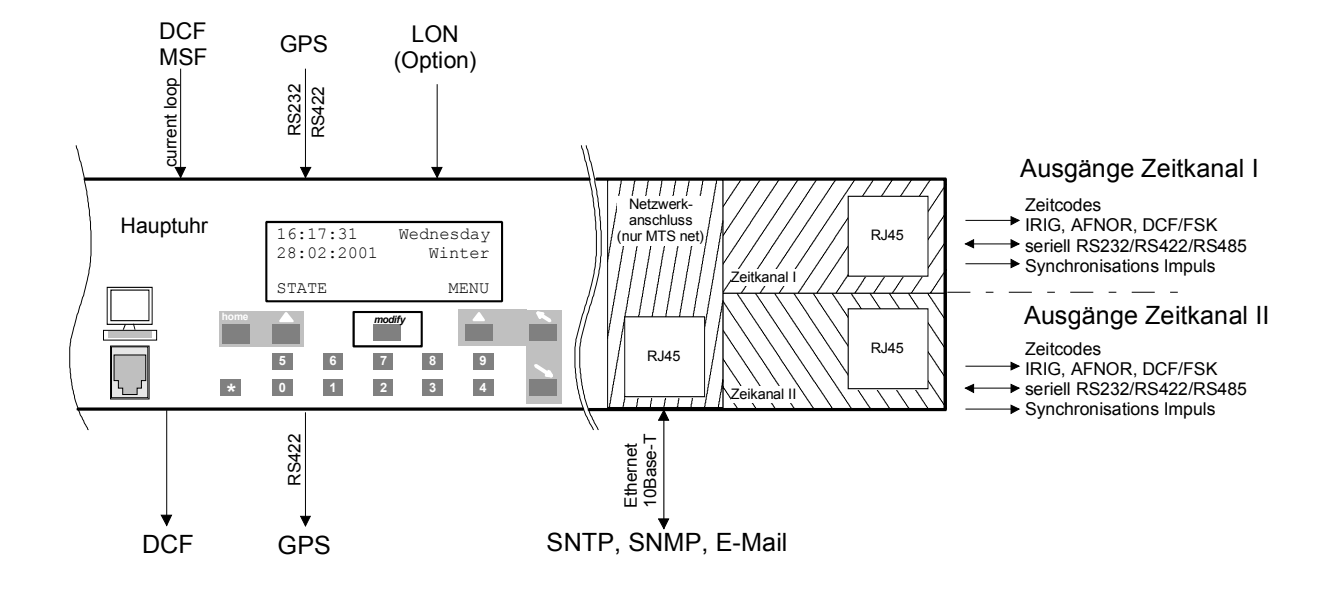

Funktionsblock Hauptuhr (Master Clock):

- Präzise Quarzuhr mit Zeithaltung auch bei Speisungsausfall,
- Synchronisierung auf externe Zeitreferenz,
- Automatische Übernahme von Zeit- und Datum von der externen Zeitreferenz (abschaltbar)
- Korrektur der Quarzabweichung und Quarzalterung durch laufenden Vergleich mit externer Zeitreferenz (Softwaretrimmung)
- Ausgabe DCF-Zeitcode mit wählbarer Zeitzone und automatischer Saisonzeitumstellung
- Überwachung und Synchronisation von einem MTC-System (Option)

Funktionsblöcke Zeitkanäle 1 und 2 (Time Channels I, II):

- Serielle Ausgabe von Zeit-Datums-Information in verschiedenen Formaten: - wählbare Tonfrequenzzeitcodes wie IRIG, AFNOR, DCF/FSK - programmierbare Zeittelegramme über RS 232, RS 422, bzw. RS485 - einstellbare Zeitmarken
- Pro Zeitkanal getrennt wählbare Zeitzone mit eigener Saisonzeitumstellung
- Zeitkanäle sind galvanisch getrennt

Funktionsblock Netzwerkanschluss (nur MTS net):

- Netzwerkprozessor mit TCP/IP, Anschluss: 10Base-T Ethernet (10 Mbit/s)
- SNTP-Service zur Synchronisierung von Computern am LAN oder der MTS selbst
- SNMP-Traps und E-Mail zur zentralen Überwachung des Gerätes
- Konfiguration des Netzwerkteils über Telnet

# **4 Konzept der Zeitverwaltung**

Die interne Hauptuhr sowie die batteriegestützte Echtzeituhr laufen mit UTC Zeit (Universal Time Coordinate). Die Synchronisationseingänge und Zeitausgänge sowie die Zeitanzeige auf dem Display sind jeweils über einen Zeitzoneneintrag mit der Hauptuhrzeit verbunden, d.h. alle Ein- und Ausgänge können einzeln einer spezifischen Zeitzone zugeordnet werden.

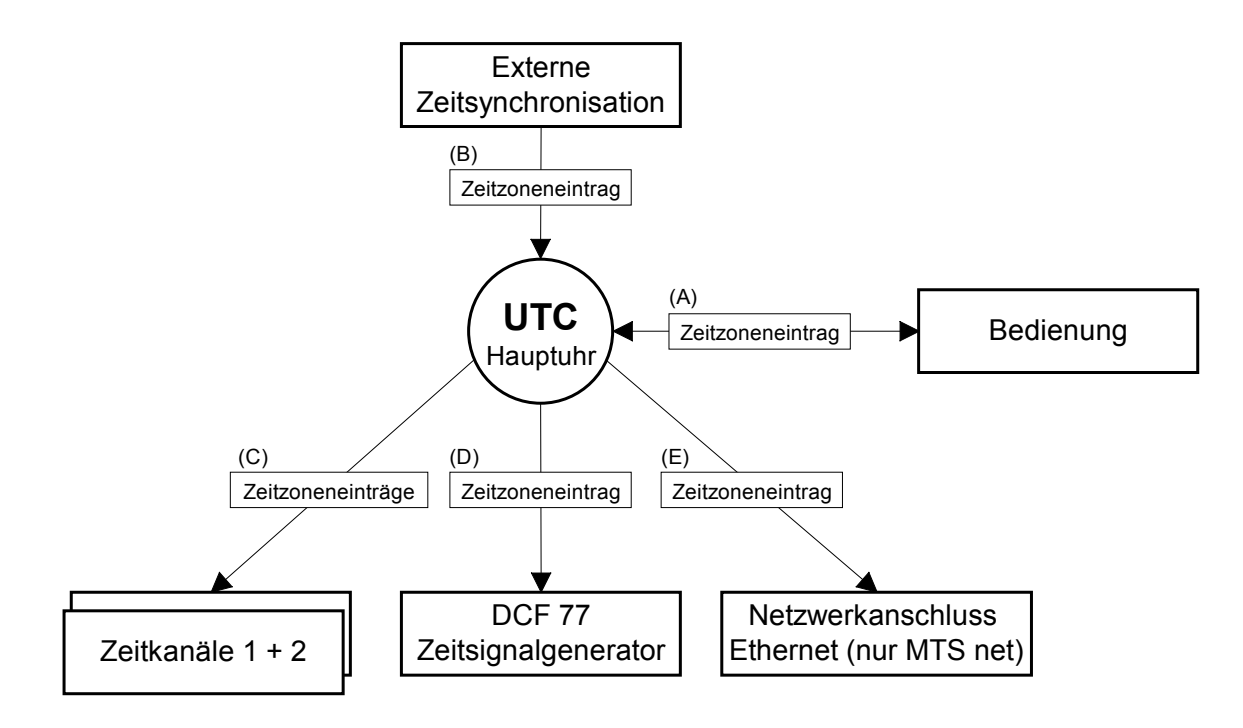

#### *konfigurierbare Zeitzonen:*

- (A) Kapitel 7.2
- (B) Kapitel 8.5
- (C) Kapitel 9.1.2
- (D) Kapitel 9.2.2
- (E) (S)NTP ist per Definition UTC Zeitstempel in Email entspricht Frame Zeitzone, siehe Kap. 7.2

# **5 Bedienung**

#### **5.1 Definitionen**

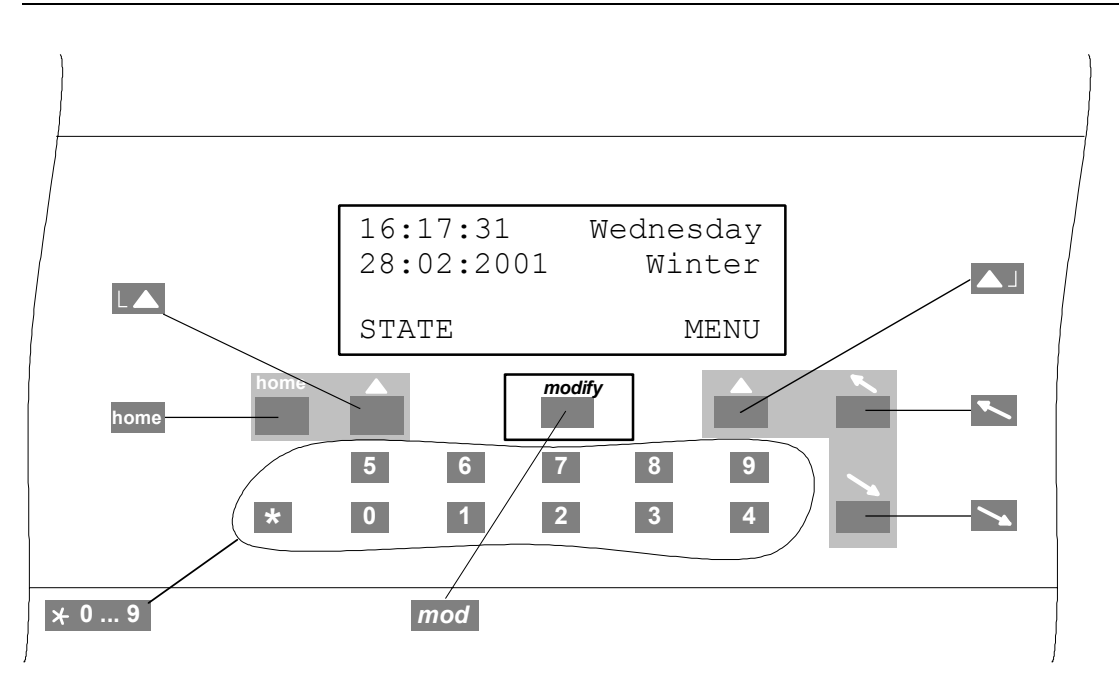

#### **Navigationstasten**

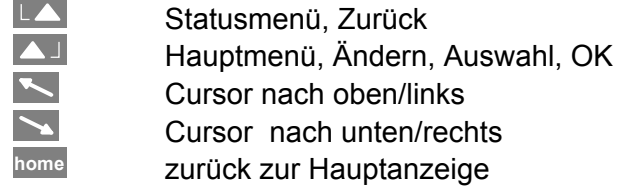

#### *modify***-Taste**

*mod* Auswahl eines Eintrages aus einer Liste, wird durch Pfeil (↓ ) signalisiert

#### **Numerische Tasten 0 ... 9**

## **5.2 Tastatursperre**

Gleichzeitiges Drücken der Tasten <sup>0</sup> + in der Hauptanzeige sperrt die Tastatur für weitere Eingaben.

Auf der Anzeige erscheint der Hinweis <<< GESPERRT >>>.

Gleichzeitiges Drücken der Tasten **1** + hebt die Sperre wieder auf.

10:36:59 Montag 24.07.2000 Sommer <<<<< GESPERRT >>>>>

# **5.3 Menünavigation**

Dieses Abschnitt erläutert die Navigation durch das Menü des MTS und das Verändern eines Konfigurationswertes. Die einzelnen Menüpunkte sind durch eine schematische Darstellung des Menübaumes gekennzeichnet:

```
MENU 
\vdash Synchronisation
and the set of the set of the set of the set of the set of the set of the set of the set of the set of the set of the set of the set of the set of the set of the set of the set of the set of the set of the set of the set o
```
Im folgenden Beispiel soll die Zeitquelle auf DCF gesetzt werden. Blinkende Zeichen sind fett dargestellt.

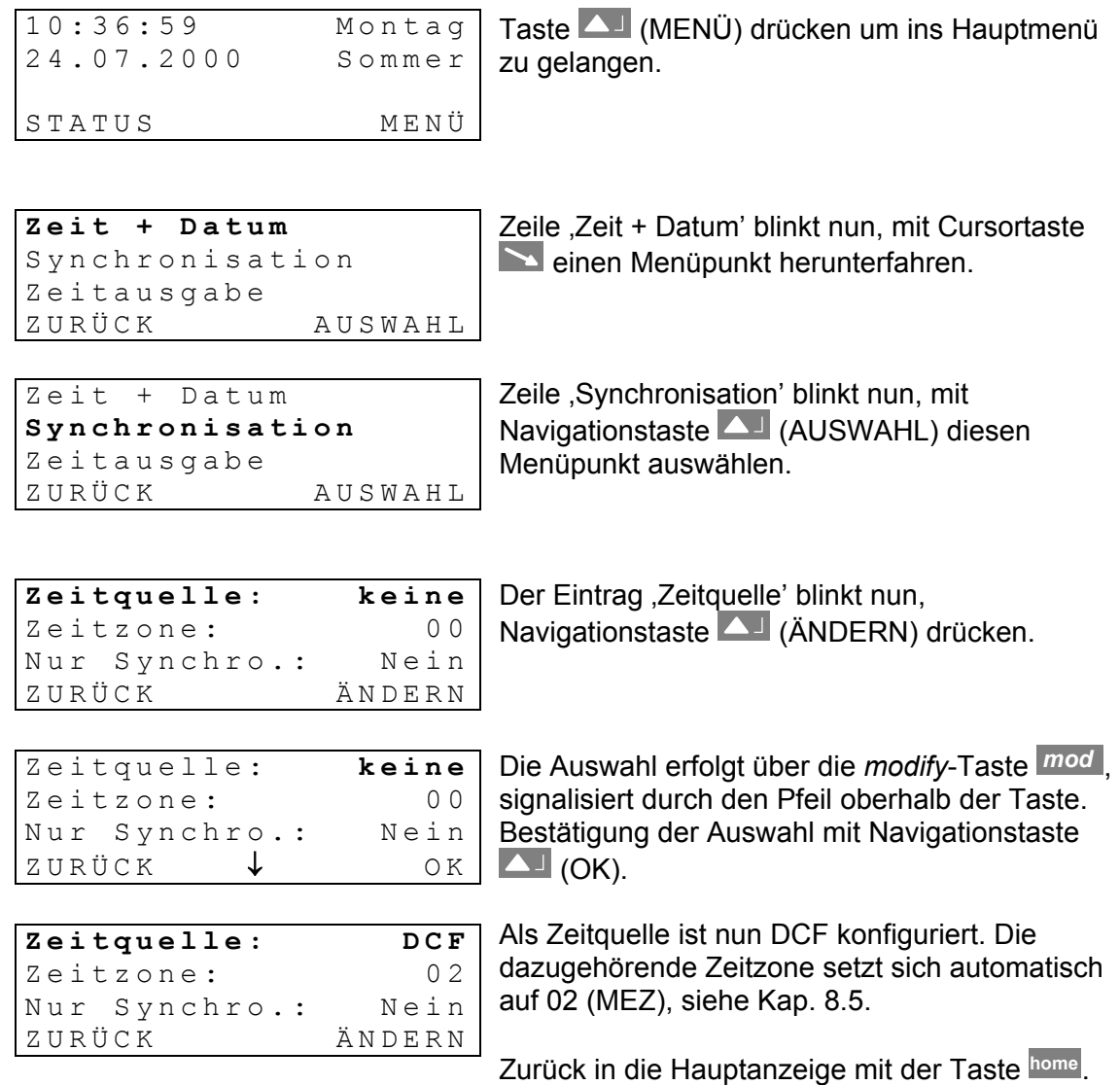

© MOBATIME 11 / 80 800196.05

#### **5.4 Editieren von Zeichenfolgen**

In den Modellen MTS net ist es bei einigen Konfigurationen nötig, Zeichenfolgen (Texte) zu editieren. Als erstes Beispiel soll der Systemname des Netzwerkanschlusses genommen werden.

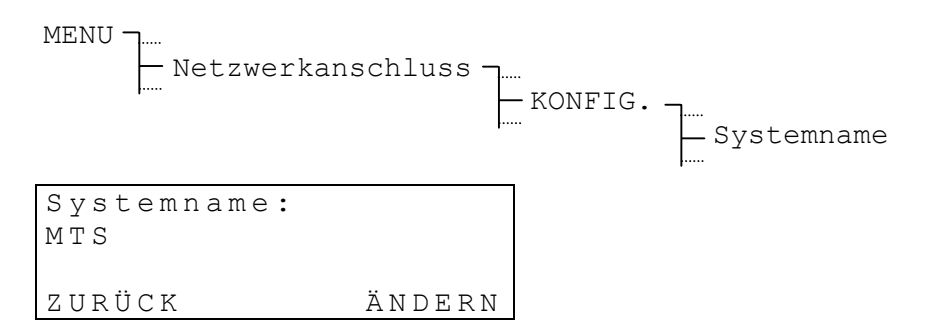

Navigationstaste (ÄNDERN) drücken um in den Eingabemodus zu gelangen. Unterschieden wird zwischen fünf Eingabemodi. Die ersten drei Modi dienen dem Editieren von Zeichen:

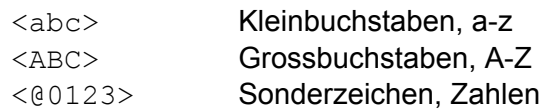

Die anderen beiden Modi ermöglichen das Scrollen innerhalb der Zeichenfolge, das Löschen oder Einfügen von Zeichen:

<SCROLLEN> <LÖSCH./EINF.>

Umgeschaltet zwischen den Modi wird über die *modify*-Taste *mod* . Die jeweiligen Aktionen, z.B. Zeichen editieren, löschen oder einfügen sowie innerhalb der Zeichenfolge scrollen sind über die Cursortasten  $\sum$  auszuführen.

Je nach Eingabemodi ändert auch die Funktion der Navigationstaste

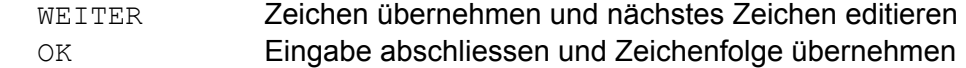

#### *Einige Beispiele zu den verschiedenen Eingabemodi:*

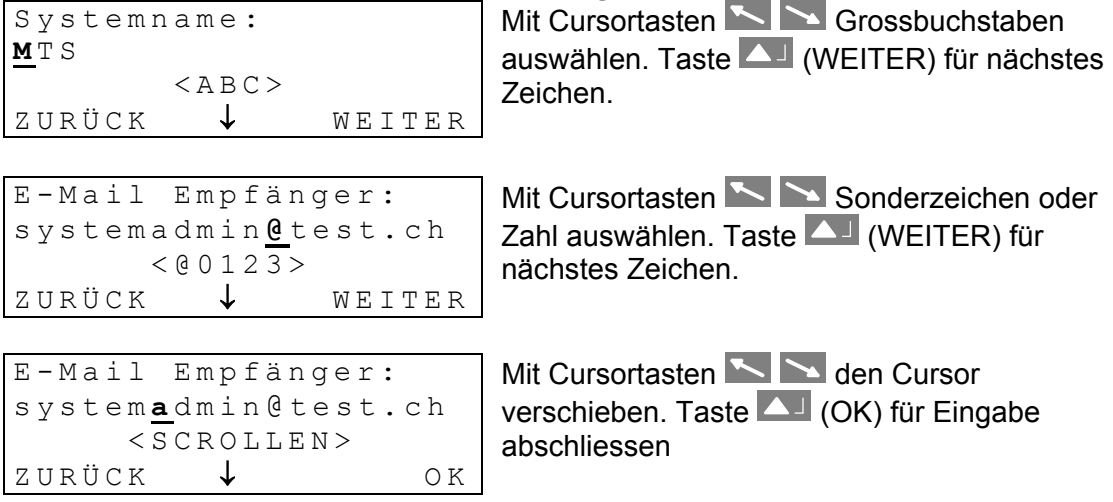

## **6 Externe Zeitquellen**

#### **6.1 Allgemein**

Für eine gute Langzeitstabilität ist eine Synchronisation ab einer externen Zeitquelle unerlässlich. Der MTS erlaubt den Anschluss einer Vielzahl von verschiedenen Zeitquellen. Dieses Kapitel liefert eine kurze Beschreibung der Zeitquellen.

Auf die Konfiguration der entsprechenden Synchronisationsart wird im Kapitel 8 (S. 17) eingegangen. Die Anschlussbilder sind im Anhang A (S. 46) zu finden.

#### **6.2 DCF – Zeitsignalempfänger**

Der Anschluss eines DCF-Zeitsignalempfängers erlaubt die Synchronisation auf das Langwellen-Zeitsignal DCF-77 von Mainflingen (bei Frankfurt), Deutschland.

Die Übertragung eines Zeittelegramms erstreckt sich über eine Minute. Nach fünf aufeinanderfolgenden korrekten Telegrammen übernimmt der MTS die Zeitinformation, d.h. bei einwandfreiem Empfang kann die Synchronisation bis zu sechs Minuten dauern.

Bei gutem Empfang muss die LED im Empfänger (DCF / AD 450) im Sekundentakt blinken. Die Signal-Qualität (siehe Kap. 14.3, S. 41) erhöht sich jede Sekunde um 1 bis zum Maximalwert von 100. Für jedes korrekt empfangene Zeittelegramm erhöht sich der Wert Telegramm-Qualität um 10 bis zum Maximalwert von 100.

Verfügbare DCF-Zeitsignalempfänger: DCF / AD 450, AD 10

Der Anschluss ist bei einigen Zeitsignalempfängern nicht polaritätsabhängig, dazu bitte die Unterlagen des Empfängers konsultieren.

## **6.3 MSF – Zeitsignalempfänger**

Der Anschluss eines MSF-Zeitsignalempfängers erlaubt die Synchronisation auf das Langwellen-Zeitsignal MSF-60 von Rugby, England. Verfügbare MSF-Zeitsignalempfänger: AM 10 Für weitere Informationen siehe Kap. 6.2.

## **6.4 GPS 2000 / GPS 3000**

GPS-Zeitsignalempfänger erlauben eine hochpräzise Synchronisation über die 24 Satelliten des Gobal Positioning System (GPS). Die GPS-Technologie bietet eine weltweite Abdeckung rund um die Uhr.

Der MTS bietet die Möglichkeit über die beiden Empfänger GPS 2000 und GPS 3000 mit RS 422–Schnittstelle und TSIP-Protokoll synchronisiert zu werden.

Die Anschlussbilder sind den Unterlagen der GPS-Zeitsignalempfänger zu entnehmen.

Über die Einstellung GPS-NMEA lässt sich der MTS auch an einem GPS-Empfänger mit NMEA 0183-Protokoll betreiben. Weitere Hinweise zum NMEA-Protokoll sind im Anhang F.4 (S. 72) zu finden.

#### **6.5 GPS 4500**

Der GPS 4500 Zeitsignalempfänger sendet ein DCF Zeitsignal mit UTC-Zeit. Um eine CTC mit dem GPS 4500 zu synchronisieren, muss die Zeitquelle auf DCF und die Zeitzone auf 00 [UTC] eingestellt werden (siehe Kap. 8.1 und 8.5). Die Anschlussbilder sind den Unterlagen der GPS-Zeitsignalempfänger zu entnehmen.

## **6.6 MTC (Master Time Center) – LON**

Im Verbund mit einer MTC-Zeitzentrale kann der MTS auch als Unterstation in einem LON-Netzwerk arbeiten. Das MTC-Modul CAL synchronisiert und überwacht bis zu 16 solche Unterstationen. Der MTS muss jedoch über die Option LON-MTS verfügen.

## **6.7 MTC (Master Time Center) – CAS**

Ähnlich zu LON bietet dieses Protokoll eine Überwachung und Zeitsynchronisation des MTS als Unterstation. Die Übertragung erfolgt jedoch über die serielle Schnittstelle RS 232 oder RS 422. Bis zu 16 MTS lassen sich so über ein MTC-Zeitzentralen-Modul CAS bedienen.

## **6.8 Minutenimpulse**

Das Optokoppler-Interface (Art.-Nr. 33231) ermöglicht die Synchronisation auf polwechselnde Minutenimpulse mit 24 V oder 48 V. Das Setzen von Datum und Zeit muss manuell erfolgen. Im Folgenden wird die Hauptuhrzeit nur noch den Minutenpulsen nachgeführt. Die Umschaltung von Winter- auf Sommerzeit und umgekehrt erfolgt auch bei dieser Synchronisationsart automatisch.

Der Anschluss des Optokoppler-Interfaces erfolgt an die Klemmen DCF in +-, siehe Anhang A.7.

## **6.9 Serieschnittstelle RS 232 / RS 422**

Über die serielle Schnittstelle RS 232 oder RS 422 kann sich der MTS auf das IF482- Telegramm synchronisieren. Dieses Zeittelegramm überträgt die Zeit- und Datumsinformation als ASCII-Zeichenkette. Die detaillierte Spezifikation ist im Anhang F.5 (S. 73) zu finden.

## **6.10 LAN Netzwerk – (S)NTP (nur MTS net)**

Der LAN-Netzwerkanschluss der Version MTS net erlaubt nicht nur eine Funktion als (S)NTP-Server, sondern kann auch als (S)NTP-Client. In diesem Fall wird der MTS auf einen der konfigurierten Zeitserver im LAN synchronisiert. Weiterführende Informationen sind im Kapitel 10 (S. 24) zu finden.

#### **7.1 Manuelles Setzen von Zeit und Datum**

Manuelles Setzen von Zeit und Datum ist dann notwendig, wenn keine externe Zeitreferenz angeschlossen ist, oder die Uhr auf 'nur Synchronisation' eingestellt ist. Automatisch eingelesene Zeitinformation überschreibt manuelle Eingaben.

Bei Betrieb ohne Zeitquelle ist vor dem Setzen der Zeit, die Zeitzone zu setzen, siehe Kapitel 7.2.

#### **7.1.1 Zeit**

Manuelles Setzen der Hauptuhrzeit ohne Veränderung des Hauptuhrdatums. Die angezeigte Zeit entspricht der gewählten Zeitzone aus Kapitel 7.2.

MENU  $-$  Zeit + Datum | Zeit: 15:13:09

## **7.1.2 Datum**

Manuelles Setzen des Hauptuhrdatums ohne Veränderung der Hauptuhrzeit.

MENU  $-$  Zeit + Datum Philips 2011 - Datum: 04.07.00

#### **7.2 Zeitzone**

Wahl der Zeitzone für die Zeitanzeige im Hauptfenster.

**MENU**  $-$  Zeit + Datum  $$ and the set of the set of the set of the set of the set of the set of the set of the set of the set of the set of the set of the set of the set of the set of the set of the set of the set of the set of the set of the set o

Die Auswahl aus den 100 möglichen Einträgen erfolgt über die Cursortasten **[54]** oder der numerischen Eingabe der Zeitzone.

## **7.3 Quarz-Korrektur**

Manuelle Korrektur der Quarzdrift.

MENU - $-$  Zeit + Datum  $-$ Quarz-Korrektur

Durch Eingabe der beobachteten, wöchentlichen Zeitabweichung im Bereich von -60.0 bis + 60.0 Sekunden, wird der Quarzdrift korrigiert.

Beim Betrieb mit externer Zeitreferenz hat diese Funktion keine Bedeutung.

# **7.4 Zeit-Korrektur**

Kurzzeitkorrektur der Hauptuhrzeit im Bereich von -60.0 bis + 60.0 Sekunden.

MENU  $-$  Zeit + Datum  $-$ Zeit-Korrektur

# **8 Synchronisation – Konfigurieren der externen Zeitquelle**

Wahl und Konfiguration der externen Zeitquelle.

**8.1 Zeitquelle** 

Wahl der externen Zeitquelle.

MENU Synchronisation Zeitquelle:

Auswahl aus: **keine, DCF, MSF, GPS-TSIP, GPS-NMEA, IF482, LON, Minuten-Impulse , Netzwerk** und **CAS** 

Für die Definitionen von **NMEA** und **IF482** Protokollen siehe Anhang F.2 und F.5.

Wird als Zeitquelle **Netzwerk** gewählt, so sind die Einstellungen unter Kapitel 10 zu berücksichtigen.

Für die Synchronisation über **Minuten-Impulse** ist ein zusätzliches Optokoppler Interface (Art. Nr. 33231) nötig, siehe auch Kapitel 6.8.

Die Zeitquelle ist vor der Einstellung der dazugehörenden Zeitzone (Kapitel 8.5) zu wählen.

## **8.2 Schnittstelle (nur bei GPS-NMEA-, IF482-, CAS-Synchronisation)**

Wahl der seriellen Schnittstelle für die Zeitquellen **GPS-NMEA, IF482** oder **CAS.**

```
MENU 
\vdash Synchronisation
\vdash Schnittstelle:
```

```
Auswahl aus: RS232, RS422
```
## **8.3 Baudrate Modus (nur bei CAS-Synchronisation)**

Wahl der Baudraten-Bestimmung bei Synchronisation über CAS-Protokoll.

```
MENU 
\vdash Synchronisation
Example 31 and \overline{ } Baudrate Modus:
```

```
Auswahl aus: Auto, Hand
```
Im Modus **Auto** versucht der MTS die Baudrate des CAS-Masters automatisch zu bestimmen und setzt so die nachfolgend beschriebene Baudrate. Dieser Vorgang kann einige Minuten dauern.

#### **8.4 Baudrate (nur bei CAS-Synchronisation)**

Konfiguration der Baudrate bei Synchronisation über CAS-Protokoll.

**MENU**  $\vdash$  Synchronisation Firm and the set of the Baudrate:

Auswahl aus: **1200, 2400, 4800, 9600, 19200 Bit/s** 

Zeitzone der Zeitquelle festlegen.

```
MENU 
\vdash Synchronisation
Film and and the set of the set of \sim Zeitzone:
```
Je nach Wahl der Zeitquelle, wird eine Zeitzone vorgeschlagen. So z.B. bei der Wahl einer DCF Zeitquelle die Zeitzone 02 für Mitteleuropäische Zeit.

Die Auswahl aus den 100 möglichen Einträgen erfolgt durch die Cursortasten **[20]** oder der numerischen Eingabe der Zeitzone.

#### **8.6 Nur Synchronisation**

Ist diese Einstellung eingeschaltet, so kann die externe Zeitquelle die Hauptuhrzeit nur setzen, wenn die Differenz Zeitquelle <-> Hauptuhr kleiner +/- 30 Sekunden beträgt. Andernfalls wird nur auf den Sekundenwechsel synchronisiert. Zeitsprünge werden so verhindert. Diese können hervorgerufen werden z.B. durch periodische Störung des Zeitsignalempfängers oder unstete Zeittelegramme von anderen Zeitquellen. Automatische Saisonzeitumstellungen werden von dieser Einstellung nicht betroffen.

Aus Sicherheitsgründen empfiehlt es sich nach der Inbetriebnahme die Uhr auf 'Nur Synchronisation' zu stellen.

```
MENU
\vdash Synchronisation
 Nur Synchro:
```
#### **8.7 Alarm Timeout**

Einstellen der Zeit bis zur Ausgabe eines Alarms, wenn keine gültige Zeit von der externen Zeitquelle empfangen werden kann. Zum Beispiel bei einem gestörten Signal vom Zeitsignalempfänger.

```
MENU 
\vdash Synchronisation
\vdash Al-Timeout [min]:
```
Eingabebereich: **0 bis 9999 Minuten**

#### **8.8 Subnet-Adresse (nur bei LON-Synchronisation)**

Einstellen der Subnet-Adresse bei Synchronisation über LON (Local Operating Network).

MENU  $\vdash$  Synchronisation  $\vdash$  Subnet-Adr:

Eingabebereich: **001 bis 255**, [01] bis [FF]

Die Eingabe erfolgt dezimal, wird aber in Klammern als hexadezimale Ziffer angezeigt.

## **8.9 System-Adresse (nur bei CAS- und LON-Synchronisation)**

Einstellen der System-Adresse bei Synchronisation über das CAS-Protokoll oder über LON (Local Operating Network).

MENU  $\vdash$  Synchronisation Find the system-Adr: Eingabebereich: **001 bis 016**, [01] bis [10] bei CAS-Synchronisation **001 bis 127**, [01] bis [7F] bei LON-Synchronisation

Die Eingabe erfolgt dezimal, wird aber in Klammern als hexadezimale Ziffer angezeigt.

# **9 Zeitausgabe**

Auswahl und Konfiguration der Zeitcodeausgabe für:

- Zeitkanäle 1 und 2
- DCF Zeitcodeausgang
- Synchronisations-Impulsausgänge

#### **9.1 Zeitkanal 1 oder 2**

Konfiguration und Überwachung der Zeitkanäle 1 und 2.

```
MENU
- Zeitausgabe
\leftarrow Zeitkanal 1/2
```
Anzeige der aktuellen Zeit- und Datumsinformation sowie des Betriebszustand (Betrieb / Stop) des Kanals.

```
Zeitkanal 1: Betrieb
12:11:15 Freitag
24.07.2000 Sommer<br>ZURÜCK KONFIG.
ZURÜCK
```
Mit **A.** KONFIG. erreicht man das nachfolgend beschriebene Konfigurationsmenu des Zeitkanals:

## **9.1.1 Ändern des Betriebszustandes**

$$
\begin{array}{c}\n\begin{array}{c}\n\hline\n\end{array} \\
\hline\n\end{array}
$$
 KONFIG. 
$$
\begin{array}{c}\n\hline\n\end{array}
$$
 Status:

Mit jedem Drücken von ÄNDERN wechselt der Betriebszustand zwischen **Stop** und **Betrieb.** 

Ein anliegender Alarm wird durch den Betriebszustand **Alarm** signalisiert. Bevor der Zeitkanal wieder gestartet werden kann, muss die Alarmursache behoben sein.

Der Betriebszustand gilt für sämtliche Funktionen des Zeitkanals.

#### **9.1.2 Auswahl der Zeitzone**

Die gewählte Zeitzone bezieht sich auf alle Funktionen des Zeitkanals (Tonfrequenzcode, serielle Kommunikation und Synchronisationspulse).

```
ļ.
\vdash KONFIG.
                    <sup>----</sup> Zeitzone:
```
Die Auswahl aus den 100 möglichen Einträgen erfolgt durch die Cursortasten **[20]** oder der numerischen Eingabe der Zeitzone.

## **9.1.3 Auswahl Tonfrequenzcode**

Die Definitionen der einzelnen Codearten sind im Anhang F zu finden.

$$
\begin{array}{ccc}\n\begin{array}{ccc}\n\vdots & \vdots \\
\hline\n\vdots & \vdots \\
\hline\n\end{array}\n\end{array}
$$

Wählbare Codearten: **IRIG B, IRIG B 12h, IRIG B DIEM** (mit Datum), **IRIG B123, AFNOR A, AFNOR-C, IRIG-E DIEM, DCF/FSK**

## **9.1.4 Serielle Kommunikation**

Die Konfiguration der seriellen Kommunikation erfolgt durch die Wahl der entsprechenden Telegrammdatei sowie das Setzen der Übertragungsparameter.

KNFIG. \n 
$$
Set.
$$
 Kommunikation\n  $Liegrammdus:$ \n  $Telegrammdate:$ \n  $Baudrate:$ \n  $Partität:$ \n  $Stophits:$ \n

Eine detaillierte Beschreibung der Funktionalität und des Aufbaus einer Telegrammdatei findet sich Anhang E. Der Download einer Telegrammdatei auf den MTS ist im Kapitel 11.4 beschrieben.

Über die Menüsteuerung sind die Übertragungsparameter, nicht aber direkt das Telegrammformat einstellbar.

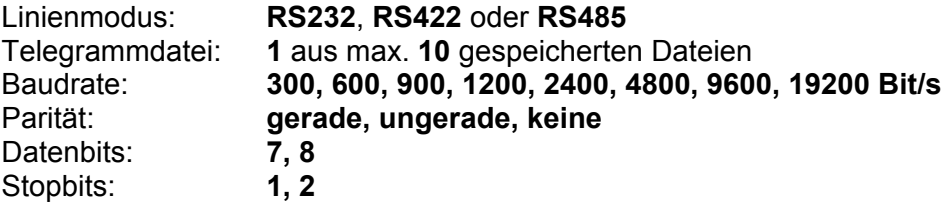

## **9.1.5 Synch. Pulse**

Einstellen des Pulsmodus und Dauer der Synchronisationspulse.

 KONFIG. Synch.Pulse Pulsmodus: Pulsdauer[s]: Pulsmodus: **1/Sek, 1/Min, 1/Std, 1/Tag, aus** Pulsdauer: **0.1 bis 25.0 Sekunden**, wobei die Pulsdauer kleiner als die mit dem Pulsmodus festgelegte Repetierrate sein muss

## **9.2 DCF – Ausgang**

Konfiguration des DCF-77 Zeitsignalgenerators.

MENU Zeitausgabe DCF-Ausgang

Anzeige der aktuellen Zeit- und Datumsinformation sowie des Betriebszustand (Betrieb / Stop) des DCF-Ausgangs.

```
DCF-Ausgang: Betrieb
12:11:15 Freitag
24.07.2000 Sommer
ZURÜCK KONFIG.
```
Mit **A. KONFIG.** erreicht man das nachfolgend beschriebene Konfigurationsmenu.

## **9.2.1 Ändern des Betriebszustandes**

$$
\begin{array}{ccc}\n\begin{array}{ccc}\n\ldots & & \\
\hline\n\ldots & & \\
\hline\n\ldots & & \\
\hline\n\ldots & & \\
\hline\n\ldots & & \\
\hline\n\ldots & & \\
\hline\n\ldots & & \\
\hline\n\ldots & & \\
\hline\n\ldots & & \\
\hline\n\ldots & & \\
\hline\n\ldots & & \\
\hline\n\ldots & & \\
\hline\n\ldots & & \\
\hline\n\ldots & & \\
\hline\n\ldots & & \\
\hline\n\ldots & & \\
\hline\n\ldots & & \\
\hline\n\ldots & & \\
\hline\n\ldots & & \\
\hline\n\ldots & & \\
\hline\n\ldots & & \\
\hline\n\ldots & & \\
\hline\n\ldots & & \\
\hline\n\ldots & & \\
\hline\n\ldots & & \\
\hline\n\ldots & & \\
\hline\n\ldots & & \\
\hline\n\ldots & & \\
\hline\n\ldots & & \\
\hline\n\ldots & & \\
\hline\n\ldots & & \\
\hline\n\ldots & & \\
\hline\n\ldots & & \\
\hline\n\ldots & & \\
\hline\n\ldots & & \\
\hline\n\ldots & & \\
\hline\n\ldots & & \\
\hline\n\ldots & & \\
\hline\n\ldots & & \\
\hline\n\ldots & & \\
\hline\n\ldots & & \\
\hline\n\ldots & & \\
\hline\n\ldots & & \\
\hline\n\ldots & & \\
\hline\n\ldots & & \\
\hline\n\ldots & & \\
\hline\n\ldots & & \\
\hline\n\ldots & & \\
\hline\n\ldots & & \\
\hline\n\ldots & & \\
\hline\n\ldots & & \\
\hline\n\ldots & & \\
\hline\n\ldots & & \\
\hline\n\ld
$$

Mit jedem Drücken von ÄNDERN wechselt der Betriebszustand zwischen **Stop** und **Betrieb.** 

Nach dem Wechseln des Betriebszustandes, stoppt resp. startet die DCF-Ausgabe erst auf Beginn der nächsten Minute.

## **9.2.2 Auswahl der Zeitzone**

Der DCF-77 Zeitsignalcode ist definiert für Mitteleuropäische Zeit (MEZ) mit Saisonzeitumstellung. Standardeinstellung ist deshalb Zeitzone 02. Für Spezialanwendungen kann eine andere Zeitzone gesetzt werden.

```
ļ.
\vdash KONFIG.
                    ...<br>— Zeitzone:
```
Die Auswahl aus den 100 möglichen Einträgen erfolgt durch die Cursortasten **[20]** oder der numerischen Eingabe der Zeitzone.

#### **9.3 Synchronisationspulse**

Die Synchronisationspulse der beiden Zeitkanälen besitzen zwei gemeinsame Parameter. Diese sind deshalb losgelöst vom Zeitkanalmenü konfigurierbar.

## **9.3.1 Synchronisationsquelle**

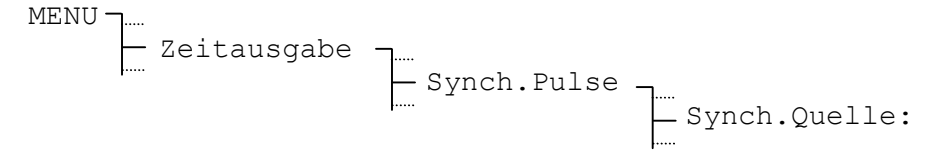

Werkseitig werden die Synchronisationspulse durch die Software synthetisch generiert (**synth.**). Die Genauigkeit beträgt in diesem Fall +/- 10 ms. Sofern angeschlossen,

können die Synchronisationspulse auch durch den GPS-Empfänger synchronisiert werden (**GPS**). Die Genauigkeit liegt dann bei +/- 100 µsec.

## **9.3.2 Vortempierung**

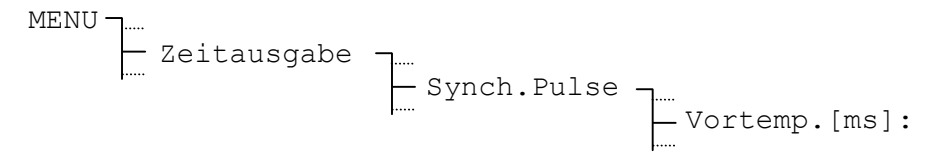

Die Synchronisationspulse können auch bis zu 800 ms vor dem eigentlichen Sekundenwechsel ausgelöst werden.

Einstellbare Vortempierzeit: **000 – 800 ms**

# **10 Netzwerkanschluss (nur MTS net)**

Dieser Punkt fasst alle Konfigurationen des LAN-Netzwerkanschlusses zusammen. Dazu gehört die IP-Adresse, Einstellungen zur Zeitverteilung bzw. Synchronisation über SNTP, SNMP-Traps und Email. Die Konfigurationen lassen sich zum einen über die Menüführung des MTS und zum anderen über eine Telnet-Verbindung vornehmen. Gleichzeitiger Zugriff über MTS Menü und Telnet-Verbindung kann zu fehlerhaften Konfigurationsparametern führen und sollte somit vermieden werden.

#### **10.1 Anschluss und Synchronisation eines Netzwerkes**

Der MTS-Net ist für den Anschluss an ein 10Base-T (10Mbit/s) Ethernet LAN ausgelegt. Die Verbindung auf den nächsten Hub erfolgt über ein handelsübliches RJ45-Patchkabel. Um den MTS direkt an einen Einzel-PC anzuschliessen ist ein gekreuztes Patchkabel notwendig.

Für die Synchronisation von PCs kann ein beliebiges SNTP-Synchronisationstool verwendet werden wie z.B. das Shareware-Tool Tardis (http://www.kaska.demon.co.uk ). Im Synchronisationstool müssen folgende Einstellungen vorgenommen werden:

**Serveradresse:** Entspricht der MTS-IP-Adresse.

**Protokoll :** Ist der MTS-Konfiguration entsprechend zu setzen.

SNTP (ist genauer als Broadcast, verursacht aber bei grosser Anzahl zu synchronisierender PCs auch entsprechenden Netzverkehr )

NTP Broadcast (ist weniger genau als SNTP, die Netzbelastung ist unabhängig von der Anzahl zu synchronisierenden PCs immer gleich gering)

Je nach verwendeten Tool können diverse weitere Parameter konfiguriert werden wie Synchronisationsintervall und maximal/minimal zu korrigierende Abweichung.

Die Daten für die Konfiguration der MTS-Netzwerkparameter (Kap. 8.2) erhalten Sie bei Ihrem Netzwerkadministrator.

## **10.2 Konfiguration über das Menü**

Dieses Kapitel erläutert die Konfiguration des Netzwerkanschlusses über die MTS Menüführung.

```
MENU 
       Netzwerkanschluss
```
Anzeige der aktuellen Zeit- und Datumsinformation sowie des Betriebszustand (Betrieb / Alarm) des Netzwerkprozessors.

Netzwerk: Betrieb 12:11:15 Freitag 24.07.2000 Sommer<br>ZURÜCK KONFIG. KONFIG.

Mit **AL KONFIG.** erreicht man das nachfolgend beschriebene Konfigurationsmenu.

#### *Achtung:*

Vorgenommene Änderungen an der Konfiguration werden erst nach Verlassen des Menüs aktiv.

In den Modellen MTS basic erscheint nach Auswahl des Punktes Netzwerkanschluss die Meldung:

```
Kein Netzwerkprozes-
  sor installiert! 
ZURÜCK
```
#### **10.2.1 Betriebszustand**

Der Betriebszustand des Netzwerkanschlusses kennt nur die beiden Zustände **Betrieb** und **Alarm**. Er lässt sich ferner nicht über das Menü verändern.

```
ļ.
MEX KONFIG.
\vdash Status:
```
Ein anliegender Alarm wird durch den Betriebszustand **Alarm** signalisiert. Ein aktiver Netzwerkalarm kann durch löschen der gespeicherten Alarme (Kap. 14.2) zurückgesetzt werden.

## **10.2.2 DHCP-Client**

Ist der DCHP-Client aktiviert, so wird dem MTS die Netzwerkkonfiguration (IP-Adresse, Subnetmask und Gateway) automatisch vom DHCP-Server zugewiesen. Zuvor von Hand editierte Werte werden überschrieben.

$$
\begin{array}{c}\n\begin{array}{c}\n\ldots \\
\hline\n\ldots\n\end{array} \\
\begin{array}{c}\n\ldots \\
\hline\n\ldots\n\end{array} \\
\begin{array}{c}\n\ldots \\
\hline\n\ldots\n\end{array} \\
\begin{array}{c}\n\ldots \\
\hline\n\ldots\n\end{array} \\
\begin{array}{c}\n\ldots \\
\hline\n\ldots\n\end{array} \\
\begin{array}{c}\n\ldots \\
\hline\n\ldots\n\end{array} \\
\begin{array}{c}\n\ldots \\
\hline\n\ldots\n\end{array} \\
\begin{array}{c}\n\ldots \\
\hline\n\ldots\n\end{array} \\
\begin{array}{c}\n\ldots \\
\hline\n\ldots\n\end{array} \\
\begin{array}{c}\n\ldots \\
\hline\n\ldots\n\end{array} \\
\begin{array}{c}\n\ldots \\
\hline\n\ldots\n\end{array} \\
\begin{array}{c}\n\ldots \\
\hline\n\ldots\n\end{array} \\
\begin{array}{c}\n\ldots \\
\hline\n\ldots\n\end{array} \\
\begin{array}{c}\n\ldots \\
\hline\n\ldots\n\end{array} \\
\begin{array}{c}\n\ldots \\
\hline\n\ldots\n\end{array} \\
\begin{array}{c}\n\ldots \\
\hline\n\ldots\n\end{array} \\
\begin{array}{c}\n\ldots \\
\hline\n\ldots\n\end{array} \\
\begin{array}{c}\n\ldots \\
\hline\n\ldots\n\end{array} \\
\begin{array}{c}\n\ldots \\
\hline\n\ldots\n\end{array} \\
\begin{array}{c}\n\ldots \\
\hline\n\ldots\n\end{array} \\
\begin{array}{c}\n\ldots \\
\hline\n\ldots\n\end{array} \\
\begin{array}{c}\n\ldots \\
\hline\n\ldots\n\end{array} \\
\begin{array}{c}\n\ldots \\
\hline\n\ldots\n\end{array} \\
\begin{array}{c}\n\ldots \\
\hline\n\ldots\n\end{array} \\
\begin{array}{c}\n\ldots \\
\hline\n\ldots\n\end{array} \\
\begin{array}{c}\n\ldots \\
\hline\n\ldots\n\end{array} \\
\begin{array}{c}\n\ldots \\
\hline\n\ldots\n\end{array} \\
\begin{array}{c}\n\ldots \\
\hline\n\ldots\n\end{array} \\
\begin{array}{c}\n\ldots \\
\hline\n\ldots\n\end{array
$$

#### **10.2.3 DHCP name option**

Bei aktivierter DHCP name option wird dem DHCP-Request der MTS-Systemname angefügt. Dies kann zum Beispiel dafür verwendet werden, dass der DHCP-Server einem Gerät mit bestimmtem Namen immer dieselbe Adresse zuweist.

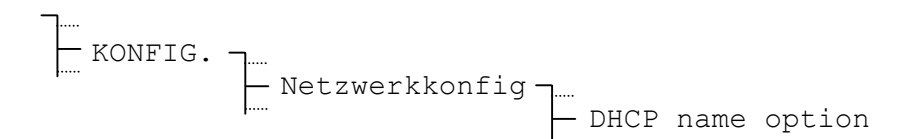

## **10.2.4 IP-Einstellungen**

Konfiguration von IP-Adresse, Subnet Maske und Gateway.

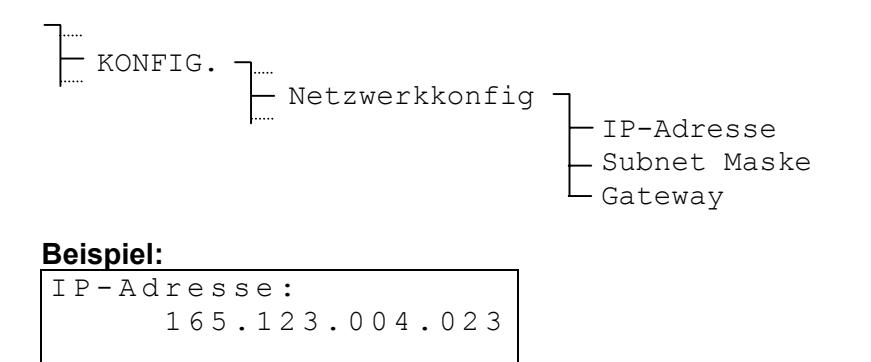

Falls der DHCP-Client Mode aktiviert ist, werden diese Einträge mit den vom DHCP-Server gelieferten Werten überschrieben.

#### *Wichtig:*

Die IP-Adresse nur in Absprache mit dem zuständigen Netzwerkadministrator ändern.

#### **10.2.5 Systemname**

ZURÜCK ÄNDERN

Der Systemname dient zur Unterscheidung von mehreren MTS in einem Verbund. Er kann frei gewählt werden und darf bis zu 20 Zeichen lang sein. Hinweise zur Eingabe von Zeichenfolgen sind in Kapitel 5.4, Seite 12 zu finden.

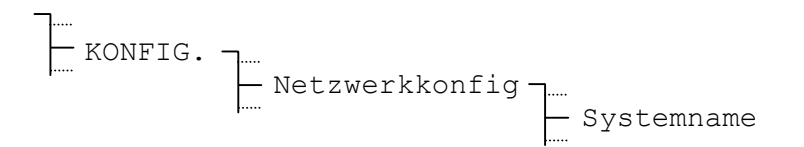

Der Systemname erscheint im Betreff von versendeten E-Mails und im Bezeichnungsfeld der SNMP-Traps.

#### **10.2.6 Loginname und Passwort**

Der Loginname und das Passwort für den Telnet- und den FTP-Server können frei gewählt werden und dürfen bis zu 20 Zeichen lang sein. Hinweise zur Eingabe von Zeichenfolgen sind in Kapitel 5.4, Seite 12 zu finden.

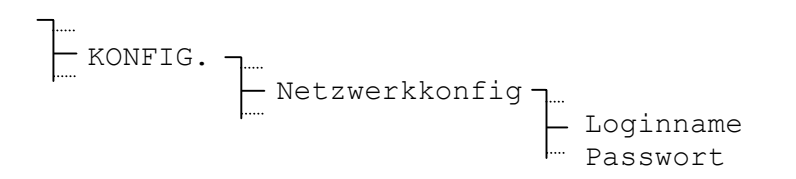

## **10.2.7 FTP-Server, Telnet-Server**

Der Telnet-Server und der FTP-Server können aktiviert bzw. deaktiviert werden. Für die Konfiguration via Telnet muss der Telnet-Server eingeschaltet sein. Der FTP-Server wird nur für Softwareupdates via Netzwerk benötigt.

ļ.  $\vdash$  KONFIG.  $\vdash$  Netzwerkkonfig-Fig. 2. FTP-Server **The Server** Franch Telnet-Server

#### **10.2.8 SNTP-Betriebsart**

Die Betriebsart der Zeitverteilung über SNTP wird mit dem Parameter Modus festgelegt.

$$
\begin{array}{c}\n\begin{array}{c}\n\vdots \\
\hline\n\end{array} \\
\begin{array}{c}\n\hline\n\end{array} \\
\begin{array}{c}\n\hline\n\end{array} \\
\begin{array}{c}\n\hline\n\end{array} \\
\begin{array}{c}\n\hline\n\end{array} \\
\begin{array}{c}\n\hline\n\end{array} \\
\begin{array}{c}\n\hline\n\end{array} \\
\begin{array}{c}\n\hline\n\end{array} \\
\begin{array}{c}\n\hline\n\end{array} \\
\begin{array}{c}\n\hline\n\end{array} \\
\begin{array}{c}\n\hline\n\end{array} \\
\begin{array}{c}\n\hline\n\end{array} \\
\begin{array}{c}\n\hline\n\end{array} \\
\begin{array}{c}\n\hline\n\end{array} \\
\begin{array}{c}\n\hline\n\end{array} \\
\begin{array}{c}\n\hline\n\end{array} \\
\begin{array}{c}\n\hline\n\end{array} \\
\begin{array}{c}\n\hline\n\end{array} \\
\begin{array}{c}\n\hline\n\end{array} \\
\begin{array}{c}\n\hline\n\end{array} \\
\begin{array}{c}\n\hline\n\end{array} \\
\begin{array}{c}\n\hline\n\end{array} \\
\begin{array}{c}\n\hline\n\end{array} \\
\begin{array}{c}\n\hline\n\end{array} \\
\begin{array}{c}\n\hline\n\end{array} \\
\begin{array}{c}\n\hline\n\end{array} \\
\begin{array}{c}\n\hline\n\end{array} \\
\begin{array}{c}\n\hline\n\end{array} \\
\begin{array}{c}\n\hline\n\end{array} \\
\begin{array}{c}\n\hline\n\end{array} \\
\begin{array}{c}\n\hline\n\end{array} \\
\begin{array}{c}\n\hline\n\end{array} \\
\begin{array}{c}\n\hline\n\end{array} \\
\begin{array}{c}\n\hline\n\end{array} \\
\begin{array}{c}\n\hline\n\end{array} \\
\begin{array}{c}\n\hline\n\end{array} \\
\begin{array}{c}\n\hline\n\end{array} \\
\begin{array}{c}\n\hline\n\end{array} \\
\begin{array}{c}\n\hline\n\end{array} \\
\begin{array}{c}\n\hline\n\end{array} \\
\begin{array}{c}\n\hline\n\end{array} \\
\begin{array}{c}\n\h
$$

#### Auswahl aus : **OFF**, **Client**, **Server**, **Listen** und **Broadcast**

**Client**: Der MTS läuft im SNTP-Client-Betrieb und synchronisiert sich via Netzwerk von einem (S)NTP-Server.

**Server**: Die zu synchronisierenden externen Geräte (Clients) können vom MTS die Zeit abfragen.

**Listen**: Der MTS "lauscht" auf NTP-Broadcast-Packete von einer bestimmten IP-Adresse und übernimmt deren Zeit.

**Broadcast**: Zeitpakete werden automatisch in zyklischen Abständen ausgesendet.

#### *Wichtig:*

Damit in den Betriebsarten Client und Listen die Zeit von dem MTS auch übernommen wird, muss die Zeitquelle (Kap. 8.1, S. 17) auf Netzwerk eingestellt sein.

#### **10.2.9 SNTP-Parameter**

Abhängig von der konfigurierten Betriebsart (Kap. 10.2.8) müssen weitere Parameter editiert werden.

$$
\begin{array}{c}\n\begin{array}{c}\n\hline\n\end{array} \\
\hline\n\end{array}\n\quad\n\begin{array}{c}\n\hline\n\end{array}\n\quad\n\begin{array}{c}\n\hline\n\end{array}\n\quad\n\begin{array}{c}\n\hline\n\end{array}\n\quad\n\begin{array}{c}\n\hline\n\end{array}\n\quad\n\begin{array}{c}\n\hline\n\end{array}\n\quad\n\begin{array}{c}\n\hline\n\end{array}\n\quad\n\begin{array}{c}\n\hline\n\end{array}\n\quad\n\begin{array}{c}\n\hline\n\end{array}\n\quad\n\begin{array}{c}\n\hline\n\end{array}\n\quad\n\begin{array}{c}\n\hline\n\end{array}\n\quad\n\begin{array}{c}\n\hline\n\end{array}\n\quad\n\begin{array}{c}\n\hline\n\end{array}\n\quad\n\begin{array}{c}\n\hline\n\end{array}\n\quad\n\end{array}\n\quad\n\begin{array}{c}\n\hline\n\end{array}\n\quad\n\begin{array}{c}\n\hline\n\end{array}\n\quad\n\begin{array}{c}\n\hline\n\end{array}\n\quad\n\begin{array}{c}\n\hline\n\end{array}\n\quad\n\begin{array}{c}\n\hline\n\end{array}\n\quad\n\begin{array}{c}\n\hline\n\end{array}\n\quad\n\begin{array}{c}\n\hline\n\end{array}\n\quad\n\begin{array}{c}\n\hline\n\end{array}\n\quad\n\end{array}
$$

Folgend sind nur jene Parameter aufgeführt, die im Normalfall auch konfiguriert werden müssen. Die restlichen Parameter sind nur bei Spezialanwendungen zu manipulieren und können bei Standardanwendungen auf den Defaultwerten belassen werden. Eine Beschreibung der restlichen Parameter kann dem Anhang (F.3) entnommen werden.

#### **Notwendige Parameter in der Betriebsart Client**:

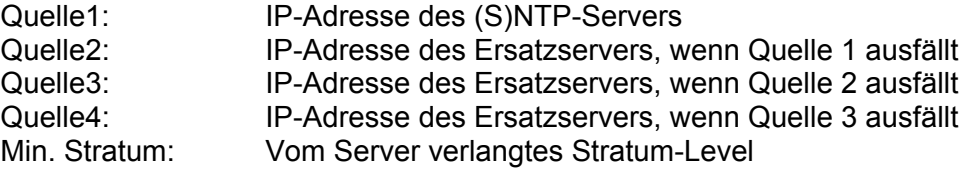

#### **Notwendige Parameter in der Betriebsart Server:**

Keine notwendigen Parameter!

#### **Notwendige Parameter in der Betriebsart Listen:**

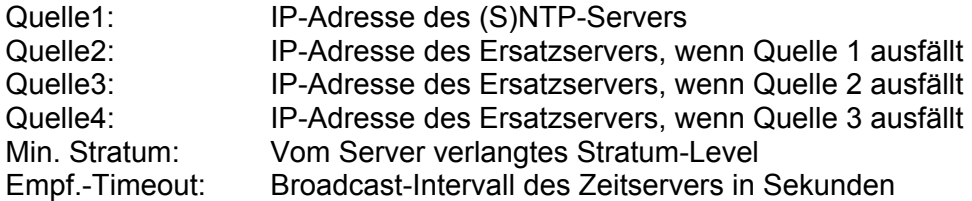

#### **Notwendige Parameter in der Betriebsart Broadcast:**

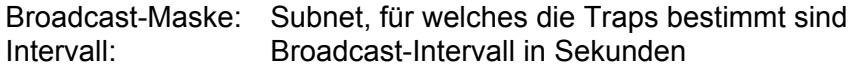

#### *Hinweis:*

Treten bei der Synchronisation des MTS via Netzwerk Probleme auf, so kann man sich über Telnet mittels dem Kommando *state* im Menu SNTP die aufgetretenen Fehlern anzeigen lassen.

#### **10.2.10 E-Mail**

MTS-Alarmmeldungen können auch via E-Mail versendet werden. Bei jeder Änderung eines Alarmzustandes wird ein E-Mail mit Zeitstempel, Systemname und Zustand des entsprechenden Alarms (Kap. C, S. 52) an den konfigurierten Empfänger gesendet. Die gewünschte Absenderadresse lässt sich auch über das Menü konfigurieren.

#### **Beispiel eines Alarm E-Mails:**

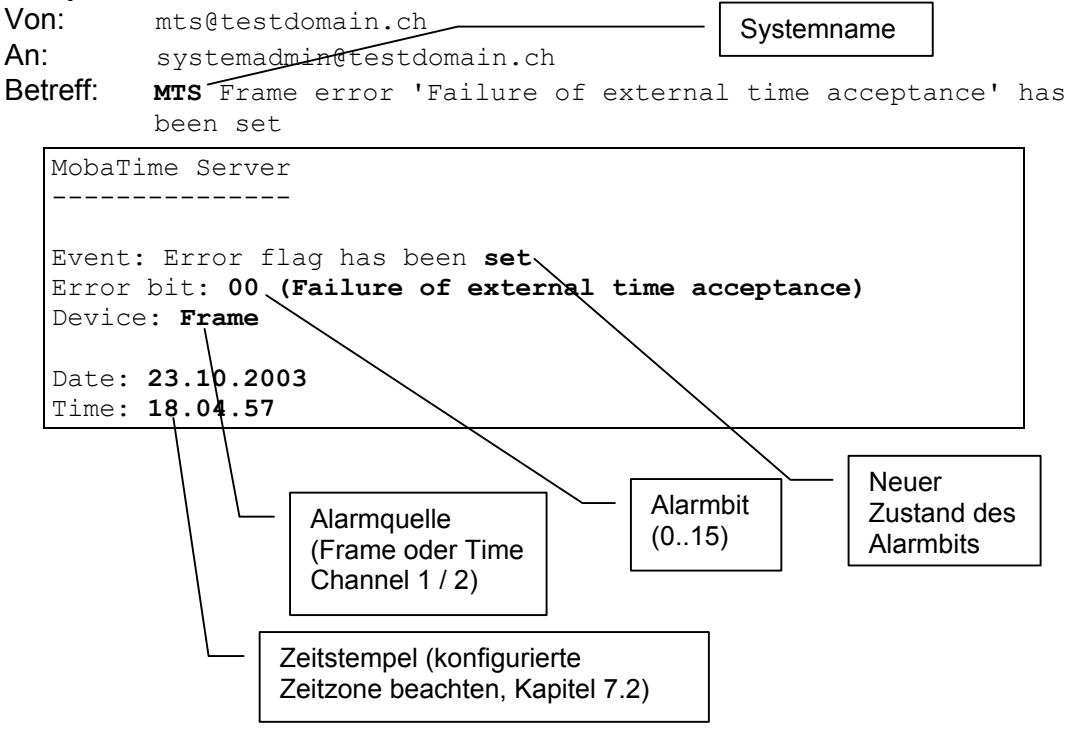

## **10.2.11 E-Mail-Server IP-Adresse**

Anzugeben ist die IP-Adresse des verwendeten E-Mail-Servers.

$$
\begin{array}{c}\n\begin{array}{c}\n\begin{array}{c}\n\vdots \\
\hline\n\end{array} \\
\hline\n\end{array}\n\end{array}
$$
  $\begin{array}{c}\n\begin{array}{c}\n\ldots \\
\hline\n\end{array} \\
\hline\n\end{array}$   $\begin{array}{c}\n\text{SMTP/SNMP-Konfig.}\n\end{array}$   $\begin{array}{c}\n\ldots \\
\hline\n\end{array}$   $\begin{array}{c}\n\text{Email-Server-IP}\n\end{array}$ 

#### *Hinweis:*

Die Eingabe von 000.000.000.000 deaktiviert das Aussenden von E-Mails.

#### **10.2.12 E-Mail Absenderadresse**

Als E-Mail Absenderadresse ist eine Zeichenfolge mit bis zu 40 Zeichen anzugeben. Hinweise zur Eingabe von Zeichenfolge sind in Kapitel 5.4, Seite 12 zu finden.

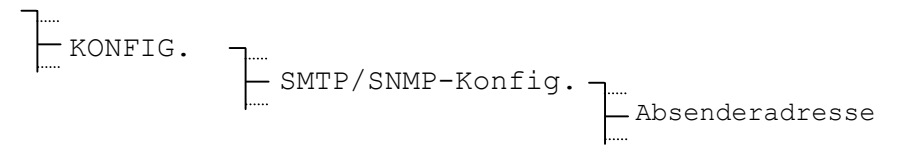

## **10.2.13 E-Mail Empfängeradresse**

Als E-Mail Empfängeradresse ist eine Zeichenfolge mit bis zu 40 Zeichen anzugeben. Hinweise zur Eingabe von Zeichenfolge sind in Kapitel 5.4, Seite 12 zu finden.

Es können zwei verschiedene Empfänger eingesetzt werden.

```
ļ.
- KONFIG.
\vdash SMTP/SNMP-Konfig.
Fig. 2. The contract of the Email-Adresse 1
Formulation Email-Adresse 2
```
## **10.2.14 SNMP-Traps**

Um SNMP-Traps auszusenden, muss die IP-Adresse des Netzwerkmanagementsystems bekannt sein. Diese lässt sich hier konfigurieren. Default Port für SNMP: Port 162

$$
\begin{array}{ccc}\n\begin{bmatrix}\n\ldots & \ldots \\
\ldots & \ldots \\
\ldots & \ldots\n\end{bmatrix}\n\end{array}
$$
\n
$$
\begin{array}{ccc}\n\ldots & \ldots & \ldots \\
\ldots & \ldots & \ldots \\
\ldots & \ldots & \ldots\n\end{array}
$$

#### *Hinweis:*

Die Eingabe von 000.000.000.000 deaktiviert das Aussenden von Traps.

## **10.3 Konfiguration über Telnet**

Dieses Kapitel erläutert die Konfiguration des Netzwerkanschlusses über eine Telnet-Verbindung. Das vorgängige Setzen der IP-Adresse, Subnet Maske und Gateway über das MTS Menü (Kap. 10.2.4, S. 26) ist jedoch unerlässlich, da sonst kein Zugriff über das Netzwerk möglich ist.

## **10.3.1 Hinweis zur Telnet-Verbindung**

Das Telnet-Terminal muss so Konfiguriert sein, dass für ein <Carriage Return> stets <CR> und <LF> zusammen gesendet werden.

## **10.3.2 Einloggen**

Zur Verbindung mit einem Telnet-Terminal muss diesem die IP-Adresse des MTS bekannt gegeben werden (Befehl: **open** <IP-Adresse>). Danach erfolgt das Einloggen mit Benutzernamen (login) und Passwort (Password). Die Gross- Kleinschreibung wird nicht berücksichtigt.

```
MTS Telnet session 
Username : mts 
Password : *** 
User logged in 
MTS
```
**Standardeinstellungen:**  Benutzernamen: mts Passwort: mts

Nach dem Einloggen zeigt der Eingabeprompt MTS>, dass der MTS auf eine Eingabe wartet. Erfolgt während 10 Minuten keine Eingabe, bricht die Telnet-Verbindung ab. Es ist jeweils gleichzeitig nur eine Verbindung pro MTS möglich.

## **10.3.3 Kommandos**

**help** zeigt eine Zusammenstellung der im aktuellen Menü verfügbaren Kommandos zusammen mit einer kleinen Beschreibung.

```
MTS>help 
help 
 Moba Time Server Help (Main menu) 
 -------------------------------------------------------------------- 
 COMMAND FUNCTION<br>0, Main change to
 0, Main<br>1, NetworkConFiGuration change to network co
 1, NetworkConFiGuration change to network configuration 
 2, SNMPconfiguration change to smtp/snmp coniguration 
 SMTPconfiguration<br>3. SNTPconfiguration
                             change to SNTP configuration
help, ? show commands according to the current menu
 show show parameters according to the current menu 
undo cancel all modification<br>version version info
version version info<br>save and act
                              save save and activate the new configuration 
MTS>
```
Die Zahlen (0 – 3) oder die Grossbuchstaben in Kommandos können als Abkürzung verwendet werden.

```
Bsp: NetworkConFiGuration -> NCFG (oder ->1)
```
Die Kommandonamen entsprechen stets der Parameterbezeichnung.

Abhängig davon in welchem Untermenü man sich befindet, wird ein entsprechendes Telnet-Prompt angezeigt:

MTS> Root-Level **MTS->NCFG>** allgemeine Netzwerkkonfiguration **MTS->SMTP/SNMP>** Email und Trap-Konfiguration **MTS->SNTP>** SNTP-Konfiugartion

Setzen eines Parameters: **<Kommando> <Parameter><CR>** 

Als Bestätigung zur Eingabe wird ein Echo ausgegeben. Eine Fehlermeldung erscheint bei falschen Eingabeformat.

#### *Beispiel:*

```
MTS->NCFG>ipaddress 192.36.253.43 
 IP address = 192.36.253.43 
MTS->NCFG>█
```
#### *Wichtig:*

Die IP-Adresse nur in Absprache mit dem zuständigen Netzwerk-Administrator ändern.

Eine detailliertere Beschreibung der Netzwerkparameter ist in Kapitel 8.2 zu finden.

Nach dem Ändern eines Konfigurationsparameter, wird dieser nicht sofort aktiviert. In der Übersicht mit **show** gibt eine Meldung darüber Auskunft, dass die angezeigten Einstellungen noch nicht gespeichert wurden:

```
MTS->NCFG>show 
 MTS Network ConFiGuration 
  ------------------------------ 
 SYStemName: MTS 
 DHCP: Off 
 DhcpHostname: Off 
 IPAddress: 10.2.0.11 
 SubNetMask: 255.0.0.0 
 GateWay: 10.0.0.5 
 LoginName: MTS 
 LoginPassword: MTS 
telnet: On<br>FTPServer: On
FTPServer:
! current changes haven't been activated yet ! 
MTS->NCFG>
```
Wurden alle nötigen Einstellungen vorgenommen, lassen sich diese mit **save** abspeichern und aktivieren. In Anhängigkeit der vorgenommenen Änderungen wird die Telnet-Verbindung dabei abgebrochen.

MTS>save

```
 reconfigurate... (it needs up to 10 seconds) 
 The telnet session will be disconnected for the reconfiguration 
█
```
Die Telnetverbindung kann auch einfach durch Verbindungsabbruch vom Client beendet werden. Änderungen die nicht durch **save** aktiviert wurden gehen dabei verloren.

# **11 Datenverwaltung – Konfigurationen und Dateien**

Dieses Kapitel befasst sich mit dem Verwalten der Konfigurationsdaten (Einstellungen des MTS) sowie dem Laden (Download) und Löschen von Dateien auf dem MTS.

#### **11.1 Verwaltung der Konfigurationsdaten**

Die aktuellen Konfigurationsdaten sind im batteriegepufferten RAM gespeichert und lassen sich im nichtflüchtigen Flashspeicher sichern und auch wieder von diesem laden, siehe Abbildung. Daneben ermöglicht eine Funktion das Laden der Standardeinstellungen.

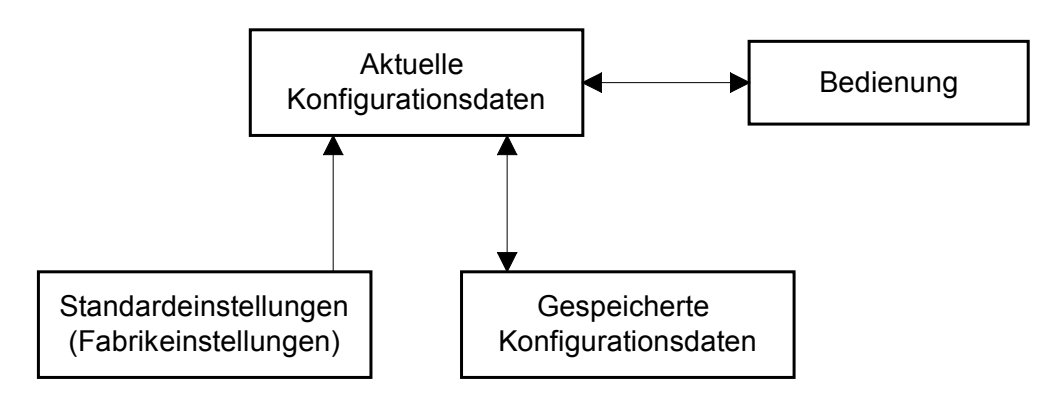

#### **11.2 Dateidownload allgemein**

Mit der PC-Software MTSW (siehe Kapitel 15, Seite 42) lassen sich folgende Dateien auf den MTS laden: Systemsoftware, Saisontabelle, Telegrammdateien und Menütexte.

Verwendet wird hierzu die RS232 Schnittstelle, welche auf den Klemmen der Grundplatine oder am Telefonstecker in der Frontplatte verfügbar ist. Beide Schnittstellen erfüllen die gleiche Funktion, beim Besetzen der Schnittstelle in der Frontplatte werden die Schnittstellen RS232 und RS422 auf den Klemmen der Grundplatine ausgeschaltet.

Ein manueller Abbruch des Downloads ist auf Seite des MTS nicht möglich. Wird der Download jedoch nicht innerhalb einer Minute nach dem Initialisieren über das Menu gestartet, so fällt der MTS wieder aus dem Downloadmodus in den normalen Betrieb.

Treten während dem Laden (Download) von Dateien Fehler auf, so werden diese mittels einer Fehlernummer und eines Textes angezeigt:

----- DOWNLOAD ----- Fehler: 02 Zeitüberschreitung (000000 Bytes)

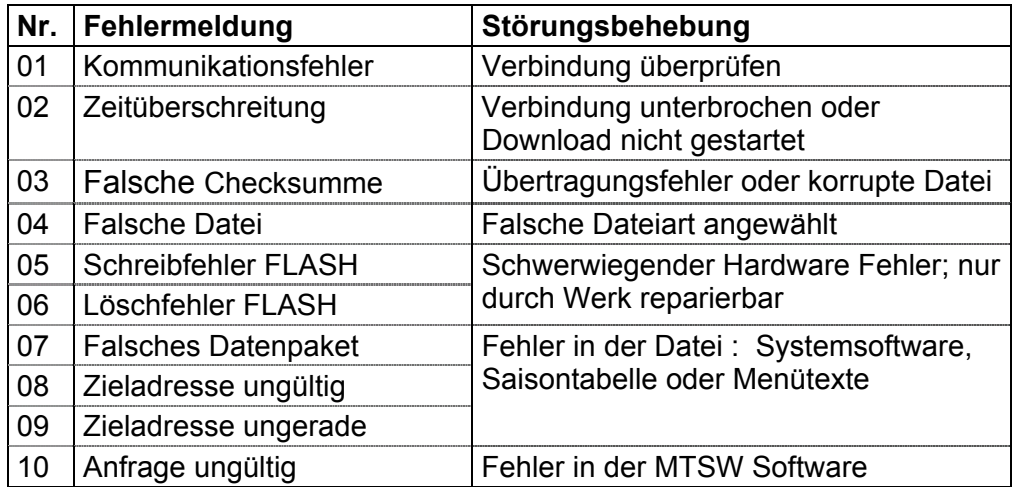

## **11.3 Systemsoftware**

Der MTS wechselt in den Downloadmodus und erwartet eine neue Systemsoftware über die Schnittstelle.

MENU Datenverwaltung Systemsoftware Datei laden ab PC

Der Download der Systemsoftware ab einem EPROM (Option, siehe Anhang H) erfolgt automatisch, sofern die Versionsnummer der Systemsoftware auf dem EPROM grösser ist als diejenige der installierten Systemsoftware.

#### *Empfehlung:*

Vor dem Download die bestehende Konfiguration im Flashspeicher sichern (Kapitel 11.9, Seite 35), ansonsten wird sie überschrieben. Das Wiederherstellen der so gesicherten Konfigurationen erfolgt nach dem Download automatisch.

#### **11.4 Telegrammdatei**

Der MTS bietet für bis zu 10 Telegrammdateien Platz im Flashspeicher. Platz 01 ist jedoch fest durch das IF482-Telegramm belegt. Aufbau und weiterführende Informationen zu den Telegrammdateien sind im Anhang E zu finden.

#### **11.4.1 Verzeichnis**

Zeigt die Liste der 10 Telegrammdateien an.

```
MENU 
        -Datenverwaltung
                                 -Telegrammdateien<sup>.</sup>
                                                           Verzeichnis
```
#### *Beispiel:*

```
01: IF482.TEL |- Fest belegt durch IF482.TEL<br>02: MTS Tele 1 |- Kundenspezifisches Telegrar
02: MTS Tele 1 - Kundenspezifisches Telegramm<br>03: ---
                                      - Leerer Platz
ZURÜCK
```
## **11.4.2 Datei löschen**

Die angewählte Telegrammdatei wird nach einer Bestätigung aus dem Speicher gelöscht. Telegramm 01: IF482.TEL lässt sich nicht löschen.

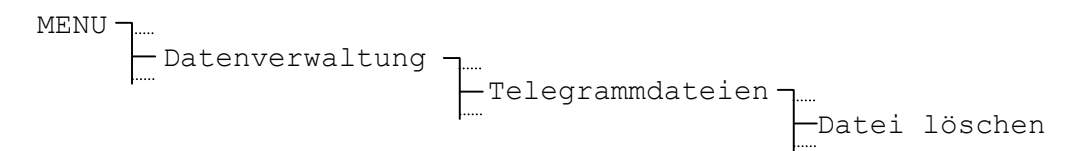

#### *Vorsicht:*

Von Zeitkanälen verwendete Telegrammdateien sollten nicht gelöscht werden.

#### **11.4.3 Datei laden ab PC**

Der MTS wechselt in den Downloadmodus und erwartet eine neue Telegrammdatei über die Schnittstelle. Eine neu geladene Telegrammdatei belegt den nächsten freien Platz.

MENU Datenverwaltung Telegrammdateien Datei laden ab PC

#### *Vorsicht:*

Telegramme mit gleichem Namen werden überschrieben.

## **11.4.4 Datei laden ab EPROM (Option)**

Sind auf dem optionalen EPROM (siehe Anhang H) Telegrammdateien gespeichert (ist nicht zwingend der Fall), so können diese hier angewählt und in den Flashspeicher des MTS geladen werden. Die geladene Telegrammdatei belegt den nächsten freien Platz.

```
MENU -
- Datenverwaltung -
 Telegrammdateien 
e ali berata berata berata berata berata berata berata berata berata berata berata berata berata berata berata
                                                      EPROM
```
#### *Vorsicht:*

Telegramme mit gleichem Namen werden überschrieben.

#### **11.5 Saisontabelle**

Eine neue Saisontabelle (Zeitzonentabelle) lässt sich über die Schnittstelle oder ab einem optionalen EPROM (siehe Anhang H) auf den MTS laden. Weiterführende Informationen zur Saisontabelle siehe Kapitel 4 und Anhang **Fehler! Verweisquelle konnte nicht gefunden werden.**.

#### **11.5.1 Datei laden ab PC**

Der MTS wechselt in den Downloadmodus und erwartet eine neue Saisontabelle über die Schnittstelle.

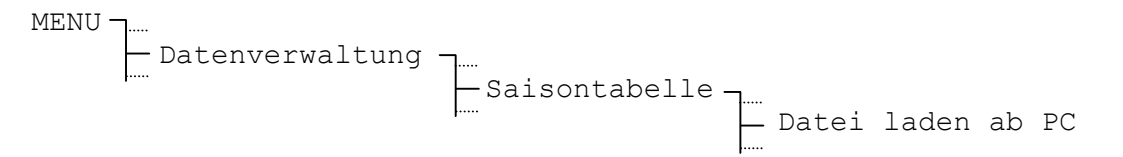

## **11.5.2 Datei laden ab EPROM (Option)**

Der MTS wechselt in den Downloadmodus und lädt die Saisontabelle ab dem EPROM.

MENU Datenverwaltung Saisontabelle Datei laden ab EPROM 

#### **11.6 Menütexte**

Der MTS bietet die Möglichkeit Menütexte in einer kundenspezifischen Sprache zu laden. Das Übersetzen der Menütexte und Generieren der Menütextdatei ist dem Hersteller vorbehalten.

```
MENU
   \vdash Datenverwaltung
|- Firm |- Menütexte |
n 1999 - Patei laden ab PC
```
## **11.7 Netzwerkapplikation (nur MTS net)**

Ist ein Software Update des Netzwerkanschlusses nötig, lässt sich dieser über diesen Punkt realisieren. Nötig dazu ist jedoch die MTSW Software ab Version 0.88.

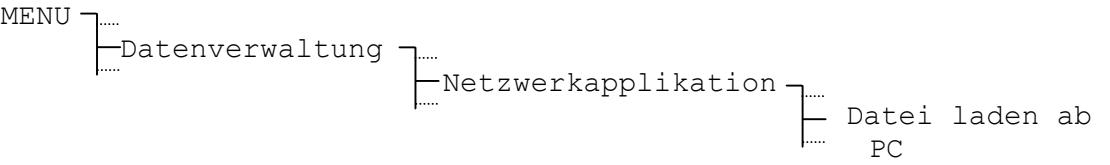

## **11.8 Standardeinstellung**

Die werkseitigen Standardeinstellungen können unter diesem Punkt geladen werden. Das Zurücksetzen auf die Standardeinstellungen kann für den Hauptuhrteil (Frame) und für die beiden Zeitkanäle individuell geschehen. Bei den Modellen MTS net ist es zusätzlich möglich die Standardeinstellungen für den Netzwerkanschluss zu laden. Nach der Auswahl ist die Ausführung zu bestätigen.

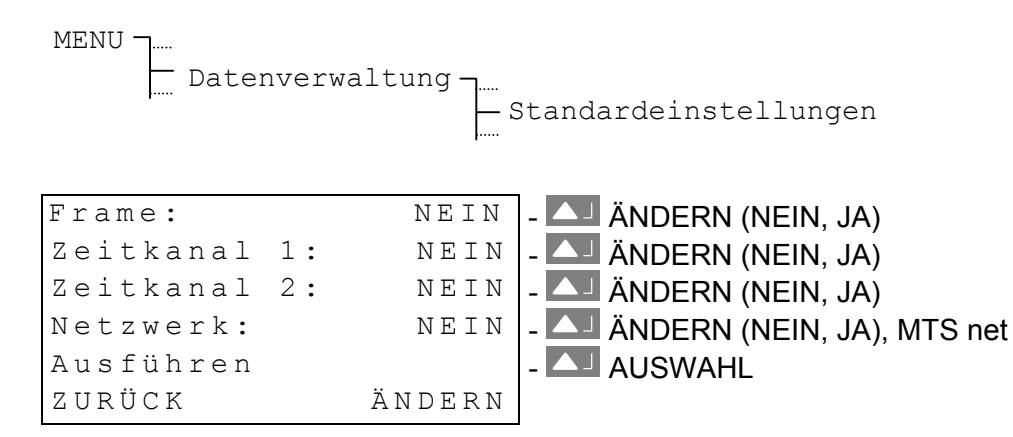

## **11.9 Benutzerkonfiguration**

Die aktuelle MTS Konfiguration lässt sich im nichtflüchtigen Flashspeicher sichern und auch wieder von diesem laden. Die Einstellungen bleiben so auch nach einem Softwareupdate erhalten.

## **11.9.1 Sichern**

Aktuelle MTS Konfigurationen in den Flashspeicher sichern.

```
MENU
            Datenverwaltung
Find the Benutzerkonfig.-
Sichern and Sichern and Sichern and Sichern and Sichern and Sichern and Sichern and Sichern and Sichern and Sichern and Sichern and Sichern and Sichern and Sichern and Sichern and Sichern and Sichern and Sichern and Sicher
```
## **11.9.2 Wiederherstellen**

Gespeicherte MTS Konfigurationen aus dem Flashspeicher laden.

```
MENU 
\vdash Datenverwaltung-
"" Renutzerkonfig.-
Wiederherstellen auch dem Anten auch der Miederherstellen auch der Mannen and Mannen auch der Mannen auch der M
```
#### *Hinweis:*

Das Laden der Konfigurationen aus dem Flashspeicher geschieht nach einem Update der Systemsoftware auch automatisch.

## **11.10 Automatischer Download**

Besteht eine Verbindung zu einem PC über die RS232-Schnittstelle, können Dateien (Telegrammdateien, Saisontabelle...) ohne Manipulation am MTS auf diesen geladen werden. Die RS232-Schnittstelle ist in diesem Fall ausschliesslich für den Download von Dateien reserviert.

```
MENU 
\vdash Datenverwaltung-
Autom. Download
```
#### *Hinweis:*

Ist diese Funktion eingeschaltet so sind die RS232 sowie die RS422-Schnittstelle auf der Grundplatte nicht mehr für weitere Funktionen verfügbar (keine Synchronisierung über GPS, IF482-Telegramme oder CAS möglich).
# **12 Verschiedenes – Sprache und Display**

Die Auswahl der Menüsprache sowie Einstellungen des LC-Display erfolgen unter diesem Menüpunkt.

#### **12.1 Sprache**

Werkseitig beinhaltet die Auswahl der Menüsprachen **Deutsch**, **Englisch, Französisch** und **Russisch** (spezielles Display).

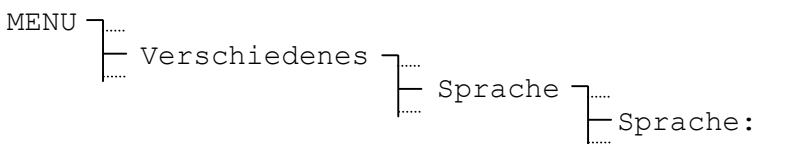

# **12.2 Display**

# **12.2.1 Kontrast**

Der Anzeigenkontrast lässt sich zwischen **0** und **99%** variieren.

MENU Verschiedenes Display Kontrast[%]:

# **12.2.2 Hintergrundbeleuchtung**

Werkseitig schaltet sich die Hintergrundbeleuchtung des LC-Displays nach 3 Minuten aus (**3 min**). Diese Automatik lässt sich auch sperren (**Ein**).

MENU Verschiedenes Display Beleuchtung:

#### *Hinweis:*

Eine dauernd eingeschaltete Hintergrundbeleuchtung verringert die Dauer der aktiven Gangreserve aufgrund der höheren Stromaufnahme (siehe Technische Daten, Anhang I, Seite 76).

#### **13.1 Aktuelle Versionen**

Nummer und Version der aktuell installierten Softwareteile lassen sich unter diesem Menüpunkt abrufen.

#### **13.1.1 System Software**

Informationen über die aktuell auf dem MTS installierte Systemsoftware.

MENU Systeminformation Aktuelle Versionen System Software

# **13.1.2 Saisontabelle**

Informationen über die aktuell installierte Saisontabelle.

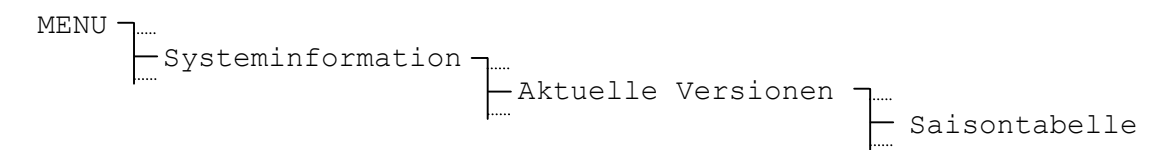

# **13.1.3 Netzwerkapplikation**

Informationen über die aktuell auf dem MTS installierten Netzwerkapplikation. Abfrage nur bei den Modellen MTS net möglich.

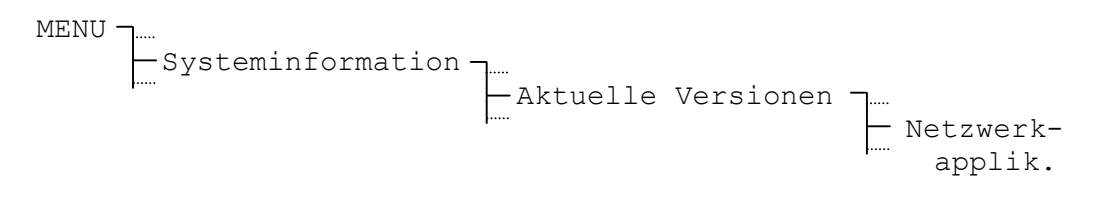

# **13.2 Dateien auf EPROM (Option)**

Nummer und Version der auf dem EPROM (Option, siehe Anhang H) vorhandenen Softwareteile lassen sich unter diesem Menüpunkt abrufen.

#### **13.2.1 System Software**

Eine Systemsoftware ist in jedem Fall auf dem EPROM vorhanden. Informationen über diese finden sich hier.

```
MENU
-Systeminformation-
" Contract Formulation of Dateien auf EPROM
\leftarrow System
                                   oftware
```
#### *Hinweis:*

Es ist möglich, dass die Version auf dem EPROM älter ist als die aktuell Installierte. Der umgekehrte Fall ist jedoch nicht möglich, da eine neuere Systemsoftware automatisch vom EPROM geladen wird (siehe Kapitel 11.3, Seite 33).

# **13.2.2 Saisontabelle**

Eine Saisontabelle ist in jedem Fall auf dem EPROM vorhanden. Informationen über diese finden sich hier.

MENU ·  $\vdash$  Systeminformation  $\neg$ .... |- Fig. | Dateien auf EPROM Saisontabelle

# **13.2.3 Telegrammdatei (Option)**

Sind eine oder mehrere Telegrammdateien auf dem EPROM gespeichert, ist dieser Punkt verfügbar. Die maximal 10 Telegrammdateien auf dem EPROM werden in Verzeichnisform angezeigt.

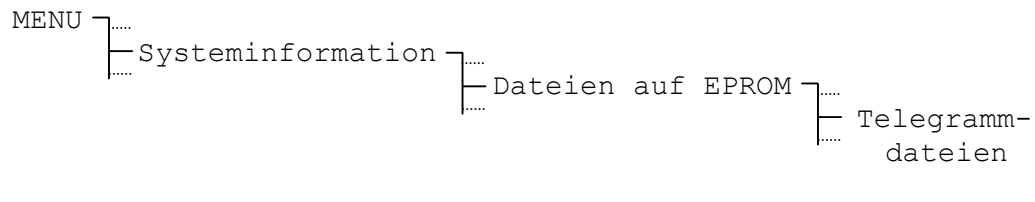

# **14 Status – Anzeige von Alarmen und Empfangsqualität**

Das Statusmenü gibt Auskunft über anstehende und vergangene Alarme sowie über die Empfangsqualität der externen Zeitreferenz. Dieses Menü wird vom Hauptfenster aus über LA STATUS erreicht.

# **14.1 Aktive Alarme**

Unter diesem Punkt sind die aktuell anstehenden Alarme aufgelistet. Aufgeteilt sind sie nach Hauptuhreinheit (Frame) und Zeitkanäle. Bei den Modellen MTS net werden zusätzlich die Alarme des Netzwerkanschlusses angezeigt. Die Entschlüsselung der vierstelligen Hexadezimalzahl ist im Anhang C zu finden.

STATUS Aktive Alarme

Frame: [0000] - Alarme Hauptuhreinheit  $\text{Zeitkanal } 1: \quad \text{[0000]}$  - Alarme Zeitkanal 1 Zeitkanal 2: [0000] - Alarme Zeitkanal 2<br>Netzwerk: [0000] - Alarme Netzwerkar Netzwerk:  $[0000]$  - Alarme Netzwerkanschluss, MTS net ZURÜCK

#### *Hinweis:*

Der Alarmkontakt ist geschlossen, solange mindestens ein aktiver Alarm ansteht. Im normalen Betrieb ist er geöffnet.

#### **14.2 Gespeicherte Alarme**

Aufgetretene Alarme werden hier gespeichert, d.h. ein entsprechendes Alarmbit bleibt gesetzt, auch wenn der Alarm wieder zurückgesetzt ist. Der Aufbau der Anzeige und die Entschlüsselung entspricht den aktiven Alarmen.

STATUS Gespeicherte Alarme

Die gespeicherten Alarme lassen sich mit LÖSCHEN wieder zurücksetzen. Die Zeit- / Datumsinformation in Klammern entspricht der Zeit (UTC) des letzen Löschens.

Gespeicherte Alarme Zurücksetzen? (11:15:42/12.04.01) ZURÜCK OK

# **14.3 Empfangsqualität**

Anzeige der konfigurierten Zeitquelle und deren aktuellen Qualität. Der Wertebereich der Qualitätsangaben reicht von **0** bis **100**.

```
STATUS 
           Empfangsqualität
```
*Beispiel:* 

 $\mathbb{Z}$ eitquelle:  $\mathbb{D} \subset \mathbb{F}$  - Aktuelle Zeitquelle (nur Anzeige) Qualität Tele.: 100 - In den letzten 10 min guter Empfang<br>Qualität Signal: 100 - Sekundenmarke i.O.  $100$  - Sekundenmarke i.O. ZURÜCK

# **14.3.1 Qualität Telegramm (Netzwerk: Synch.-Qualität)**

Für alle Zeitquellen **(ohne Netzwerk)** gilt: Jedes eingelesene und gültige Zeitpaket erhöht den Wert um 10. Entsprechend dazu vermindert sich dieser Wert um 10 für jedes fehlende oder ungültige Zeitpaket.

Für **Netzwerk** als Zeitquelle gilt: Jede gültige Anfragesequenz erhöht den Wert um 20. Entsprechend dazu vermindert sich dieser Wert um 20 für jede ungültige Anfragesequenz.

Die Telegramm Qualität (resp. Synch.-Qualität) ist für alle externen Zeitquellen verfügbar.

#### *Hinweis:*

Ein idealer Wert für Qualität Telegramm ist 100. Alle anderen Werte grösser 60 sind jedoch genügend für eine zuverlässige Synchronisation.

# **14.3.2 Qualität Signal (Netzwerk: Gültige Pakete)**

Für alle Zeitquellen **(ohne Netzwerk)** gilt: Jede eingelesene Sekundenmarke erhöht den Wert um 1. Entsprechend dazu vermindert sich dieser Wert um 1 für jede fehlende Sekundenmarke.

Für **Netzwerk** als Zeitquelle gilt: Anzahl gültige Pakete der letzten Anfragesequenz in Prozent.

Qualität Signal (resp. gültige Pakete) ist bei folgenden Zeitquellen verfügbar: **DCF, MSF, GPS-TSIP, GPS-NMEA und Netzwerk.** 

#### **15.1 Einleitung**

Die MTSW Software ist eine PC Software, welche es erlaubt Dateien (Saisontabellen, Telegrammdateien, Systemsoftware, ...) zu erstellen, resp. auf den MTS zu laden.

Telegrammdateien und Saisontabellen können vom Benutzer neu erstellt, geöffnet und somit abgeändert werden. Die Menutexte und die Systemsoftware können nicht bearbeitet werden, deren Erstellung erfolgt im Werk. Sie können nur auf den MTS geladen werden.

Die MTSW Software wird von den Betriebssystemen WINDOWS 95, WINDOWS 98, WINDOWS NT4.0 und WINDOWS 2000 / XP unterstützt.

#### **15.2 Installation und Start**

Die Installation erfolgt ab der mitgelieferten 1.44 MB Diskette durch das Ausführen von SETUP.EXE. Im Verlauf der Installation muss die Schnittstelle (COM1 oder COM2) zur Kommunikation mit dem MTS angegeben werden.

Der Start erfolgt durch Auswahl des MTSW Icons unter der Programmgruppe MOBATIME.

#### **15.3 Menüführung**

Das Benutzermenü besteht aus dem Menü **Datei** (Fig.1), dem Menü **Bearbeiten**, welches nicht aktiviert ist, und dem Menü **Optionen**, welches die Auswahl der Serieschnittstellen COM1 und COM2 (Fig. 2) ermöglicht.

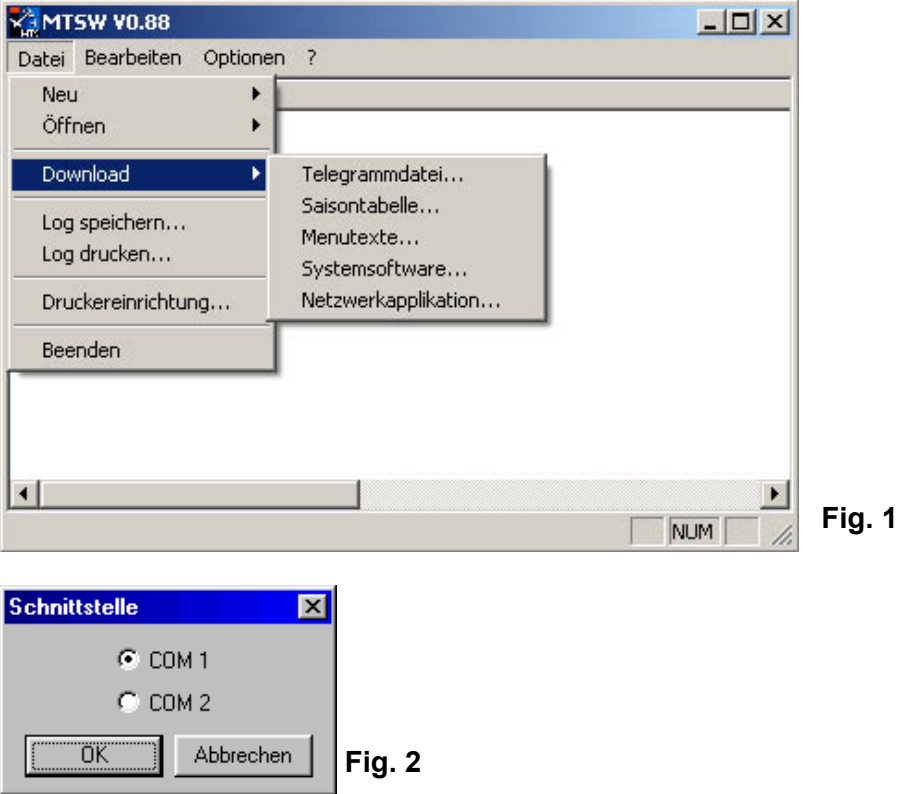

#### **15.4.1 Telegrammdatei NEU**

Mit dem Texteditor lassen sich neue Telegrammdateien erstellen. Die Beschreibung der verfügbaren Befehle und Formate sind dem Anhang E oder der mitgelieferten Datei *\DATA\TD-800211.TEL* zu entnehmen. Diese Datei kann auch gleich als Vorlage für eine neue Telegrammdatei dienen.

# **15.4.2 Telegrammdatei ÖFFNEN**

Durch das Anwählen von Öffnen erscheint ein Dialogfenster. Eine Datei *\*.TEL* wird abgefragt. Mit dem Texteditor werden Änderungen vorgenommen.

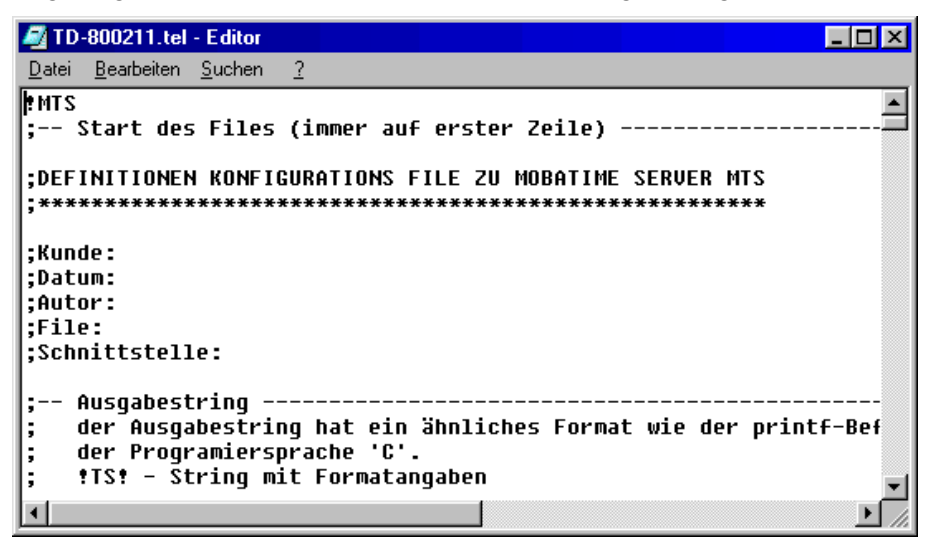

# **15.4.3 Telegrammdatei DOWNLOAD**

Durch das Anwählen von Download erscheint ein Dialogfenster. Eine Datei im *\*.TEL* Format wird abgefragt und an den MTS übertragen. Der MTS muss vorgängig zum Empfang der Daten vorbereitet werden, siehe dazu Kapitel 11.4.3, Seite 34.

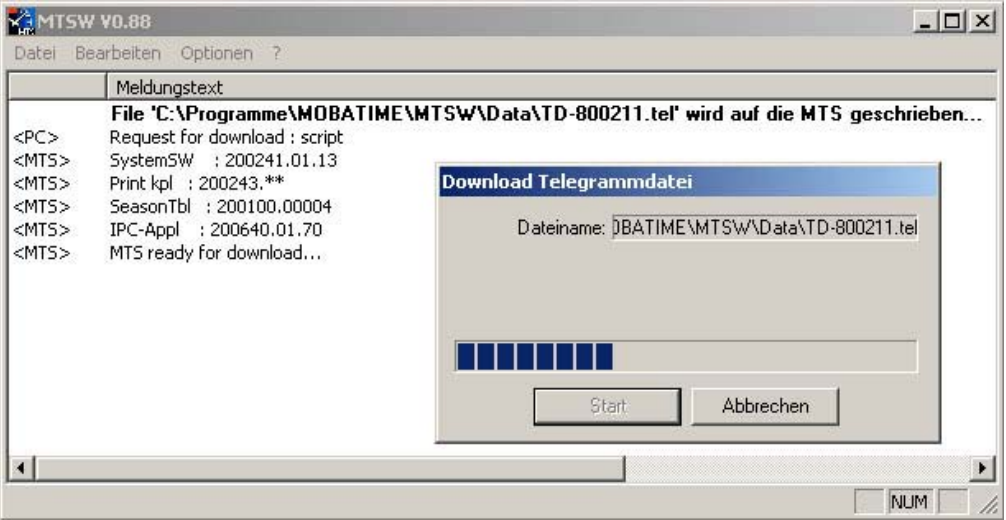

# **15.5 Saisontabelle**

Von den 100 möglichen Zeitzonen sind die ersten 80 Einträge (0-79) vordefiniert und in der Standardliste abgelegt. Es besteht die Möglichkeit zusätzlich 20 Einträge (80-99) frei zu definieren (**USER**).

# **15.5.1 Saisontabelle NEU**

Da die ersten 80 Plätze der Tabelle besetzt sind, kann der Anwender ab der Position 80 seine eigene Zeitzonen definieren. Dazu ist als Type **USER** anzuwählen.

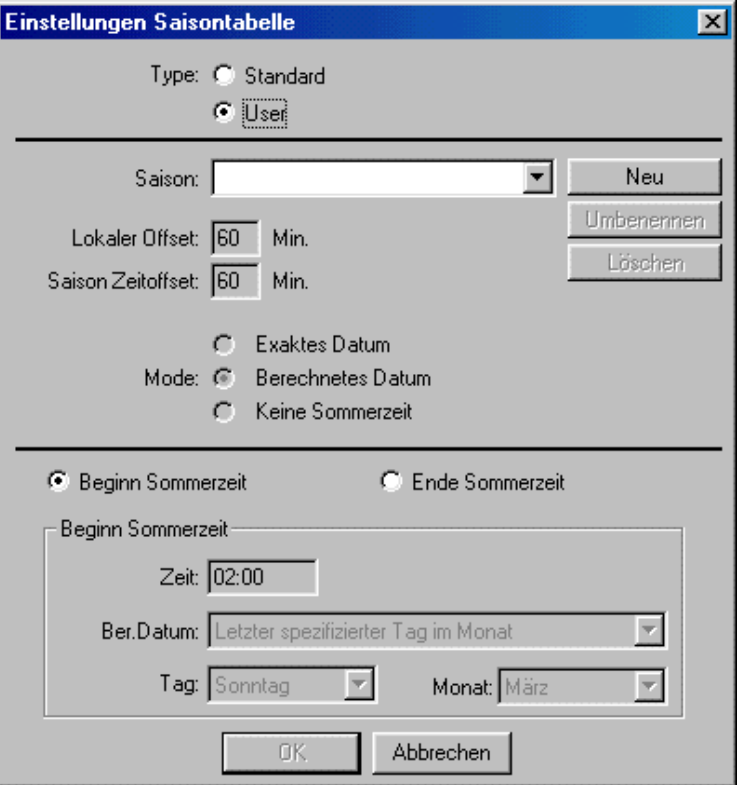

Mit der Taste **Neu** muss der neuen Zeitzone einen Namen zugeordnet werden. Der Zeitoffset zur Lokalzeit und der Saison werden definiert. Zusätzlich wird der **Mode** definiert, die Auswahl ist zu treffen aus: Exaktes Datum, Berechnetes Datum oder keine Sommerzeit. Im untersten Eingabefeld werden Beginn und Ende der Sommerzeit mit Zeit, Datum, Tag und Monat spezifiziert. Mit den Radioknöpfen **Beginn Sommerzeit** und **Ende Sommerzeit** kann zwischen den beiden Umschaltzeitpunkten umgeschaltet werden.

#### *Vorsicht:*

Das **Neu** Erstellen einer Saisontabelle löscht die vorhandenen Benutzereinträge.

# **15.5.2 Saisontabelle ÖFFNEN**

Das Öffnen der Saisontabelle ermöglicht nur die Änderungen der Zeitzoneneinträge ab der Position 80, der User-Tabelle.

#### **15.5.3 Saisontabelle DOWNLOAD**

Das Herunterladen der Saisontabellen-Datei wird durch eine Sicherheitsfrage überprüft erfolgt.

#### **15.6 Menütexte download**

Dieser Punkt erlaubt den Download von weiteren Menüsprachen. Diese können nur vom Hersteller bezogen und nicht vom Kunden editiert werden. Menütext-Dateien haben die Endung *\*.MTX.*

### **15.7 Systemsoftware download**

Ein Update der Systemsoftware erfolgt über diesen Punkt. Die Systemsoftware wird vom Hersteller geliefert und kann nicht vom Kunden bearbeitet werden. Die Systemsoftware-Datei hat die Endung *\*.BIN.*

Der MTS ist vorgängig in den Downloadmodus zu versetzen, siehe Kapitel 11.3, S. 33.

#### *Empfehlung:*

Vor dem Download die bestehende Konfiguration des MTS in dessen Flashspeicher sichern (Kapitel 11.9, Seite 35), ansonsten wird sie überschrieben. Das Wiederherstellen der so gesicherten Konfigurationen erfolgt nach dem Download automatisch.

#### **15.8 Netzwerkapplikation download (nur für MTS net)**

Um eine neue Version der Netzwerkapplikation auf den MTS net zu laden, werden die Dateien **CHIP.INI**, **MTS.BAT**, **MTS.EXE** und **SNMP.EXE** benötigt. Diese werden vom Hersteller geliefert und können nicht vom Kunden bearbeitet werden. Im Abfragefenster ist der Pfad anzugeben, in welchem sich diese Dateien befinden.

Der MTS ist vorgängig in den Downloadmodus zu versetzen, siehe Kapitel 11.7, S. 35.

Nach dem Starten des Downloads werden die Dateien auf den MTS net geschrieben.

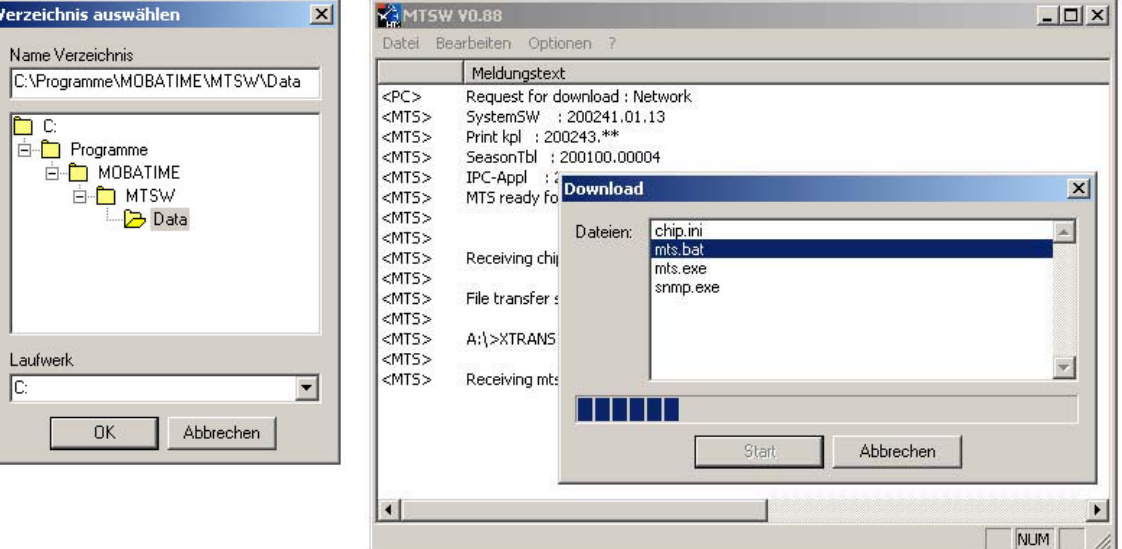

#### *Wichtig:*

Vor dem Download einer Netzwerkapplikation ist immer zuerst die Systemsoftware auf den aktuellsten Versionsstand zu bringen.

#### **15.9 Log speichern / drucken**

Das Meldefenster kann als *\*.LOG* Datei abgespeichert oder gedruckt werden. Im Fehlerfall lässt sich diese Datei zur Diagnose beiziehen.

# **A.1 Übersicht**

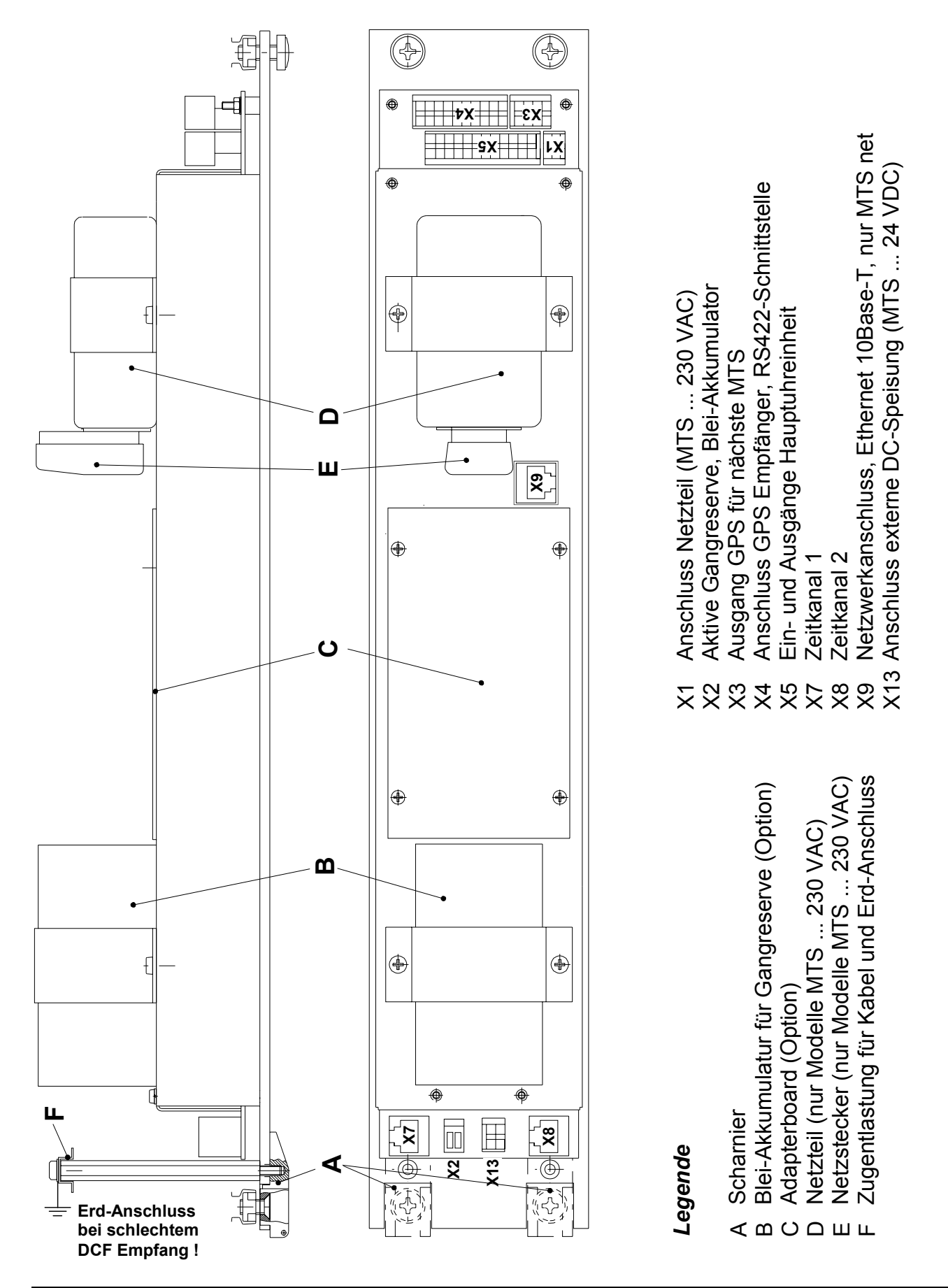

 $\sqrt{\frac{10}{2}}$   $\sqrt{2}$   $\times$  13  $GND \longrightarrow 2$ +V

Speisespannung siehe Anhang I, Seite 76.

# **A.3 Speisung Modelle MTS ... 230VAC (Netzstecker)**

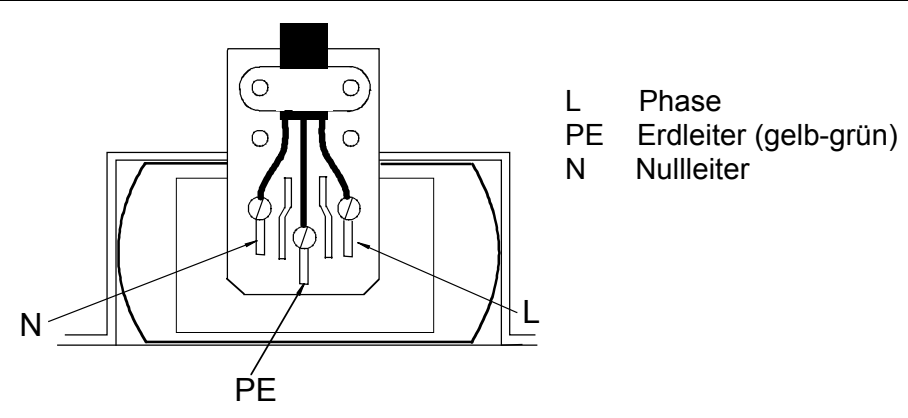

Speisespannung siehe Anhang I, Seite 76.

# **A.4 Speisung Modelle MTS ... 230VAC Bahnausführung**

Das Netzfilter wird am Gerätestecker des Netzspeisegerätes eingesteckt. Das Netzkabel wird an den Klemmen des Netzfilters anschlossen.

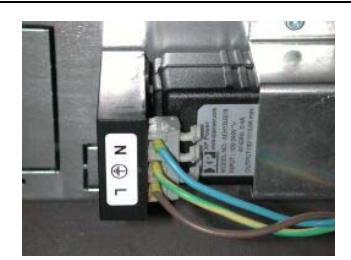

# **A.5 Gangreserve, Option (Klemme X2)**

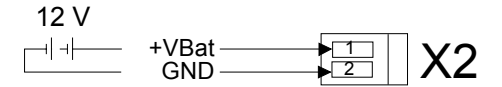

Anschlusswerte des Blei-Akkumulators sowie Ladestrom sind im Anhang I, Seite 76 zu finden. Die Batterie wird erst zugeschaltet, wenn auch die Netzspeisung wieder eingeschaltet wird. Dies gilt auch für geladene Batterien. Der MTS besitzt eine Tiefentlade-Schutzschaltung.

Unabhängig vom Anschluss eines Blei-Akkumulators besitzen alle Modelle des MTS eine passive Gangreserve. Die eingebaute Lithiumzelle sichert alle Daten und betreibt die interne RTC (Real Time Clock). Nach einem Netzausfall ist die Hauptuhrzeit wieder auf genauer Zeit. Bei Lieferung ist die Lithiumzelle eingebaut und angeschlossen. Ist eine Hauptuhr für mehr als 2 Jahren ausser Betrieb, sollte die Lithiumzelle ersetzt werden. Ihre Lebensdauer bei angeschlossener Hauptuhr beträgt mindestens 15 Jahren.

# **A.6 Netzwerkanschluss, nur MTS net (Stecker X9)**

Die Traffic-LED, rechts neben dem RJ45 Stecker gibt Auskunft über den Netzwerkverkehr.

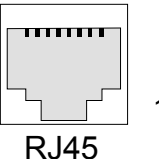

10Base-T Ethernet LAN

# **A.7 Ein- und Ausgänge Hauptuhreinheit (Klemmen X1, X3 bis X5)**

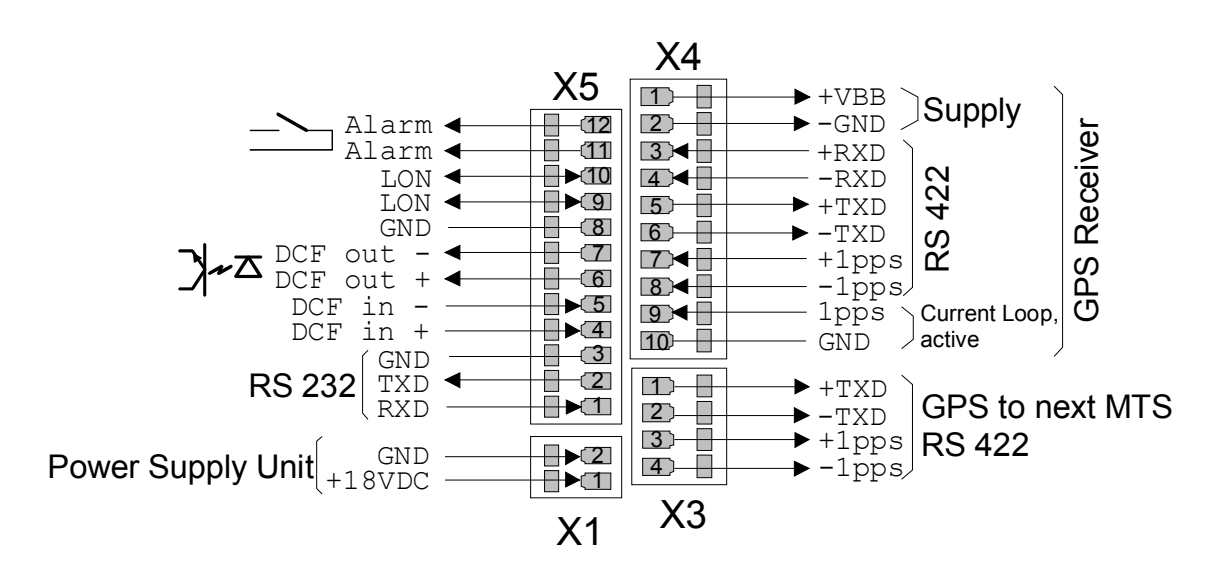

- **X1** Anschluss Netzteil (nur MTS ... 230 VAC)
- **X3** Geschlaufte Signale von GPS Empfänger für den Anschluss eines weiteren MTS an denselben Empfänger.
- **X4** Speisung, RS422-Schnittstelle und PPS-Eingang (Current Loop oder RS422) für den Anschluss eines GPS Empfängers.
- **X5** 1-3: RS232-Schnittstelle
	- 4-5: Eingang DCF-Empfänger, polaritätsunabhängig
	- 6-7: Ausgang synthetischer DCF-Zeitcode,

 $U_{\text{max}} = 30 \text{VDC}, U_{\text{Bit}} = 2.2 \text{VDC}$  @ 20mA

- 9-10: LON-Bus
- 11-12: Alarmkontakt, offen wenn kein Alarm
	- max. 125VAC 0.5A / 60VDC 0.1A / 30VDC 1A

#### *Hinweis:*

Die Schnittstellen RS 232 und RS 422 können nicht gleichzeitig verwendet werden. Es ist ausschliesslich die Verwendung einer der beiden Schnittstelle möglich.

# **A.8 Zeitkanäle (Stecker X7 und X8)**

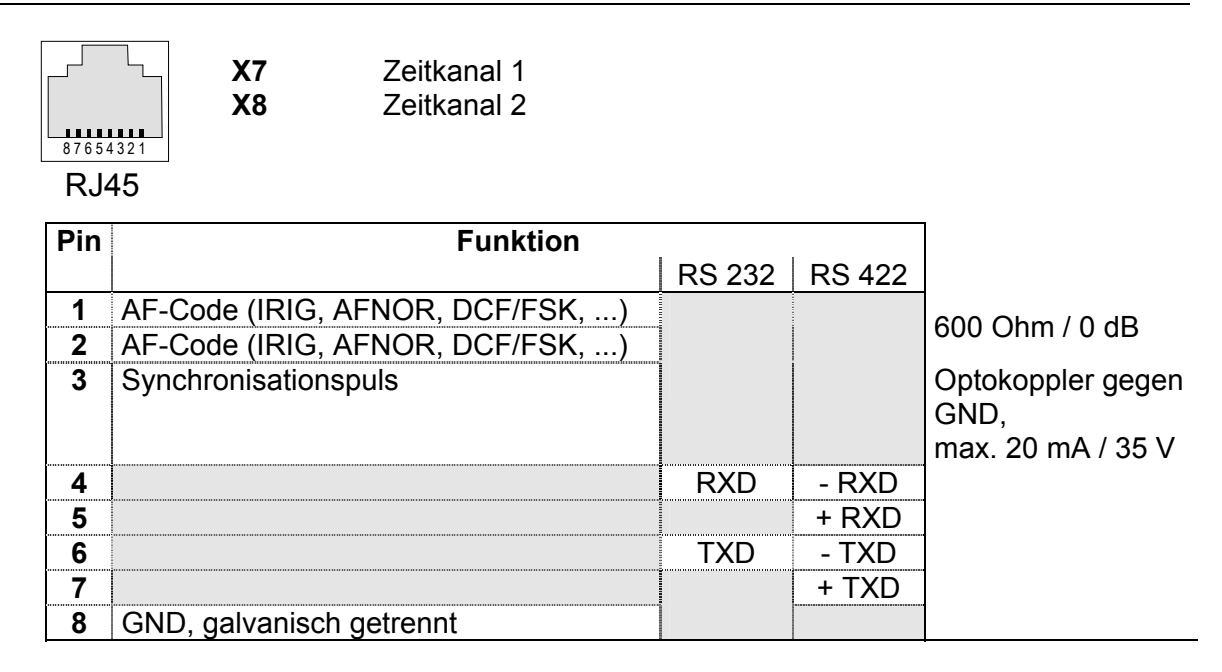

# **A.9 Anschluss eines GPS 4500 Empfängers (Stecker X5 und X4)**

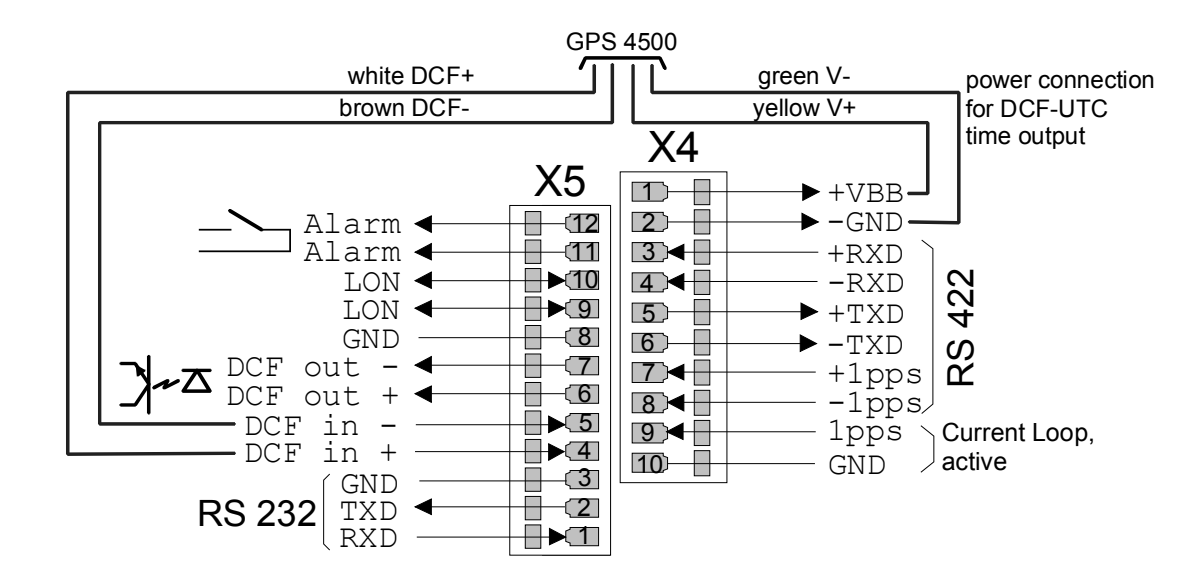

# **B Standardeinstellungen**

Werkseitig wird der MTS in der Standardkonfiguration ausgeliefert. Die Standardeinstellungen können am Gerät neu geladen werden (Kapitel 11.7, Seite 35).

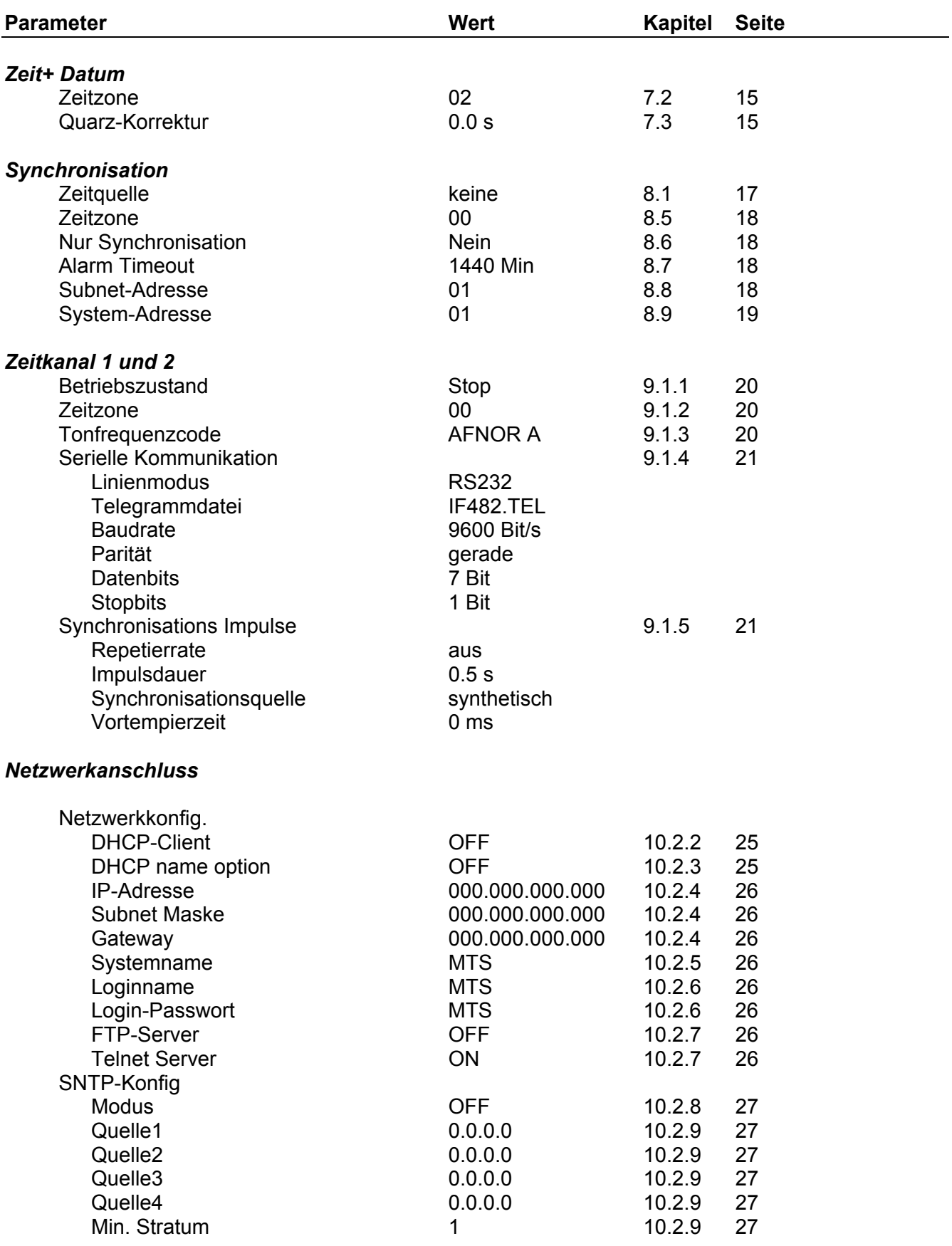

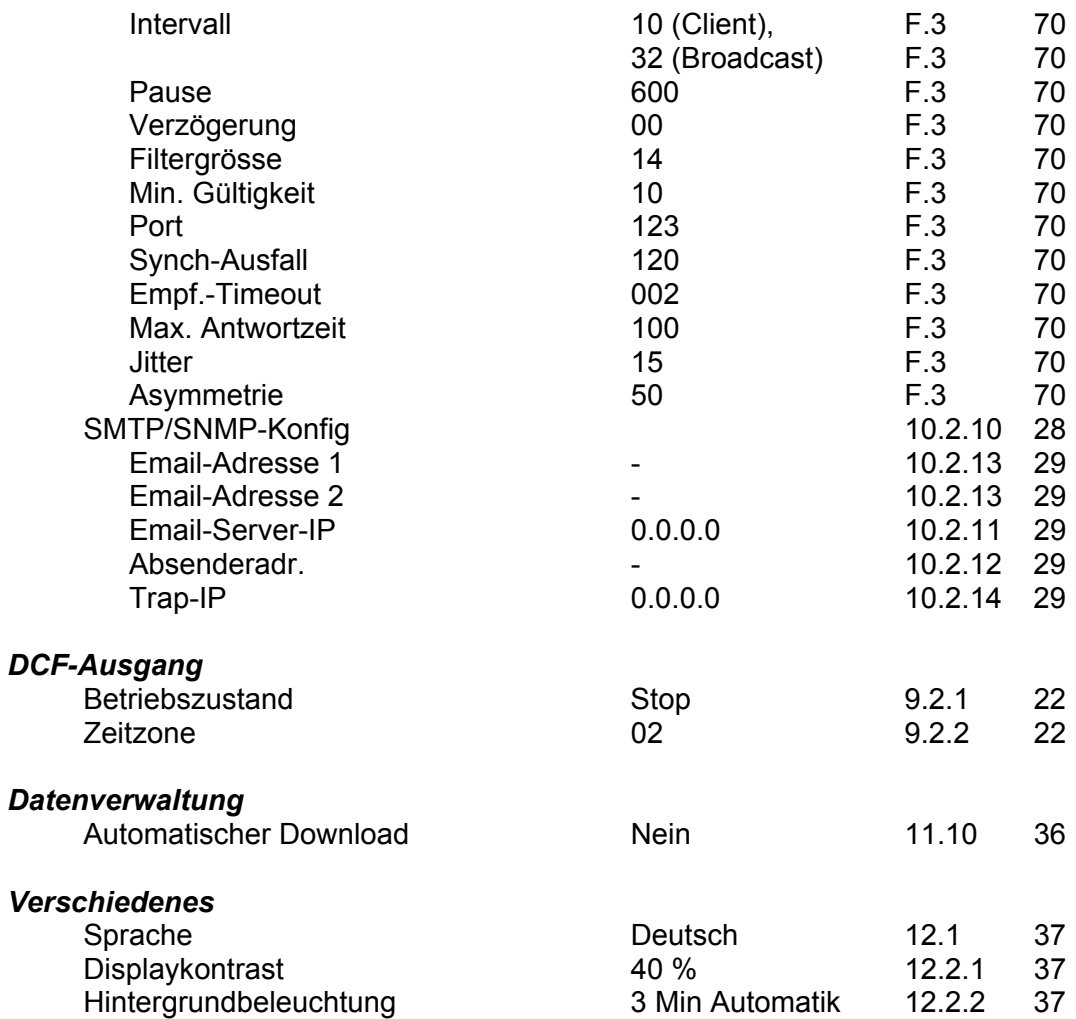

# **C Zeitzonentabelle**

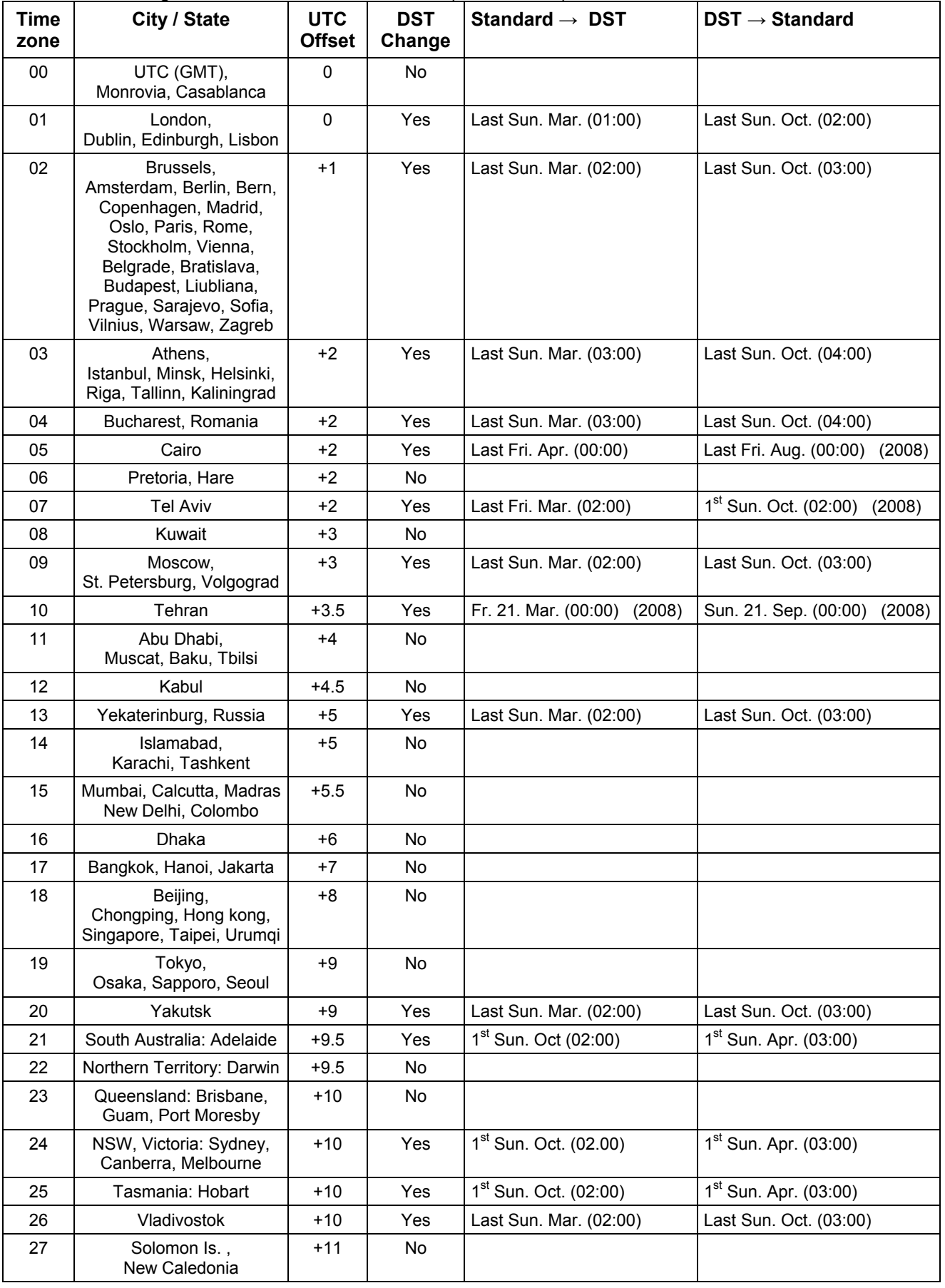

Zeitzoneneinträge der Standard-Saisontabelle (Version 8.0).

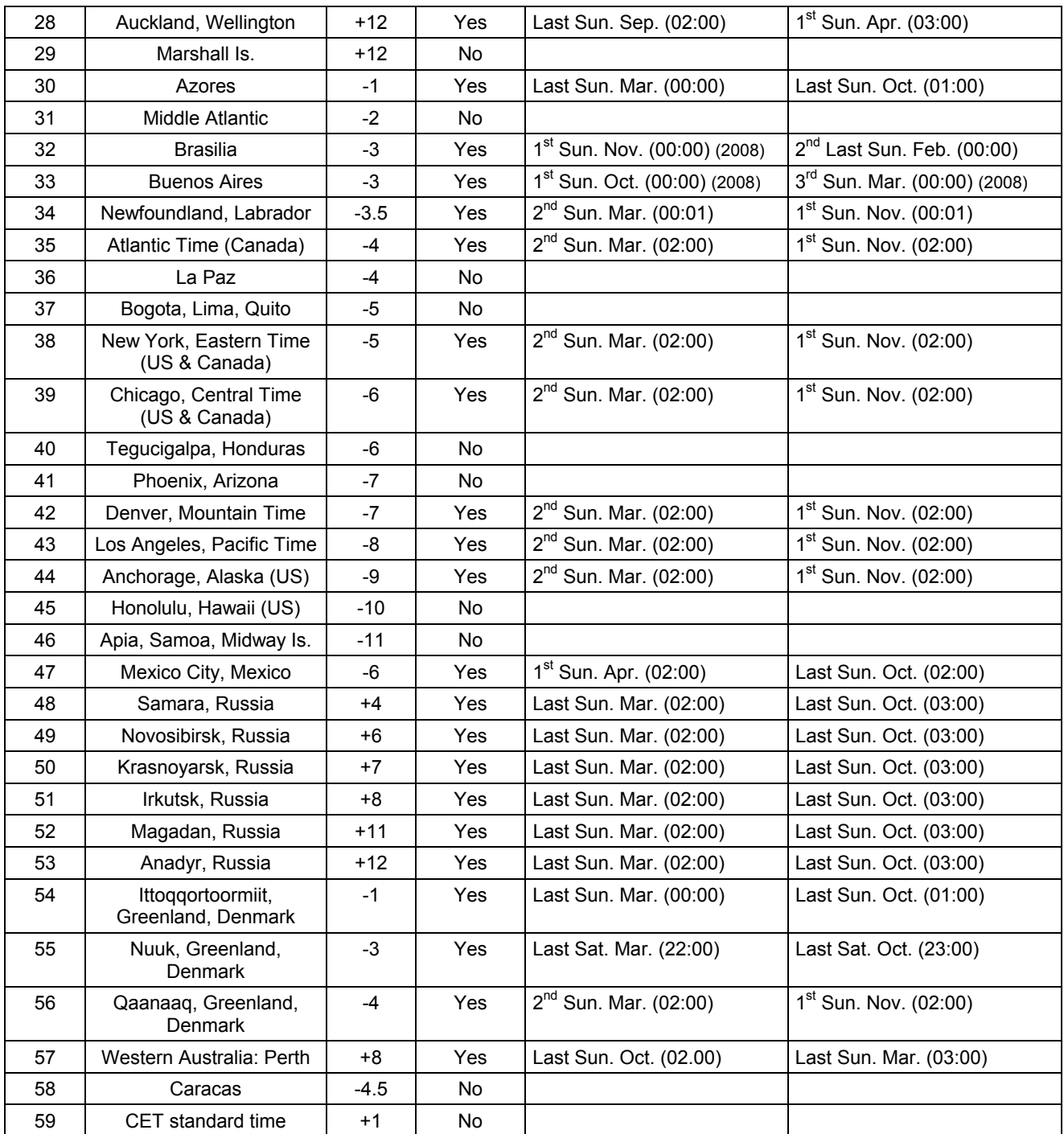

# *Legende:*

DST Change: Sommerzeitumstellung<br>Standard → DST: Zeitschaltung von Stand

UTC:<br>
Universal Time Coordinate, entspricht GMT<br>
DST:<br>
Sommerzeit (Davlight Saving Time) DST:<br>
DST Change: Sommerzeit (Daylight Saving Time)<br>
Sommerzeitumstellung Standard → DST: Zeitschaltung von Standardzeit (Winterzeit) zu Sommerzeit<br>DST → Standard: Zeitschaltung von Sommerzeit zu Standardzeit (Winterzeit) Zeitschaltung von Sommerzeit zu Standardzeit ( Winterzeit)

Beispiel:<br>2<sup>nd</sup> Last Sun. Mar. (02:00):

Umschaltung am zweitletzten Sonntag im März um 2:00 Uhr Lokalzeit

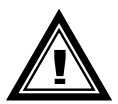

**Achtung:** Die Zeitzonentabelle wird in der Regel jedes Jahr angepasst. Die neueste Tabelle steht unter *www.mobatime.com → Downloads → Moba-Software* → *Time Zone Table* zur Verfügung. Falls das gelieferte Gerät eine neuere Version enthält als in diesem Manual

dargestellt, sollten die Zeitzoneneinstellungen überprüft werden.

# **D Alarmliste**

Für die Darstellung von Alarmen stehen der Hauptuhreinheit (Frame) und den beiden Zeitkanälen je ein 16-Bit grosses Word zur Verfügung. Bei den Modellen MTS net ist zusätzlich ein Word für die Alarme des Netzwerkanschlusses vorhanden.

Jeder Alarm ist einer Bitnummer zugeordnet. Diese Zuordnung ist in den Tabellen unten zu finden. Angezeigt werden die Words als vierstellige Hexadezimalzahl.

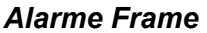

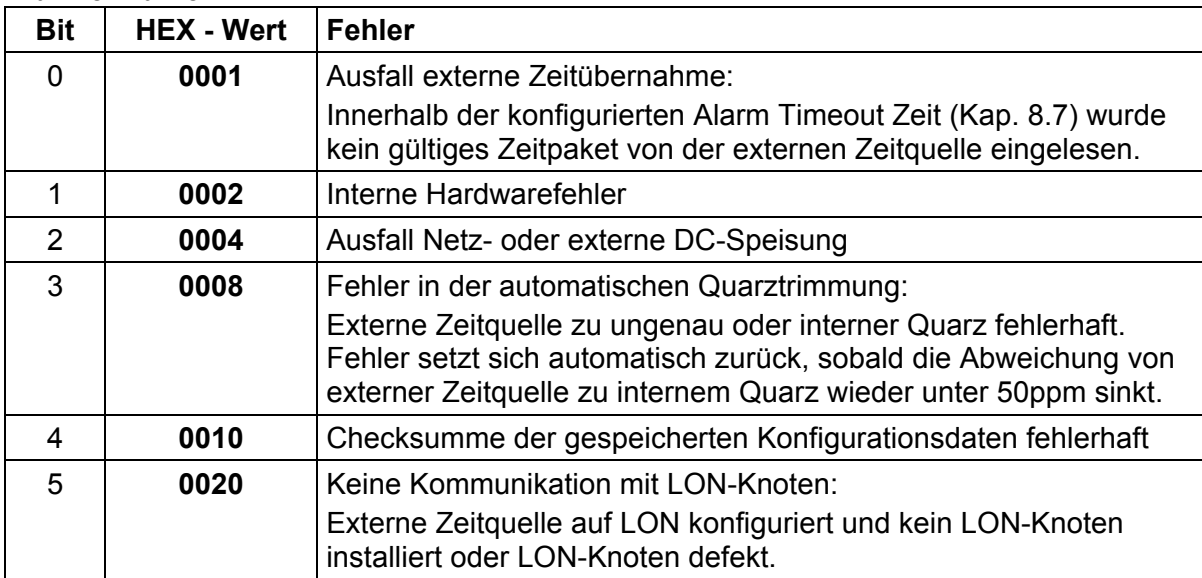

#### *Alarme Zeitkanäle*

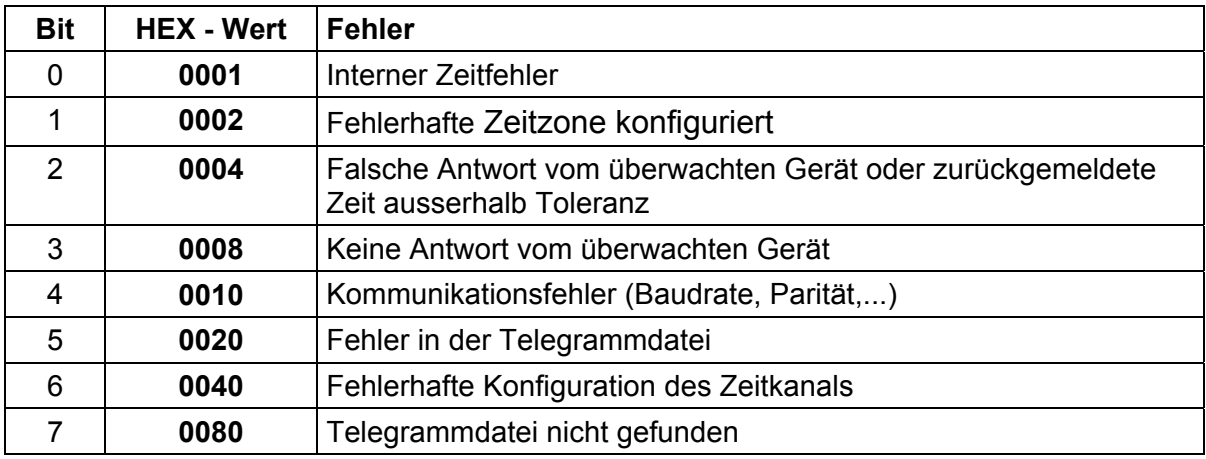

#### *Alarme Netzwerkanschluss (nur MTS net)*

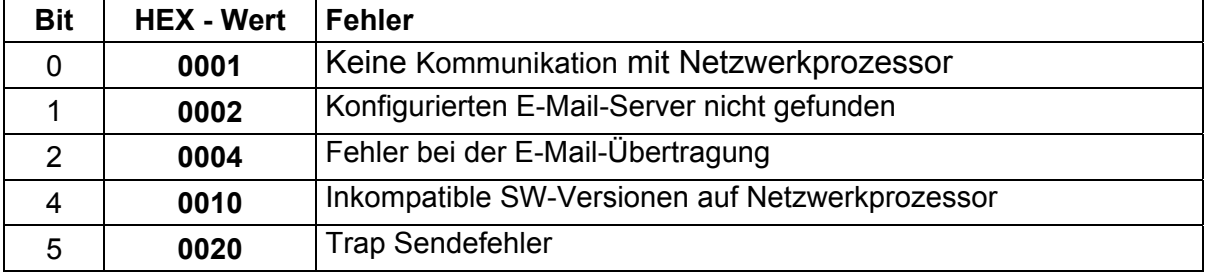

Der hexadezimale Zahlenbereich ist definiert von 0 bis F, wobei F für 15 steht. Als Fehlerausgabe erscheint die hexadezimale Summe aller anstehenden Fehler. Zu beachten sind die Regeln der Hexadezimal-Rechnung.

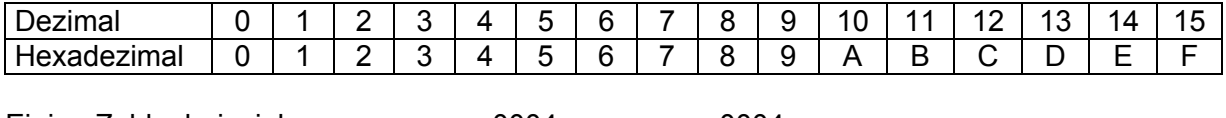

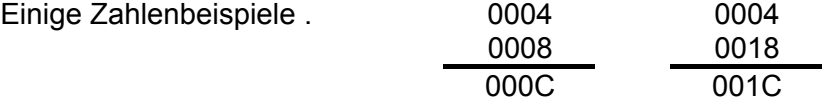

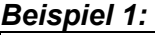

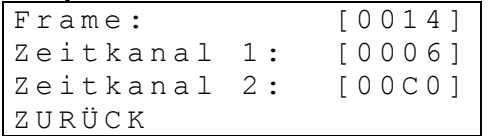

Frame: [**0014**] = Alarm **0010** (Checksumme der Konfigurationsdaten fehlerhaft) und Alarm **0004** (Netzausfall)

- Zeitkanal 1: [**0006**] = Alarm **0004** (falsche Antwort vom überwachten Gerät) und Alarm **0002** (fehlerhafte Zeitzone)
- Zeitkanal 2: [**00C0**] = Alarm **0080** (Telegrammdatei nicht gefunden) und Alarm **0040** (fehlerhafte Konfiguration des Zeitkanals)

# **E Aufbau der Telegrammdatei**

Auszug aus der technischen Beschreibung TD-800211.TEL über den Aufbau einer Telegrammdatei. Die aktuellsten Telegrammdefinitionen sind jeweils auf der beiliegenden MTSW Diskette zu finden.

```
!MTS 
;-- Start des Files (immer auf erster Zeile) ------------------------ 
;DEFINITIONEN KONFIGURATIONS FILE ZU MOBATIME SERVER MTS 
;******************************************************* 
;Kunde: 
;Datum: 
;Autor: 
;File: 
;Schnittstelle: 
;-- Ausgabestring --------------------------------------------------- 
; der Ausgabestring hat ein ähnliches Format wie der printf-Befehl 
; der Programiersprache 'C'. 
; !TS! - String mit Formatangaben 
; !TV! - Variablenlist in Ausgabereihenfolge 
; Die verfügbaren Formate und Variablen sind unten ersichtlich: 
!TS!".........%d....%d..." ;String mit Formatangaben<br>!TV!var1,var2,.. ; ;Variablenliste
! TV!var1, var2,..
          ;-- Kontroll- und Sonderzeichen 
         ; " -> String Beginn/Ende<br>; \" -> "
; \qquad \qquad , \qquad \qquad \backslash \text{''} \qquad \qquad \rightarrow \qquad \qquad \text{''} ; \xFE -> h'FE (Byte binär) 
; and \hspace{0.1 cm} ; and \hspace{0.1 cm} ) \hspace{0.1 cm} \hspace{0.1 cm} \hspace{0.1 cm} \hspace{0.1 cm} \hspace{0.1 cm} \hspace{0.1 cm} \hspace{0.1 cm} \hspace{0.1 cm} \hspace{0.1 cm} \hspace{0.1 cm} \hspace{0.1 cm} \hspace{0.1 cm} \hspace{0.1 cm} \hspace{0.1 cm} \hspace{0.1 cm} \hs ; \n -> new Line <CR> <LF> (h'0D h'0A) 
         \begin{array}{ccc} ; & \frac{9}{6} \text{ } & - \text{ } & \frac{9}{6} \\ ; & \frac{9}{6} \ldots & - \text{ } & \text{ } & \text{ } & \text{ } & \text{ } \end{array} ; %... -> Formatangabe (siehe unten) 
          ;-- Mögliche Formate: 
          ;%dn ascii-dez wobei n=1/2/3/4 (Anzahl dez. Stellen) 
 ; Bsp: Variablenwert d'40 => 40 @ n=2 
; the contract of \lambda is the contract of \lambda is \lambda = > 040 @ n=3
          ;%X ascii-hex 
          ; Bsp: Variablenwert d'40 => 28 
          ;%c char (binär) 
          ; Bsp: Variablenwert d'40 => h'28 
          ;%s string (immer bis ,(Komma) siehe Texttabellen 
         ; Bsp: String Jan, => Jan
          ;%b hex-Ausgabe eines asciihex-string (immer bis ,(Komma) siehe 
         ; Texttabellen<br>; Bsp: String
          ; Bsp: String 120A, => h'12 h'0A 
          ;-- Mögliche Variablen: 
\mathcal{L}^{\text{max}} ;Name: Beschreibung: Bereich: Format: 
          ;-------|-----------------------|-----------|------ 
          ; 
         %WSE (Millisekunde) (0..999) 1W<br>HSE (Hundertstelsekunde) (0..99) 1B
         ; HSE (Hundertstelsekunde) (0..99)
          ;ZSE (Zentelssekunde) (0..9) 1B 
                  (Sekunde)
          ;MIN (Minute) (0..59) 1B 
          ;STD (12h oder 24h Format) (0..12) 
                  der(0..24) 1B<br>(Jahr) (0..99) 1W
          ;JAR (Jahr) (0..99) 1W 
         ;<br>
\frac{1}{2}; MTG (Monatstag) (0..31) 1B
 ;MTG (Monatstag) (0..31) 1B 
 ;JTG (Jahrestag) (1..366) 1W 
          ;WTG (Wochentag) (0..6) 1W Texttabelle !WT! 
                                              (So..Sa) ;KAW (Kalenderwoche) (1..53) 1B 
          ;MON (Monat) (1..12) 1W Texttabelle !MO!
```

```
 ;SAI (Saison) (0..2) 1W Texttabelle !SA! 
        ;<br>
;AKS (Ankündigung Saion-) (0/1) 1M<br>
;AKS (Ankündigung Saion-) (0/1) 1M
                                        (0/1) 1W Texttabelle !AK!
        ; (zeitumstellung)<br>; AMF (am/pm-Flag)
 ;AMF (am/pm-Flag) (0/1) 1W Texttabelle !AM! 
 ;SST (Saison Status) (0..3) 1W Texttabelle !ST! 
         ; (Bit 0 = Early warning bit) 
        ; (Bit 1 = Summer bit)<br>; SYA (Sync timeout)
                                         (0/1) 1B Texttabelle !SY!
         ; (0:sync ok; 1: sync failure) 
 ;CHS (Checksumme) (0..255) 1B 
 ;XCH (XOR Checksumme) (0..255) 1B 
         ;X1C (XOR Checksum low nibble in ASCII) (0..9, A..F) 1B 
               (XOR Checksum high nibble in ASCII)(0..9, A..F)
\mathcal{L}^{\text{max}} ;Bsp. Zeittelegramm mit folgendem Format (36 ASCII Zeichen) 
\mathcal{L}^{\text{max}} ; "Datum: tt:mm:yy Zeit: hh:mm:ss,mmm<CR><LF>" 
\mathcal{L}^{\text{max}} ;!TS!"Datum: %d2:%s:%d2 Zeit: %d2:%d2:%d2,%d3\n" 
        ;!TV!MTG,MON,JAR,STD,MIN,SEK,MSE 
;-------------------------------------------------------------------- 
;-- Stundenformat --------------------------------------------------- 
!PM! 
        ;Stundenformat 12h mit am/pm-Flag, ohne diesen Eintrag: 24h-Format 
;-------------------------------------------------------------------- 
;-- Kommandostring -------------------------------------------------- 
!CS!n!ll!"ss..."! 
\mathcal{L}^{\text{max}} ;n = Nummer des Kommandos ('3', '4' und 'a') 
         ; n=3 Telegramm bei Anfrage sofort ausgeben (einmalig) 
         ; n=4 Telegramm bei Anfrage auf nächste Sekunde ausgeben 
         ; (einmalig) 
         ; n=a Telegramm periodisch gemäss !TI!p! und !SO! ausgeben 
\mathcal{L}^{\text{max}} ;ll = Kommandolänge in Bytes ('01...20') 
         ; ll=00 Kommandostring nicht aktiv 
\mathcal{L}^{\text{max}} ;ss... Kommandostring 
         ; (max. 20 Zeichen - muss mit 'll' übereinstimmen) 
         ; Wildcards können mit dem Zeichen '?' gesetzt werden. 
         ; Dieses dient als Platzhalter für ein beliebiges Zeichen. 
         ; Hex-Werte: \xFE -> h'FE (byte binär) 
                          \setminus \setminus \longrightarrow \setminus\mathcal{L}^{\text{max}} ;Bsp: Definition eines Kommandos zur sofortigen Telegramm- 
         ; ausgabe nach einer Anfrage (Kommando n=3) : 
         ; 'time<CR>' (Zeichen ll=05) 
\mathcal{L}^{\text{max}} ; !CS!3!05!"time?"! 
;-------------------------------------------------------------------- 
;-- Sendeoffset Automatische Telegrammausgabe ----------------------- 
!SO!hh:mm:ss! 
        ; 
        ;Sendeoffset ab Mitternacht 00:00:00 bei periodischer Zeit- 
         ;ausgabe (!CS!a!...). 
\mathcal{L}^{\text{max}} ;hh = Stunde ('00..23') 
         ;mm = Minute ('00..59') 
         ;ss = Sekunde ('00..59') 
\mathcal{L}^{\text{max}} ;Bsp: Die periodische Zeitausgabe soll jeweils um 06:00:00 
        ; starten: 
\mathcal{L}^{\text{max}} ; !SO!06:00:00! 
                                 ;--------------------------------------------------------------------
```

```
;-- Intervall Automatische Telegrammausgabe ------------------------- 
!TI!p!hh:mm:ss! 
\mathcal{L}^{\text{max}} ;Intervall ab Sendeoffset der periodischen Zeitausgabe. 
          ; 
         ;p = Konstant<br>;hh = Stunde (
 ;hh = Stunde ('00..23') 
 ;mm = Minute ('00..59') 
          ;ss = Sekunde ('00..59') 
\mathcal{L}^{\text{max}} ;Bsp: Der Intervall der periodischen Zeitausgabe soll 
          ; 5 Sekunden betragen: 
\mathcal{L}^{\text{max}}; \begin{array}{ccc} . & . & . & . & . & . \\ . & . & . & . & . & . \\ . & . & . & . & . & . & . \\ . & . & . & . & . & . & . \\ . & . & . & . & . & . & . \\ . & . & . & . & . & . & . \\ . & . & . & . & . & . & . \\ . & . & . & . & . & . & . \\ . & . & . & . & . & . & . \\ . & . & . & . & . & . & . \\ . & . & . & . & . & . & . \\ . & . & . & . & . & . & . \\ . & . & . & . & . & . & . \\ . & . & . & . & . & . & . \\ . & . & . & . & . & . & . \\ . & . & .;-------------------------------------------------------------------- 
;-- Synchronisationsmodus ------------------------------------------- 
!SM!m!
          ;Art der Synchronisation: 
\mathcal{L}^{\text{max}} ;m = tcorr Das Telegramm wird gegenüber dem Sekundenwechsel 
          ; um (000..800ms) vortempiert. Die Vortempierung 
          ; kann mit !TC!xxx! gesetzt werden. 
          ;m = char Ist diese Ausgabeart konfiguriert, wird der 
                          ; Telegrammstring mit der Zeitinformation 'x+1' 
          ; zur Sekunde 'x' und das Synchronisationszeichen 
          ; zur Sekunde 'x+1' ausgesendet. Das Zeichen wird 
          ; mit !SZ! gesetzt. 
!SZ!cc! 
          ;Synchronisationszeichen: 
\mathcal{L}^{\text{max}} ;cc = 00..FF ASCII-Code des Zeichens in hexadezimaler 
          ; Darstellung. 
!TC!xxx! 
          ;Vortempierung: 
\mathcal{L}^{\text{max}} ;xxx = 000..800 Vortempierung in Millisekunden, nur in 
          ; 5ms Schritten 
          ;Bsp 1: Telegramm soll 20 ms vor dem Sekundenwechsel 
                         ausgesendet werden:
\mathcal{L}^{\text{max}} ; !SM!tcorr! 
          ; !TC!020! 
\mathcal{L}^{\text{max}} ;Bsp 2: Die Synchronisation erfolgt über das Synchroni- 
                         sationszeichen h'FE:
\mathcal{L}^{\text{max}} ; !SM!char! 
          ; !SZ!FE! 
                      ;-------------------------------------------------------------------- 
;-- Überwachung eines externen Gerätes -------------------------------
!SU!m! 
          ;Überwachungsmodus: 
\mathcal{L}^{\text{max}} ;m = none Keine Überwachung. 
          ;m = any Überwachung ohne Test, empfangene Zeichen (ungleich 
         ; Kommandostring) werden als OK ausgwertet.<br>
; m = test Uberwachung mit Test, empfangene Zeichen;
 ;m = test Überwachung mit Test, empfangene Zeichen werden 
 ; mit Alivestring (!AS!"ss.."!) verglichen. Sind 
          ; sie zweimal in Folge nicht identisch wird ein 
          ; Fehler ausgegeben. 
          ;m = time Überwachung mit Zeittest, das angeschlossene Gerät 
          ; sendet seine Zeit zurück. Diese wird mit der 
          ; Linienzeit verglichen. Liegt die Zeit zweimal in 
          ; Folge ausserhalb der Toleranz (!ZT!eee!), wird ein 
          ; Fehler generiert.
```

```
\mathcal{L}^{\text{max}} ;Für jeden Modus gilt eine Timeout-Zeit (!TO!xxxx!), Wird 
          ;innerhalb dieser Zeit keine Meldung empfangen, wird ein Fehler 
          ;generiert. 
!TO!xxxx! 
          ;Timeout der Alivemeldung: 
\mathcal{L}^{\text{max}} ;xxxx = 0000..9999 Timeout in Minuten, sendet das überwachte 
          ; Gerät innerhalb dieser Timeout-Zeit keine 
          ; Alivemeldung, wird ein Fehler generiert. 
!AS!"ss.."! 
          ;Alivestring des externen Gerätes (nur für !SU!test!): 
          ; 
          ;ss... Alivestring 
          ; (max. 20 Zeichen) 
                  Wildcards können mit dem Zeichen '?' gesetzt werden.
          ; Dieses dient als Platzhalter für ein beliebiges Zeichen. 
!ZF!f! 
          ;Format der Zeitinformation im Alivestring (nur für !SU!time!): 
\mathcal{L}^{\text{max}} ;f = ascii Die Zeitinformation ist ASCII codiert (je 2 Bytes) 
          ;f = bin Die Zeitinformation ist binär codiert (je 1 Byte) 
!LZ!ll! 
          ;Länge des Zeitstrings (nur für !SU!time!): 
\mathcal{L}^{\text{max}};11 = 01..64!ZP!hh,mm,ss! 
         ;Position der Zeitinformation im Zeitstring (nur für !SU!time!): 
\mathcal{L}^{\text{max}} ;hh = 01..64 Position der Stunden 
 ;mm = 01..64 Position der Minuten 
 ;ss = 01..64 Position der Sekunden 
!ZT!eee! 
          ;Zeittoleranz (nur für !SU!time!): 
\mathcal{L}^{\text{max}} ;eee = 000..255 Zulässige Zeittoleranz in Sekunden 
          ;Bsp 1: Das angeschlossene Gerät muss mindestens alle 
          ; 10 Minuten einen konstanten String als Lebens- 
          ; zeichen zurücksenden (String: "OK"). Andernfalls 
          ; wird ein Fehler generiert: 
\mathcal{L}^{\text{max}} ; !SU!test! 
          ; !AS!"OK"! 
                        ; !TO!0010! 
\mathcal{L}^{\text{max}} ;Bsp 2: Die Zeit des angeschlossenen Gerätes soll überwacht 
          ; werden. Eine Abweichung um mehr als 5 Sekunden oder 
          ; keine Meldung innerhalb 20 Minuten soll einen Fehler 
          ; generieren. Das angeschlossenen Gerät meldet die 
          ; Zeit im Format: "Time=13:02:58 Date=23.09.00<CR>" 
\mathcal{L}^{\text{max}} ; !SU!time! 
          ; !ZT!ascii! ;ASCII codiert 
         ; 1LZ!28! ; Länge des gemeldeten Zeitstrings<br>
: 1ZP!06,09,12! ; Position der Zeitinformation
         ; \frac{1}{2} : \frac{2}{106,09,12} ; \frac{2}{1005} ; Position der Zeitinformation<br>
: \frac{1}{2} : \frac{2}{1005} : \frac{2}{1005} : \frac{2}{1005} : \frac{2}{1005} : \frac{2}{1005} : \frac{2}{1005} : \frac{2}{1005} : \frac{2}{1005} : \frac{2}{100; \frac{1}{2} : \frac{1}{2} : \frac{1}{2} : \frac{1}{2} : \frac{1}{2} : \frac{1}{2} : \frac{1}{2} : \frac{1}{2} : \frac{1}{2} : \frac{1}{2} : \frac{1}{2} : \frac{1}{2} : \frac{1}{2} : \frac{1}{2} : \frac{1}{2} : \frac{1}{2} : \frac{1}{2} : \frac{1}{2} : \frac{; : 10!0020! ; Timeout
;--------------------------------------------------------------------
```

```
;===================================================================== 
;Allgemeines zu den Texttabellen: 
; Name der Tabelle: !xx!
; Trennzeichen der Einträge: , (Komma) 
; Maximal 16 Zeichen pro Eintrag 
; Achtung: , (Komma) nach letztem Eintrag nicht vergessen!
;==================================================================== 
;-- Texttabelle Wochentage (WTG So..Sa) 7Einträge ------------------- 
!WT!Sonntag,Montag,Dienstag,Mittwoch,Donnerstag,Freitag,Samstag,
;-------------------------------------------------------------------- 
;-- Texttabelle Monate (Jan..Dez) 12Einträge ------------------------ 
!MO!Jan,Feb,Mar,Apr,Mai,Jun,Jul,Aug,Sep,Okt,Nov,Dez, 
;-------------------------------------------------------------------- 
;-- Texttabelle Saison (Win,Som,UTC) 3 Einträge --------------------- 
!SA!Win, Som, UTC,<br>:----------------
                              ;-------------------------------------------------------------------- 
;-- Texttabelle Ankündigung Saisonzeitumstellung -------------------- 
;-- (keine Ankündigung, Ankündigung) 2 Einträge 
!AK!0,1, 
;-------------------------------------------------------------------- 
;-- Texttabelle Saison Status --------------------------------------- 
;-- (0 = keine Ankündigung, Winter 
;-- 1 = keine Ankündigung, Winter 
;-- 2 = Ankündigung, Sommer 
;-- 3 = Ankündigung, Sommer) 4 Einträge 
!ST!A,B,C,D, 
                     ;-------------------------------------------------------------------- 
;-- Texttabelle AM/PM Flag 2 Einträge ------------------------------- 
!AM!am,pm, 
 ;1.Eintrag AM/PM Flag=0 d.h. 00:00..11:59 
 ;2.Eintrag AM/PM Flag=1 d.h. 12:00..23:59 
;-------------------------------------------------------------------- 
;-- Texttabelle Synchronisationsalarm 2 Einträge--------------------- 
!SY!ok,alarm, 
             ;1.Eintrag Synchronisation OK 
             ;2.Eintrag Synchronisations-Ausfall (entspricht Frame Alarm 0001) 
   ;-------------------------------------------------------------------- 
;-- Bereich für Checksummenberechnung-------------------------------- 
!CK!aa,bb! 
         ;aa = erster berücksichtigter Charakter (Telegram Startposition: 0) 
         ;bb = letzter berücksichtigter Charakter + 1 
;Fehlt !CK! so wird die Checksumme über das ganze Telegramm bis zur 
;Checksummenposition gebildet. 
;-------------------------------------------------------------------- 
;-- File Ende – 
!EE! 
;-- Name des Files (optional, erscheint im Verzeichnis der MTS) ---- 
@nnn... 
             ;nnn... Filename, maximal 12 Zeichen und ein abschliessendes 
             ; <CR>. Der Name kann auch weggelassen werden, in dem 
             ; Fall erscheint im Verzeichnis der MTS 'NONAMEx.TEL'. 
\mathcal{L} ;WICHTIG: 
             ; 1) Der Namen muss NACH dem File Ende !EE! stehen. 
\mathcal{L} ; 2) Wird ein File mit dem gleichen Namen, wie ein auf 
             ; der MTS gespeichertes auf die MTS geladen, so 
                         wird das gespeicherte ÜBERSCHRIEBEN.
\mathcal{L} ;Bsp: !EE! 
             ; @TELEDEF.TEL 
             ; ;letzte Zeile 
;--------------------------------------------------------------------
```
;letzte Zeile (garantiert ein <CR> nach dem Filenamen)

# **F.1 Tonfrequenzcodes**

# **F.1.1 DCF-FSK**

MB-Zeichnung 112071.ds4

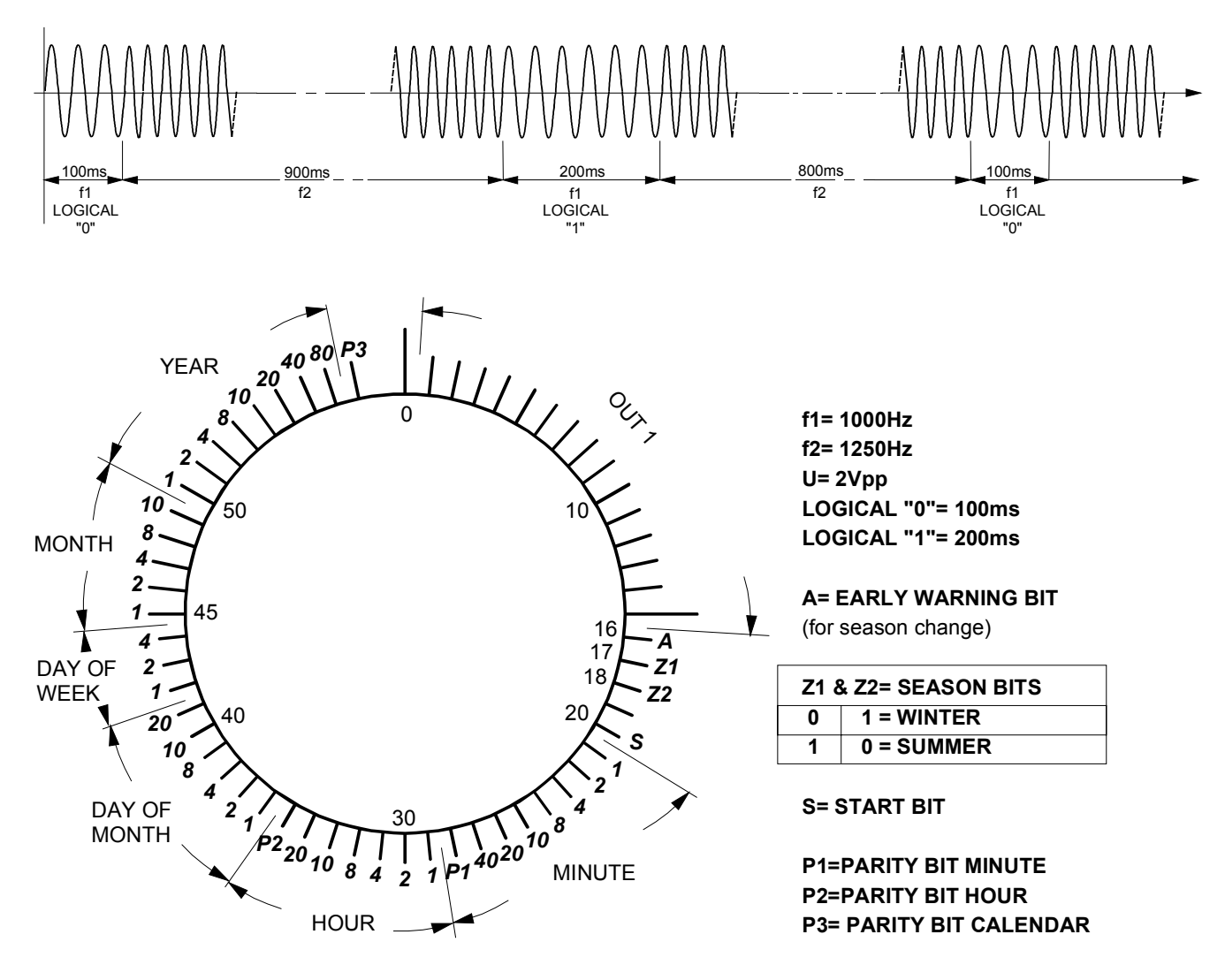

Time Code Frame Length = 1 Minute Bitrate = 1 Bit/Second

**F.1.2 IRIG-B Standard (B122)** 

MB-Zeichnung 112072.ds4

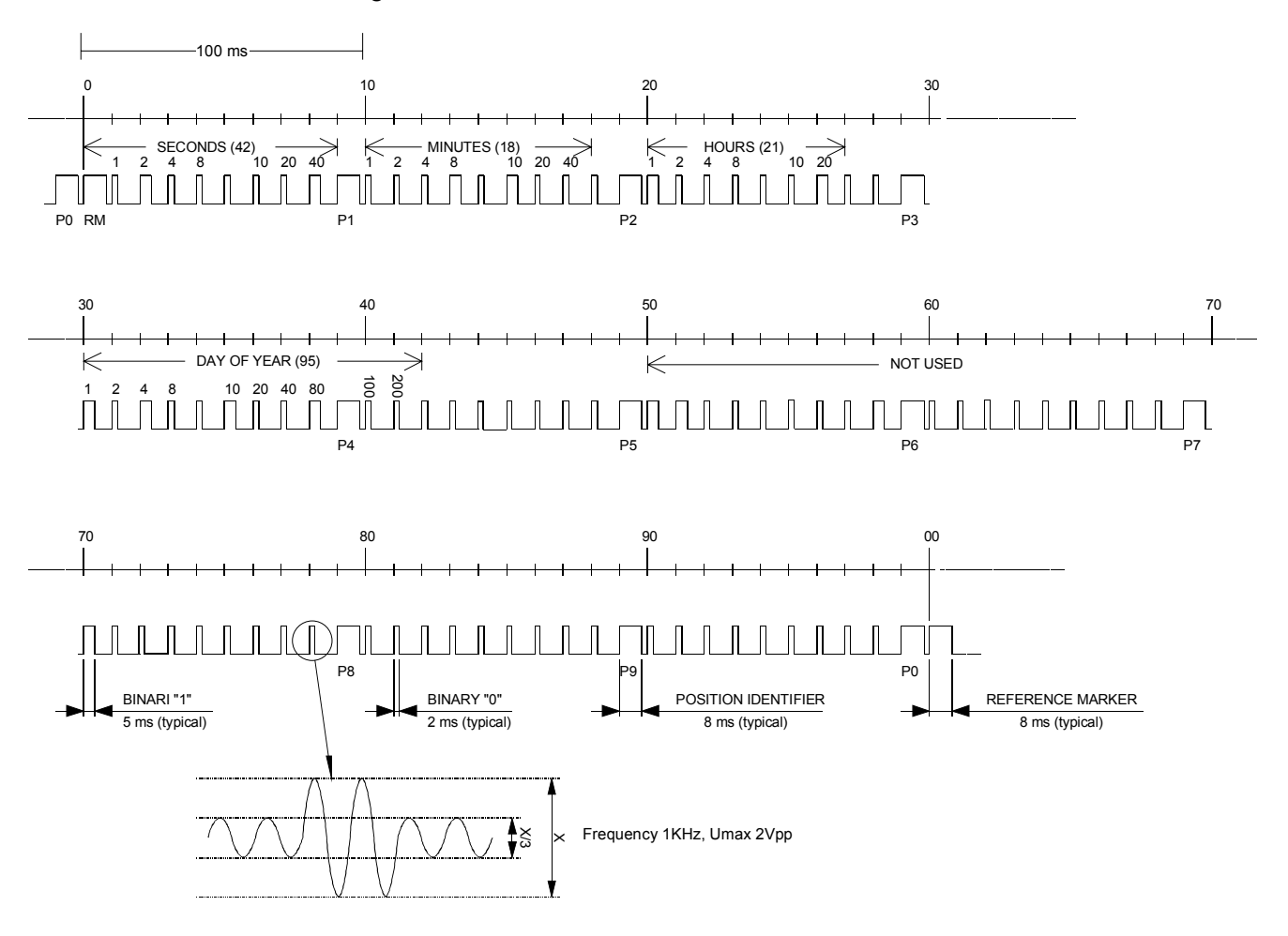

Time Code Frame Length = 1 Second

# **F.1.3 IRIG-B Standard 12h (B122)**

MB-Zeichnung 112073.ds4

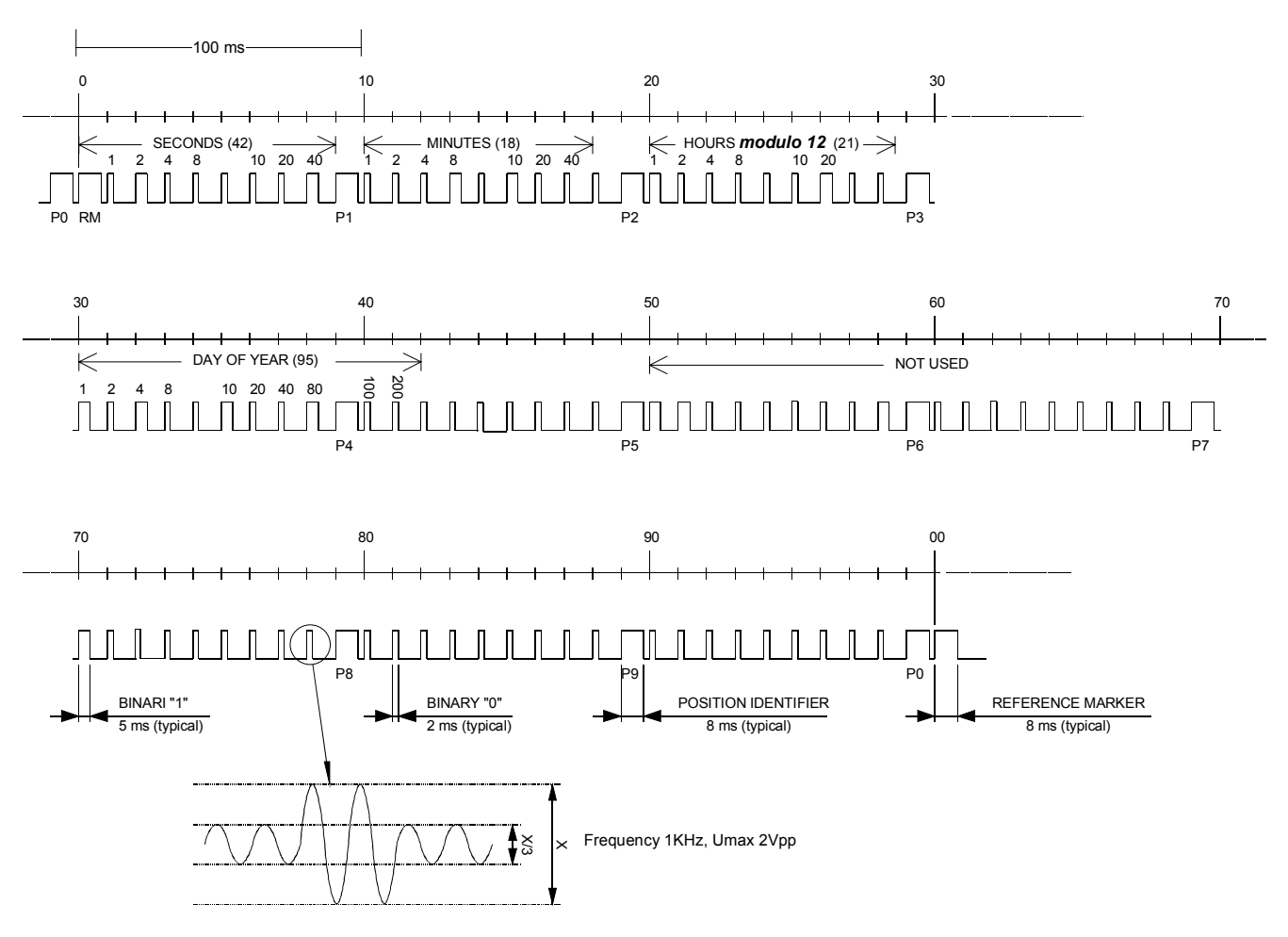

Time Code Frame Length = 1 Second

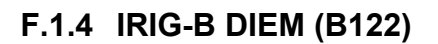

MB-Zeichnung 112074.ds4

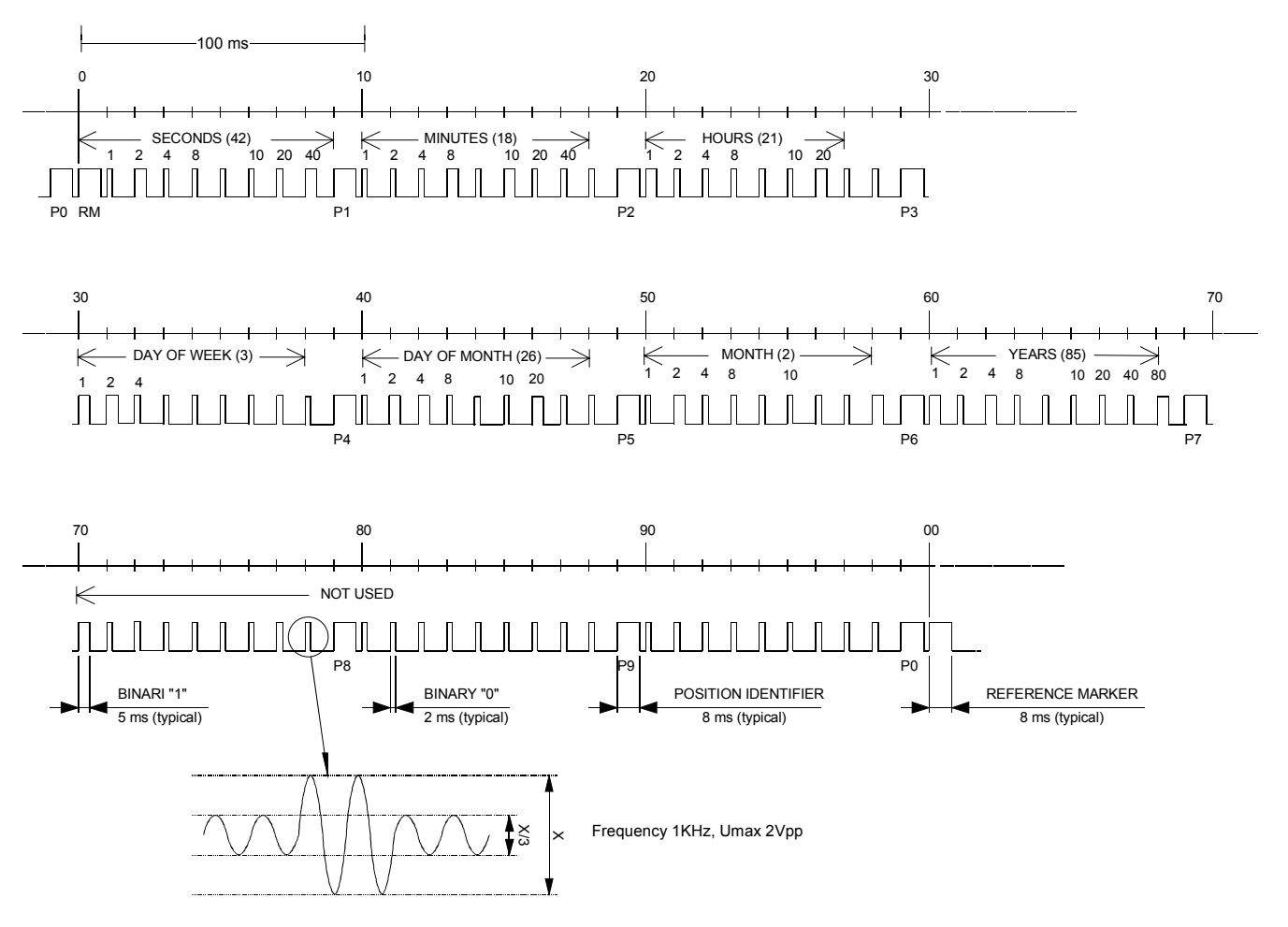

Time Code Frame Length = 1 Second

# **F.1.5 IRIG-B123**

MB-Zeichnung TE800239.ds4

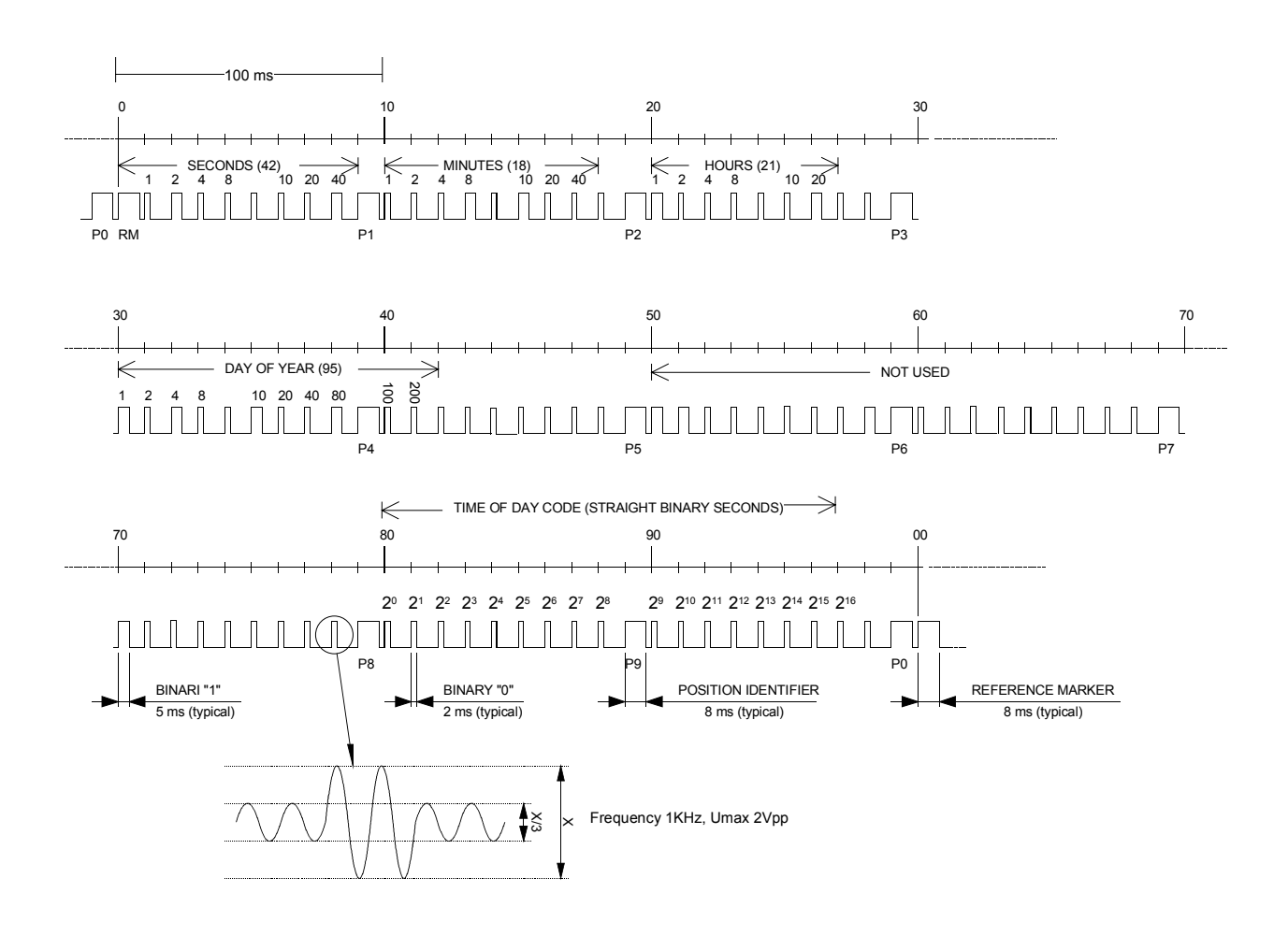

Time Code Frame Length = 1 Second

# **F.1.6 AFNOR-A (NFS 87-500)**

MB-Zeichnung 112075.ds4

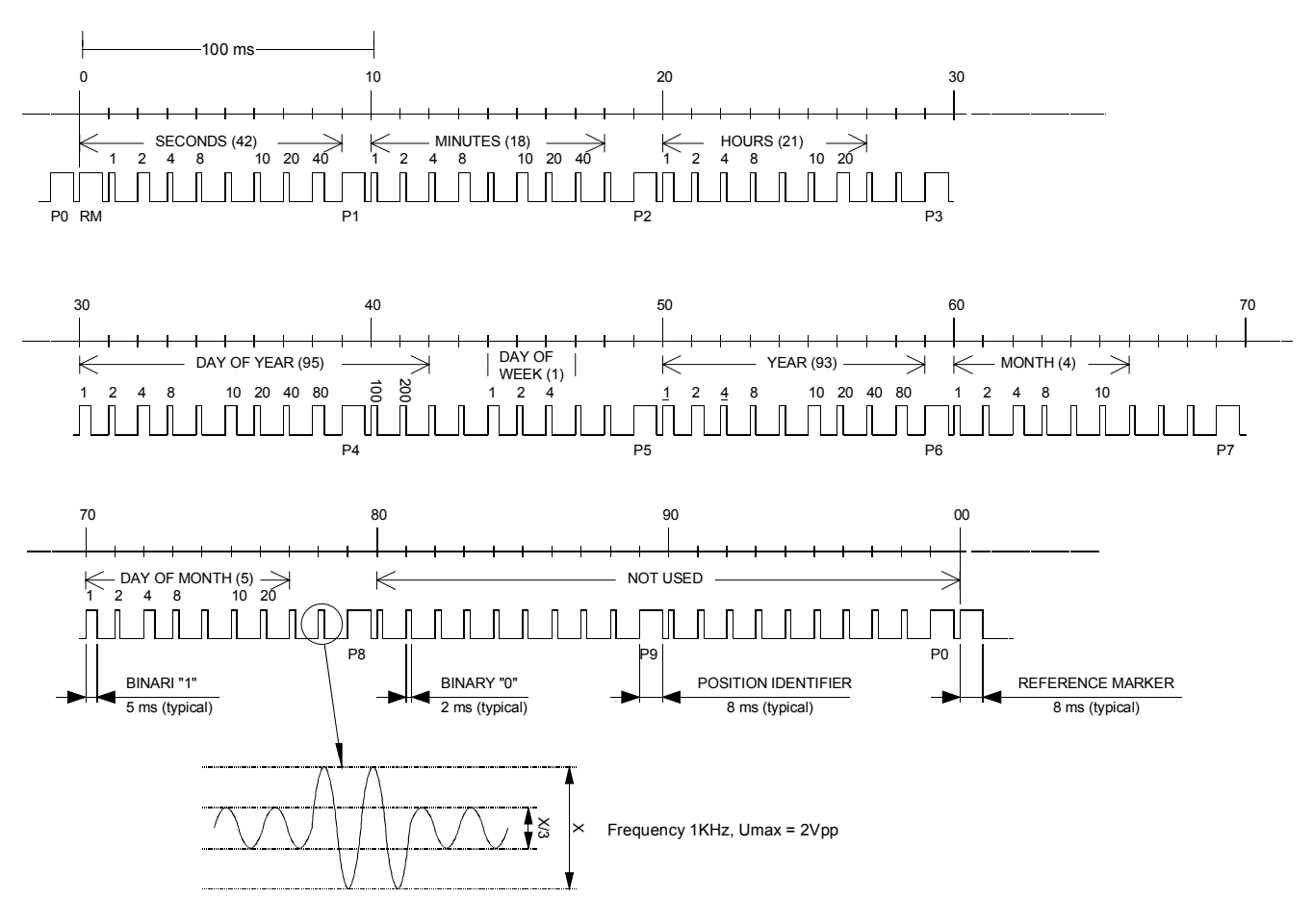

Time Code Frame Length = 1 Second

**F.1.7 AFNOR-C (NFS 87-500)** 

MB-Zeichnung 112076.ds4

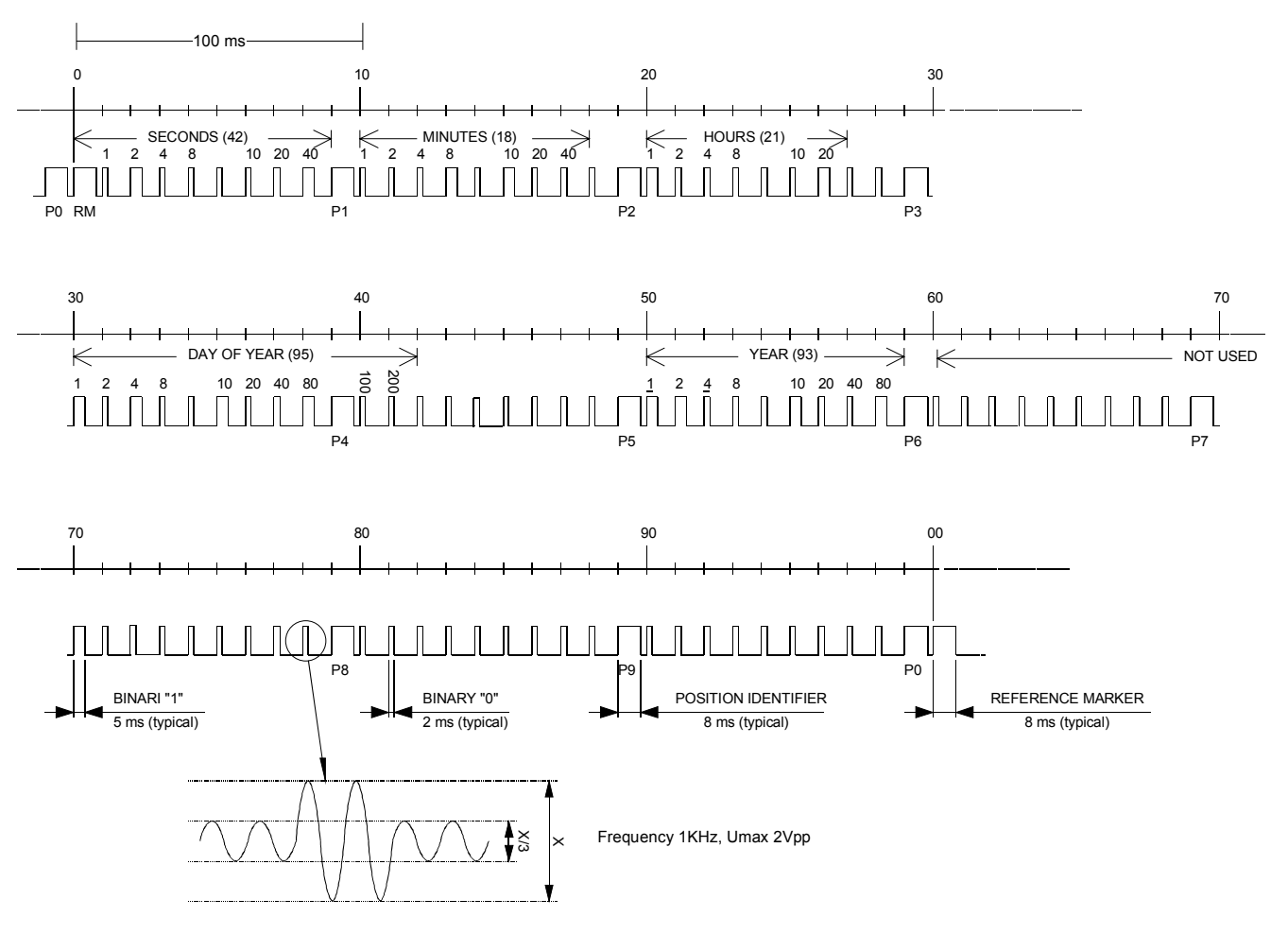

Time Code Frame Length = 1 Second

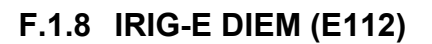

MB-Zeichnung 112077.ds4

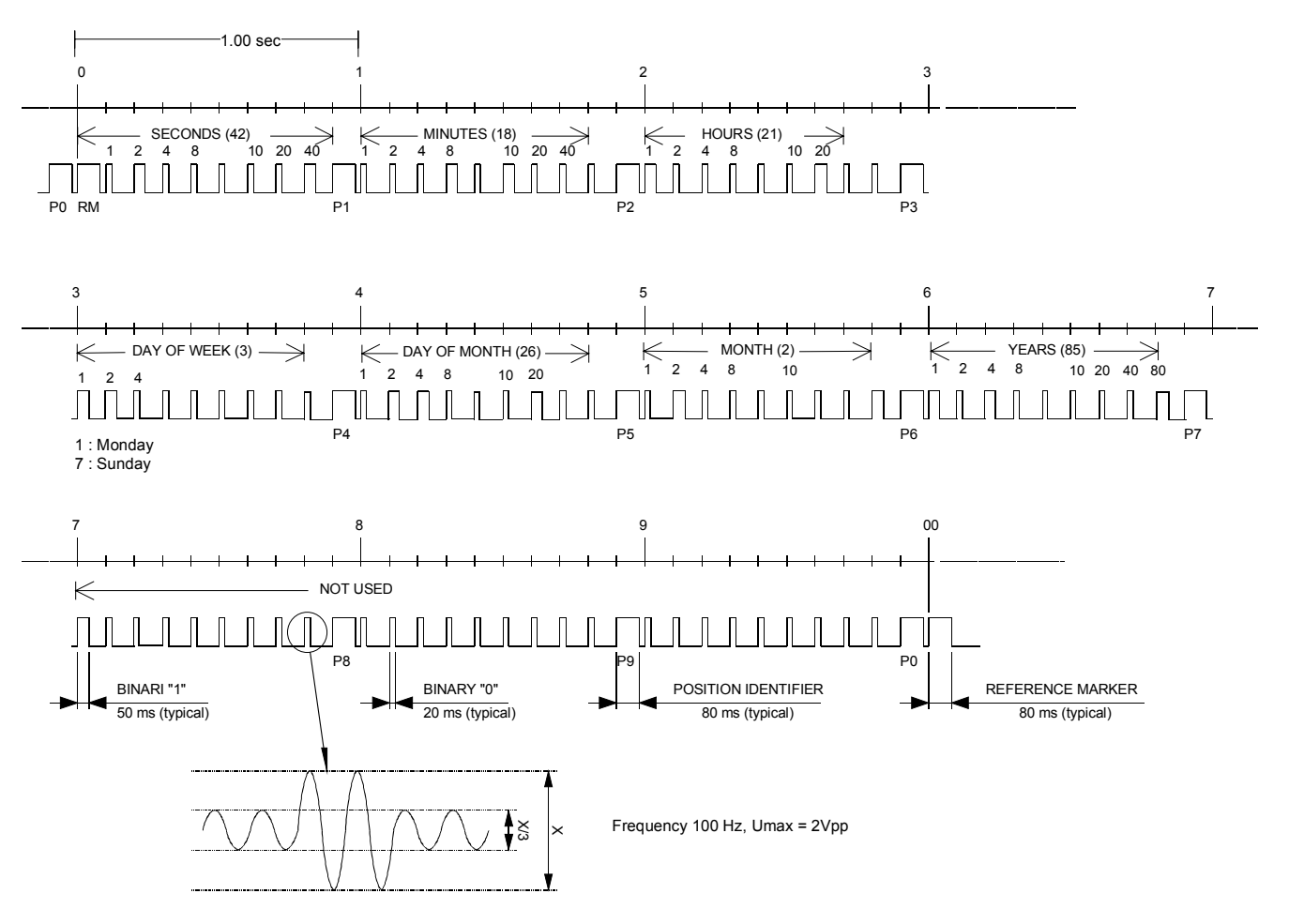

Time Code Frame Length = 10 Seconds

# **F.2 SNMP-Traps (nur MTS net)**

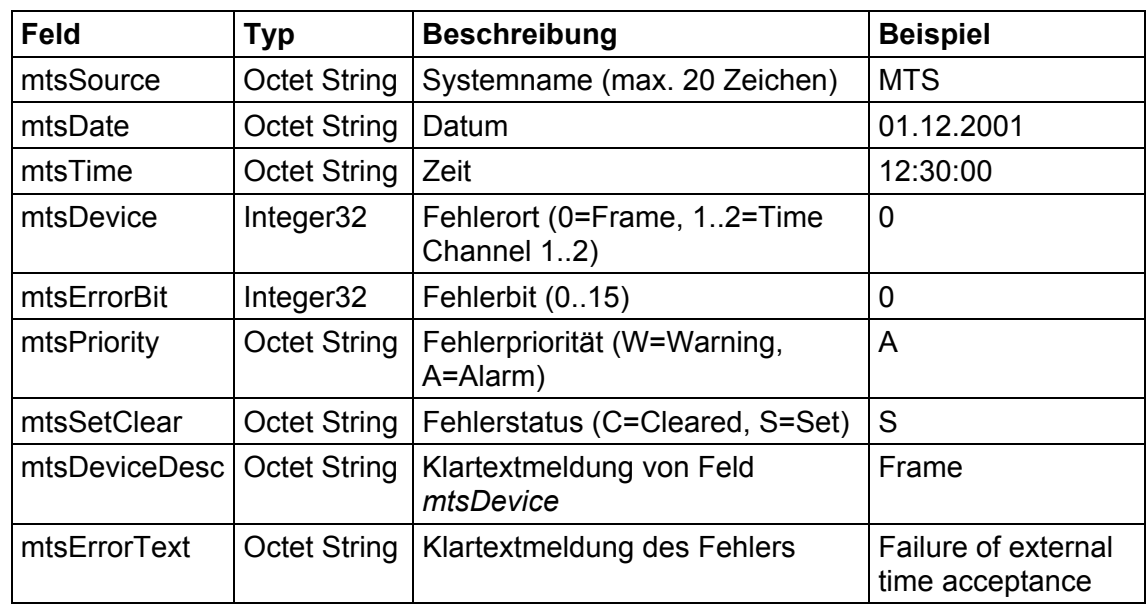

Die ausgesendeten SNMP-Traps besitzen folgende Felder:

Das passende MIB-Modul mit dem Dateinamen MTS.MIB wird mit der MTSW Software mitgeliefert. Es ist im Unterverzeichnis \DATA zu finden.

# **F.3 SNTP-Mode (nur MTS net)**

**Asymmetrie**: Kompensation von unterschiedlich langen Laufzeiten für Senden und Empfangen.

**Broadcast-Maske**: Subnet in dem die Broadcast-Pakete versendet werden.

**Empf.-Timeout [s]**: Maximale Wartezeit auf eine ausstehende Antwort. Führt danach die nächste Anfrage aus.

**Filtergrösse**: Anz. Zeitpakete, die für eine Synchronisation vorhanden sein müssen.

**Intervall [s]**: Im Client-Mode Pause zwischen zwei Anfragen innerhalb einer Anfragesequenz. Nach einem Neustart wird mit einem Intervall von einer Sekunde begonnen. Nach jeder Sequenz wird der Wert dann verdoppelt bis der eingestellte Wert erreich ist.

Im Broadcast und Listen-Mode Pause zwischen zwei Zeitpaketen.

**Jitter [ms]**: Zeitpakete die eine grössere Abweichung zum Mittelwert aller Paket haben werden verworfen.

**Max. Antwortzeit [ms]**: Requests die eine länger Laufzeit haben werden verworfen.

**Min. Gültig**: Anz. Zeitpakete die nach der Filterung noch gültig sein muss damit eine Synchronisation erfolgt.

**Min. Stratum:** Minimales Stratum-Level das vom (S)NTP-Server verlangt wird.

**Pause [s]**: Pause zwischen zwei Anfrage-Sequenzen. Nach einem Neustart wird mit einem Pause von einer Sekunde begonnen. Nach jeder Sequenz wird der Wert dann verdoppelt bis der eingestellte Wert erreich ist.

**Port**: Verwendeter Port

**Quelle1**: Haupt-Zeitserver

**Quelle2**: Ersatz-Zeitserver wenn Quelle 1 nicht erreichbar ist oder Daten ungültig sind.

**Quelle3**: Ersatz-Zeitserver wenn Quelle 2 nicht erreichbar ist oder Daten ungültig sind.

**Quelle4**: Ersatz-Zeitserver wenn Quelle 3 nicht erreichbar ist oder Daten ungültig sind.

**Stratum-Level**: Stratum-Level der MTS im synchronisiertem Zustand. Bei Synchronisationsverlust (Alarm: Ausfall externer Zeitübernahme) fällt das Stratum-Level auf 15 und die Alarm condition (Clock not synchronized ) im Zeitpaket wird gesetzt.

**Synch-Ausfall [s]**: Max erlaubter Zeitraum ohne Synchronisation des (S)NTP-Servers innerhalb der Zeitpakete verwertet werden.

**Verzögerung [s]**: Verzögerung bei einer Wählverbindung von der Anfrage bis die Verbindung aufgebaut ist.

In den nachfolgenden Abbildungen sind diverse Parameter veranschaulicht, welche im SNTP-Client-Mode konfiguriert werden können.

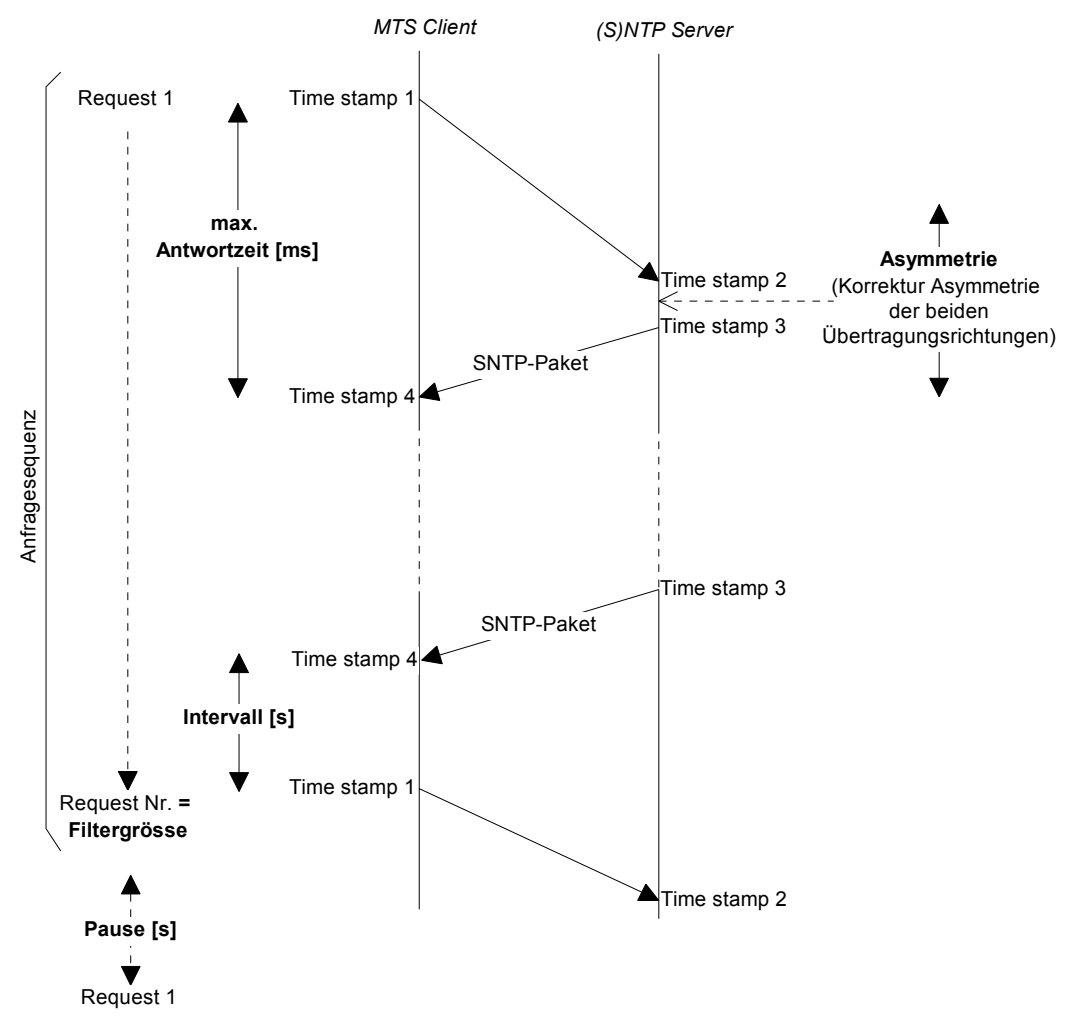

Im Abstand von **Pause [s]** startet der MTS eine Anfragesequenz aus n Requests (Anfragen), wobei n die **Filtergrösse** darstellt. Die einzelnen Requests erfolgen im Abstand von **Intervall [s]**. Die maximal abzuwartende **Antwortzeit [ms]** sowie eine allfällig bekannt **Asymmetrie** lassen sich konfigurieren.

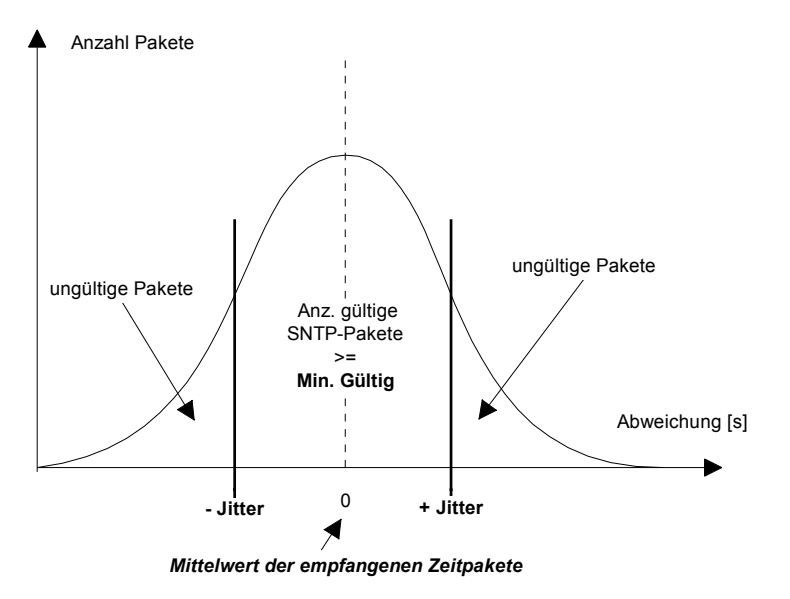

Alle SNTP-Pakete einer Anfragesequenz, welche im Bereich **+- Jitter [ms]** liegen sind gültig. Liegt diese Anzahl über dem Wert **Min. Gültig** und treffen die Bedingungen: Laufzeit unter **Max. Antwortzeit [ms],** Zeitraum ohne Synchronisation des Servers unter **Synch-Ausfall [s]** und Stratum-Level des Servers grösser oder gleich **Min. Stratum** so wird die gesamte Anfragesequenz als gültig betrachtet.

# **F.4 NMEA 0183 – Protokoll**

Zur Synchronisierung ab GPS mit dem NMEA-Protokoll (Einstellung GPS-NMEA, Kap. 8.1) gelten folgende Parameter:

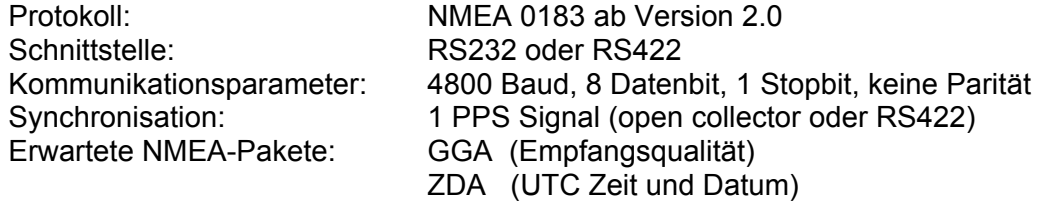

#### *Wichtig:*

Die angegebenen NMEA-Pakete müssen:

a) vom GPS-Empfänger selbstständig in periodischen Abständen (mind. alle 10s) ausgesendet werden,

oder

b) über eine Query Message (\$xxGPQ,ZDA\*FF und \$xxGPQ,GGA\*FF) durch den MTS angefragt werden können.

Unter Umständen muss der verwendete Empfänger umkonfiguriert werden.
#### **F.5 IF482 – Telegramm**

Zur Synchronisierung über das serielle MB IF482-Telegramm (Einstellung IF482, Kap. 8.1) gelten folgende Parameter:

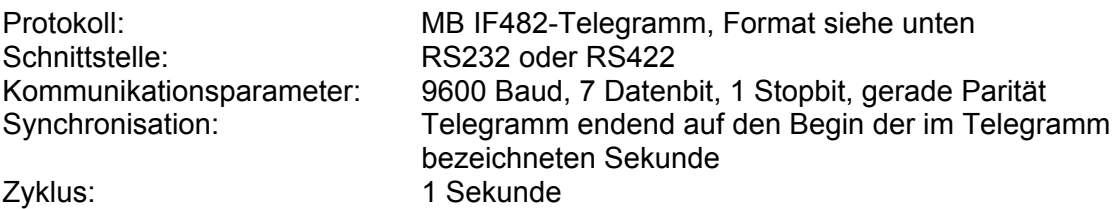

*Format:* 

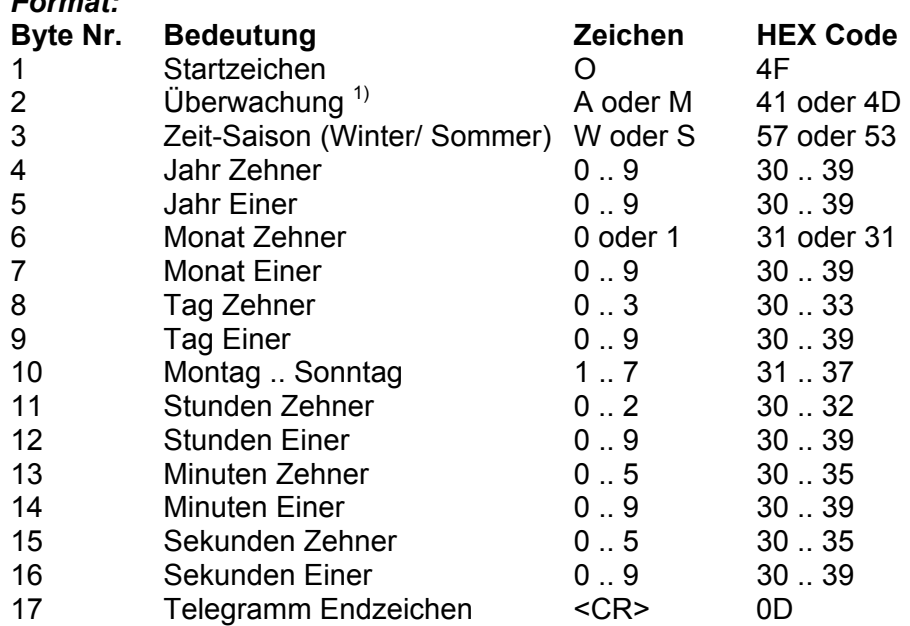

<sup>1)</sup> Bei korrektem Zeitempfang des Sendegerätes wird das ASCII-Zeichen 'A' ausgegeben. Wird 'M' ausgegeben konnte das Sendegerät während mehr als 12 Stunden kein Zeitsignal empfangen (Zeit wird bei 'A' und 'M' übernommen).

# **G Montagehinweise**

- 1. Scharniere auf Baugruppenträger schrauben
- 2. MTS mit Scharniere verschrauben

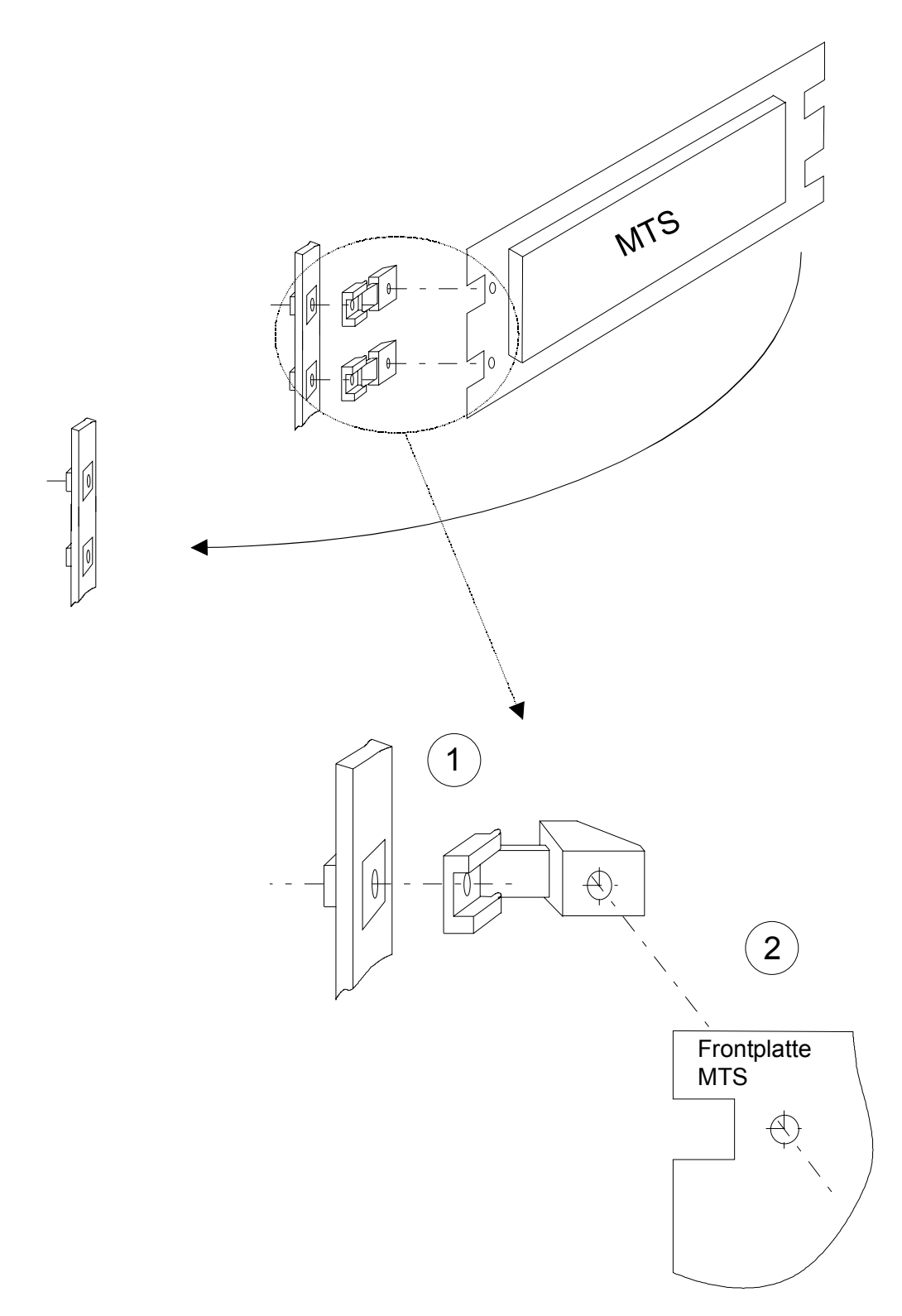

#### **H Option EPROM**

Das als Option erhältliche EPROM enthält die Systemsoftware und eine Saisontabelle. Weiter können auch bis zu 10 Telegrammdateien auf diesem gespeichert werden.

Die Option dient in erster Linie dazu, einen Softwareupdate zu ermöglichen auch wenn kein PC oder Notebook verfügbar ist.

Der Ein-, und Ausbau des EPROMs darf nur durch ausgebildetes Fachpersonal durchgeführt werden.

#### *Einbau des EPROMs*

- 1. MTS stromlos schalten und alle Verbindungen abtrennen, Speisung entfernen und Gangreservebatterie (Option) ausziehen
- 2. Metallrückwand entfernen, dazu die 4 Schrauben in den Ecken lösen
- 3. EPROM vorsichtig auf Sockel (IC5) setzen und einstecken, unbedingt Ausrichtung beachten (siehe Skizze), Pins nicht umbiegen oder abbrechen
- 4. Jumper kurzschliessen: Codierstecker auf beide Pins stecken
- 5. Metallrückwand aufsetzen und verschrauben
- 6. Gangreservebatterie (Option) einstecken und Speisung einschalten

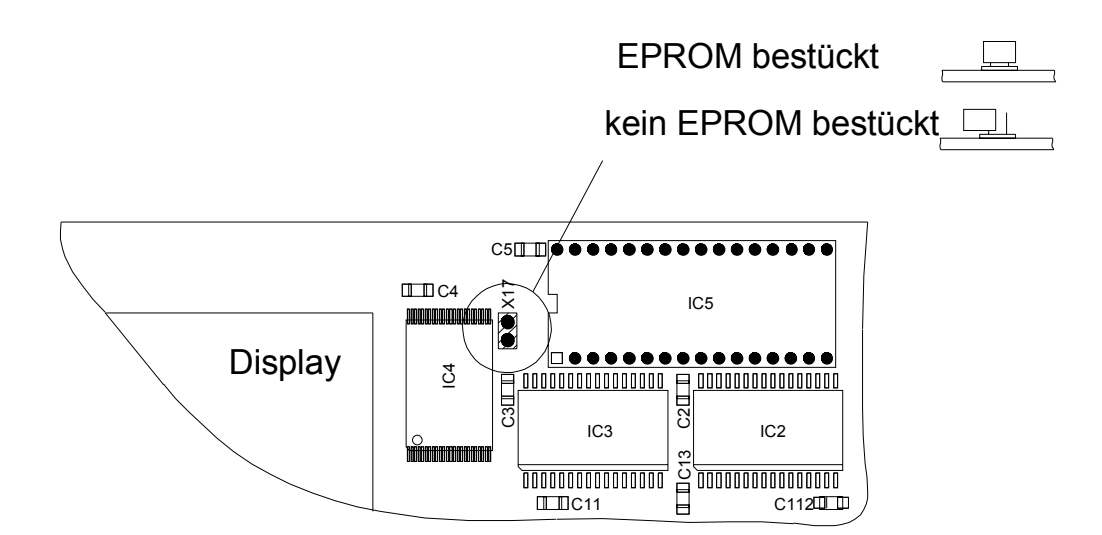

# **I Technische Daten**

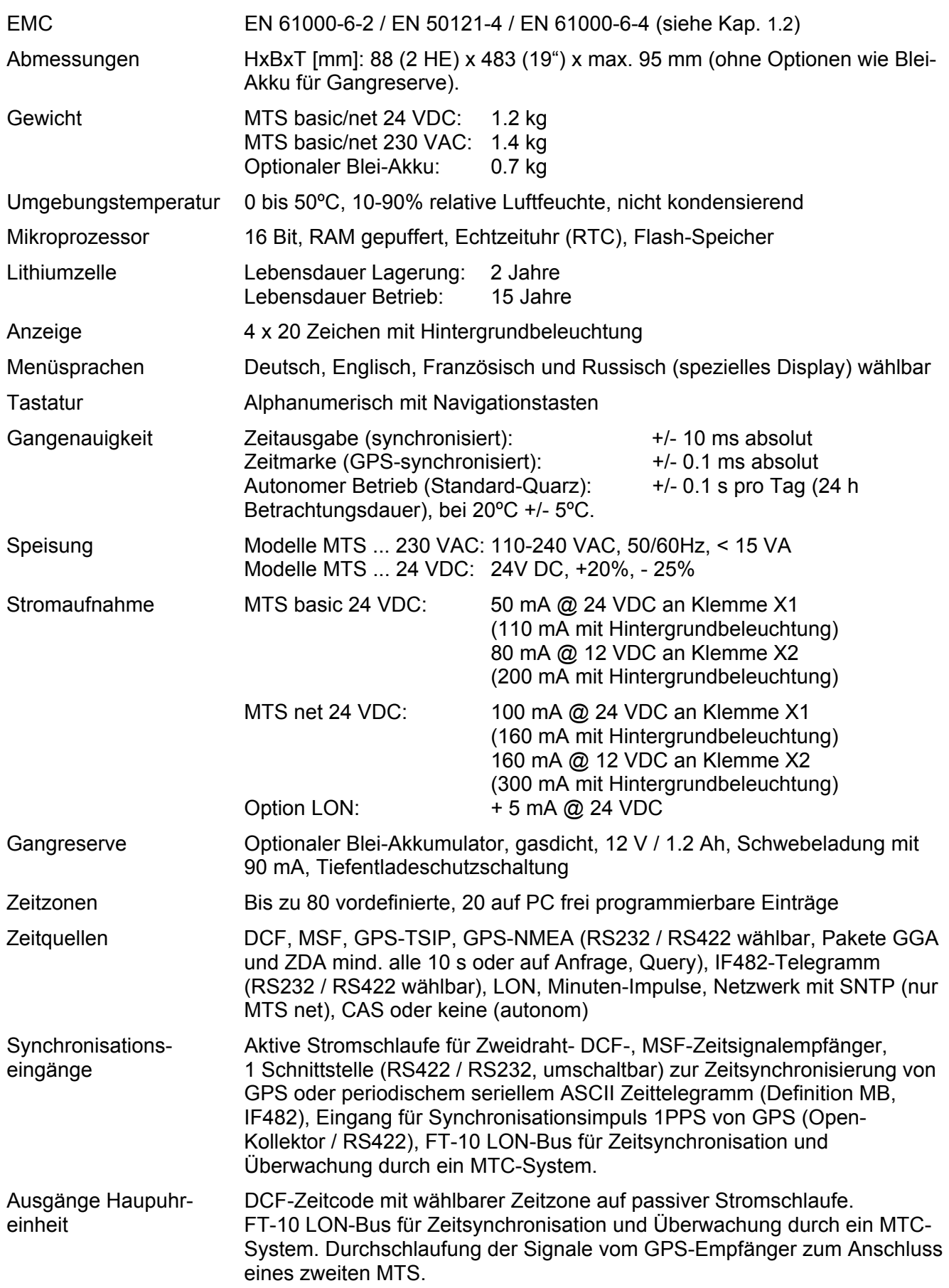

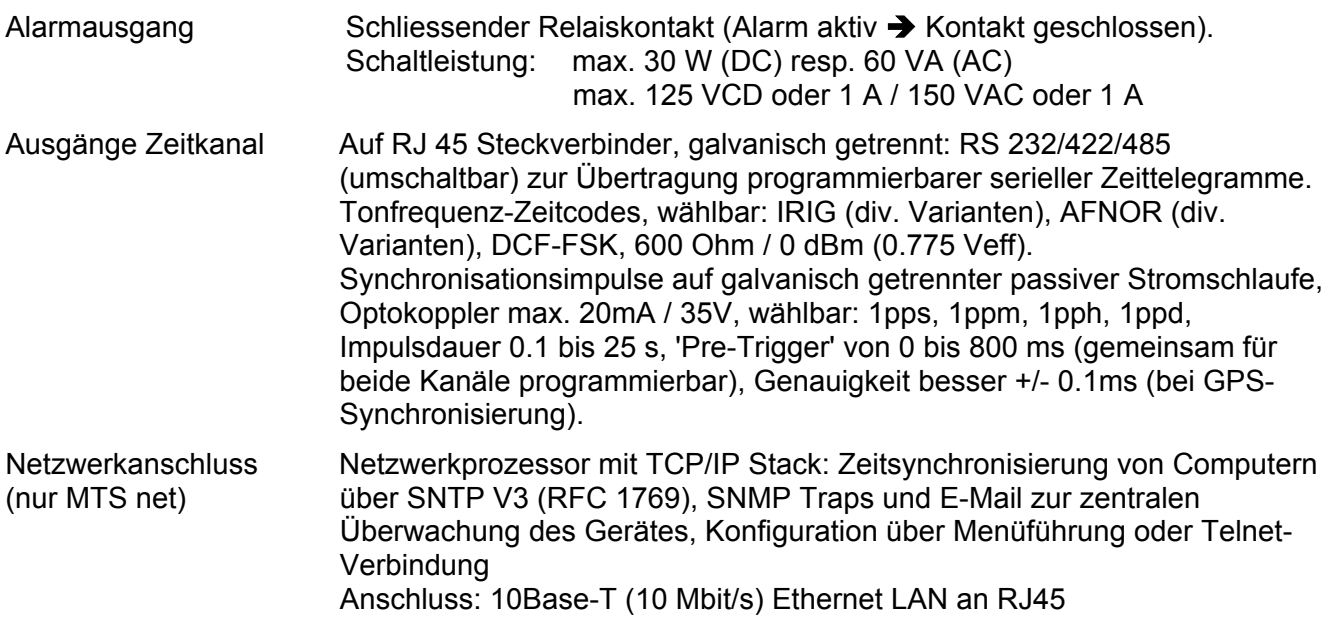

### $\boldsymbol{A}$

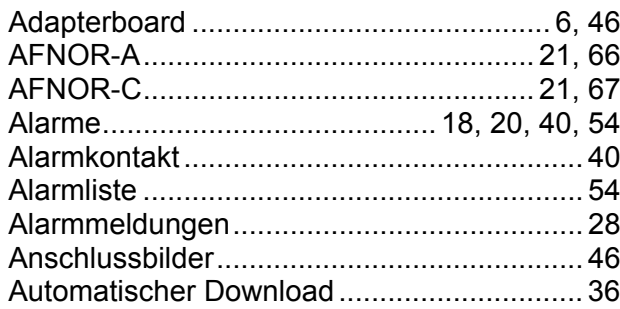

## $\boldsymbol{B}$

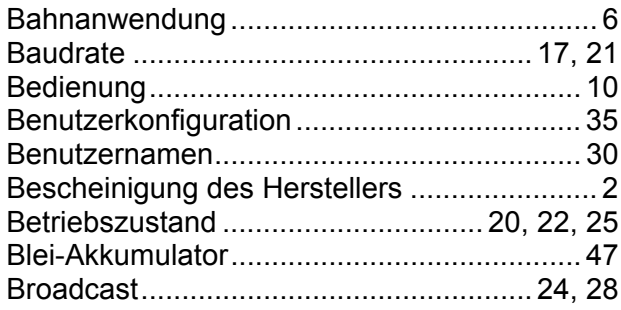

# $\mathbf{C}$

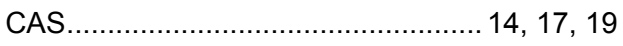

# $\boldsymbol{D}$

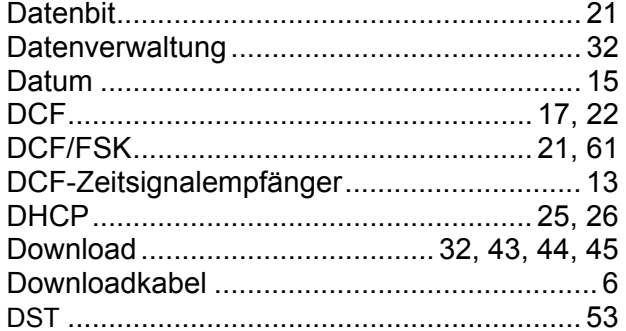

# $\boldsymbol{E}$

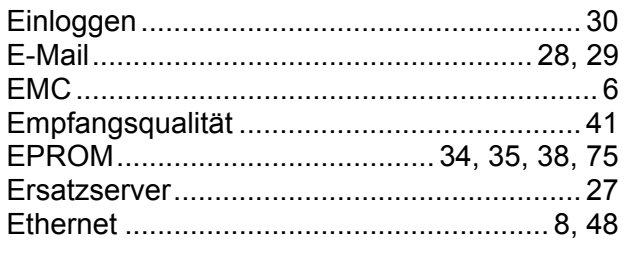

# $\overline{F}$

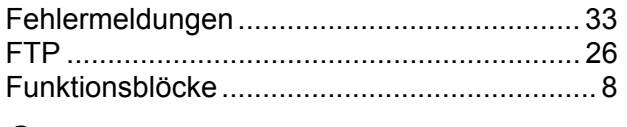

### G

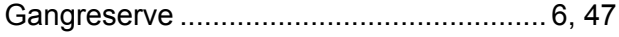

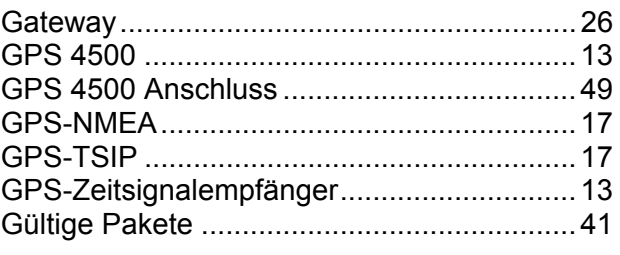

### $H$

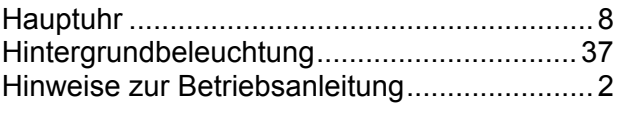

### $\mathbf{I}$

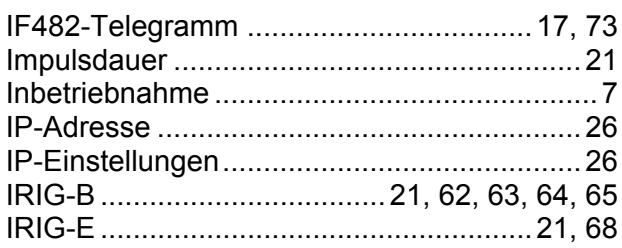

## $\boldsymbol{K}$

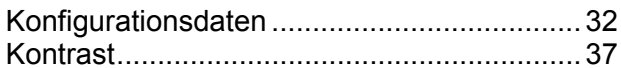

#### $\overline{L}$

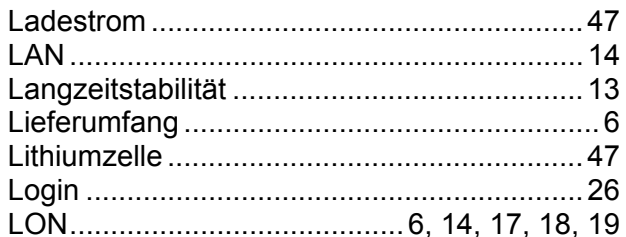

### $\boldsymbol{M}$

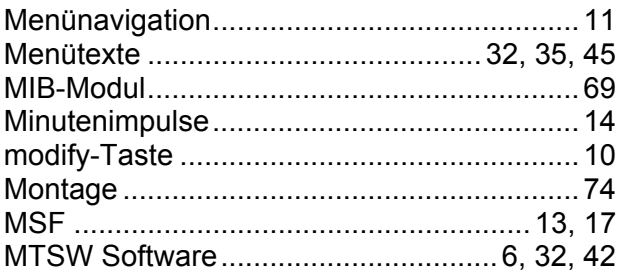

### $\boldsymbol{N}$

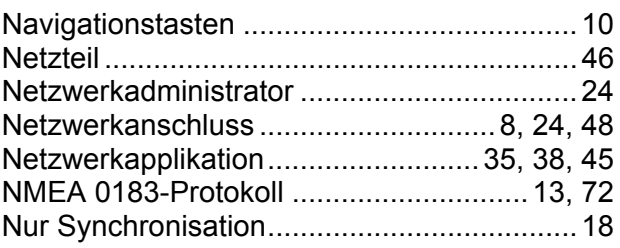

# $\boldsymbol{o}$

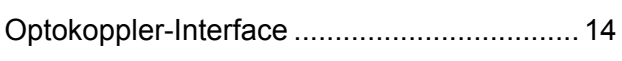

### $\overline{P}$

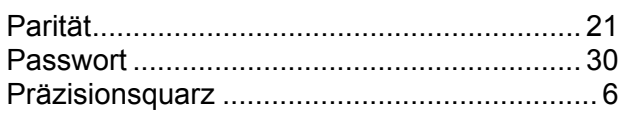

# $\pmb Q$

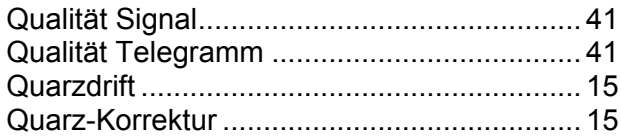

## $\overline{R}$

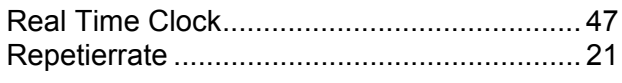

# $\mathsf{s}$

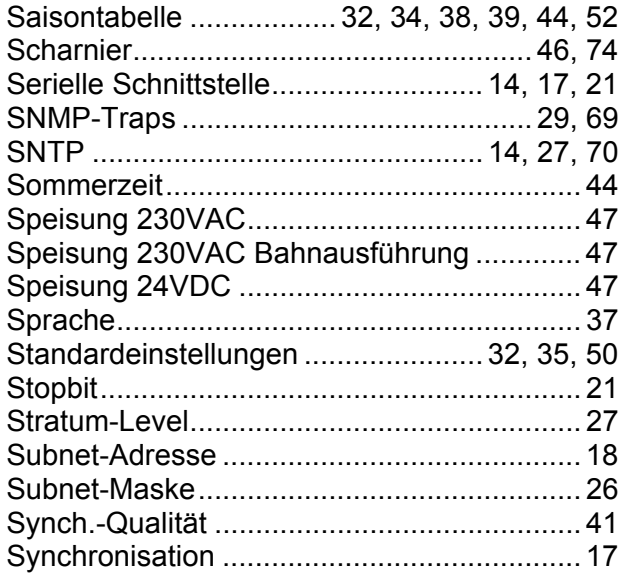

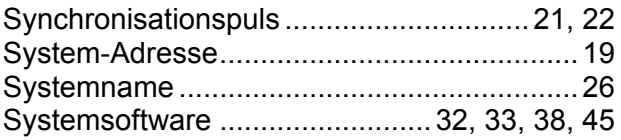

### $\overline{r}$

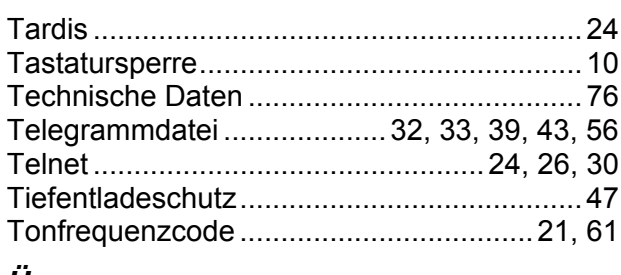

### Ü

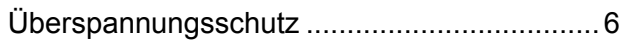

### $\boldsymbol{U}$

#### $\mathsf{V}$

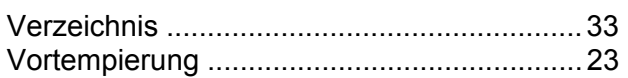

#### $\mathsf{Z}$

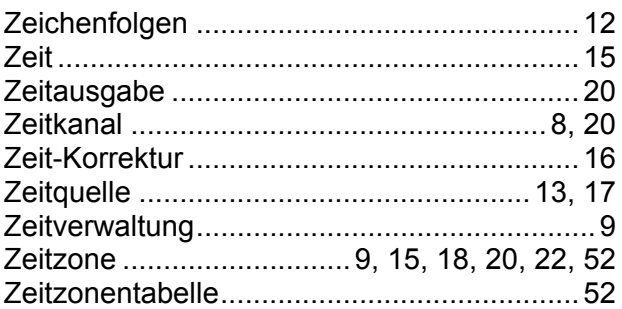

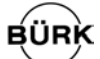

#### *SALES GERMANY, AUSTRIA*

BÜRK MOBATIME GmbH Postfach 3760 D-78026 VS-Schwenningen Steinkirchring 46 D-78056 VS-Schwenningen Telefon +49 7720 8535 - 0 Telefax +49 7720 8535 - 11 Internet: http://www.buerk-mobatime.de E-Mail: buerk@buerk-mobatime.de